## **С.Л. Новокщенов Д.М. Черных**

# **КОМПЬЮТЕРНАЯ ГРАФИКА**

**Учебное пособие**

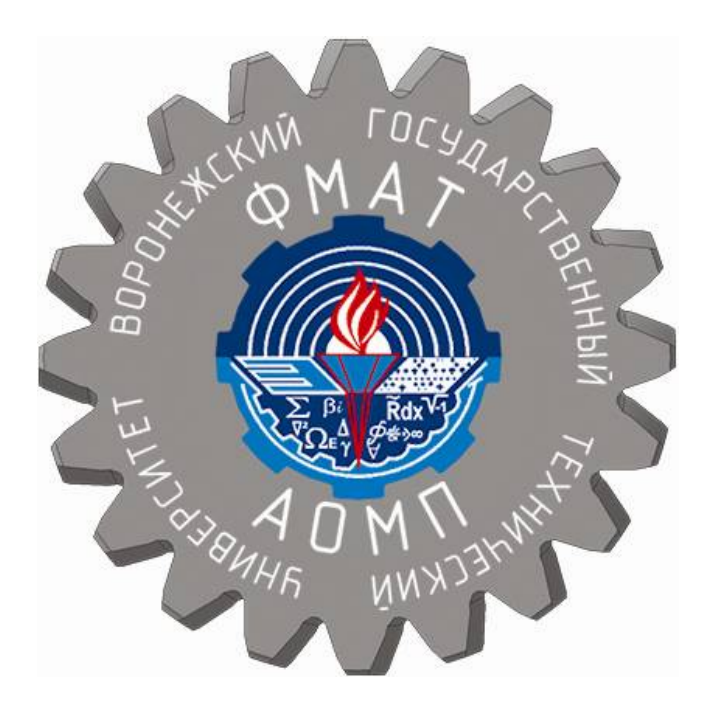

**Воронеж 2017**

## МИНИСТЕРСТВО ОБРАЗОВАНИЯ И НАУКИ РОССИЙСКОЙ ФЕДЕРАЦИИ

ФГБОУ ВО «Воронежский государственный технический университет»

С.Л. Новокщенов Д.М. Черных

# КОМПЬЮТЕРНАЯ ГРАФИКА

Утверждено учебно-методическим советом университета в качестве учебного пособия

Воронеж 2017

Новокщенов С.Л. Компьютерная графика: учеб. пособие [Электронный ресурс]. - Электрон. текстовые и граф. данные (6,4 Мб) / С.Л. Новокщенов, Д.М. Черных. - Воронеж: ФГБОУ ВО «Воронежский государственный технический университет», 2017. - 1 электрон. опт. диск (CD-ROM): цв. - Систем. требования: ПК 500 и выше; 256 Мб ОЗУ; Windows XP; SVGA с разрешением 1024x768; Adobe Acrobat; CD-ROM дисковод; мышь. - Загл. с экрана.

В учебном пособии представлены материалы по применению алгоритмов и средств компьютерной графики в машиностроении. По каждому из разделов дается информация, необходимая и достаточная для освоения данного курса, которой студент должен владеть в совершенстве. Приводятся необходимые иллюстрации и справочный материал.

Издание соответствует требованиям Федерального государственного образовательного стандарта высшего образования по направлению 15.03.01 «Машиностроение» (профиль подготовки «Технологии, оборудование и автоматизация машиностроительных производств»), дисциплине «Компьютерная графика в машиностроении».

Ил. 107. Табл. 10. Библиогр.: 10 назв.

Рецензенты: ОАО «Тяжмехпресс»

 (директор по производству В.Д. Гнояник); д-р техн. наук, проф. Ю.С. Ткаченко

- © Новокщенов С.Л., Черных Д.М., 2017
- © ФГБОУ ВО «Воронежский государственный технический университет», 2017

## **ВВЕДЕНИЕ**

Компьютерная графика - область деятельности, в которой электронно-вычислительные машины (ЭВМ), наряду со специальными программным обеспечением используются в качестве инструмента, как для создания и редактирования изображения (рис. 1), так и для оцифровки визуальной информации, полученной из реального мира с целью дальнейшей её обработки и хранения.

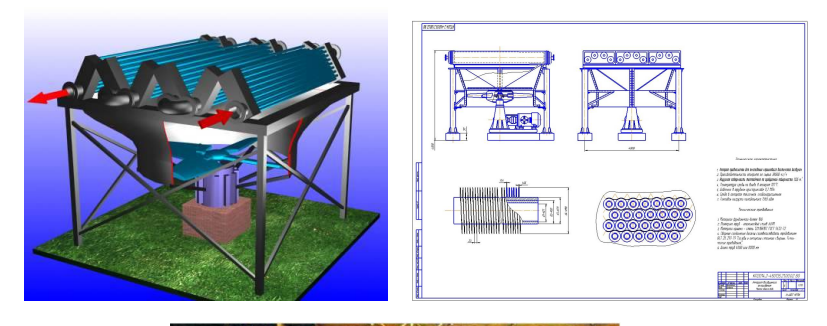

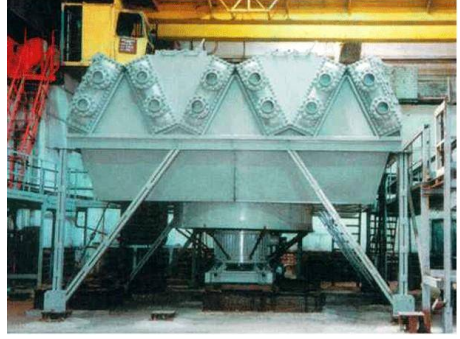

Рис. 1. 3D-модель - чертеж - Реальный объект (аппарат воздушного охлаждения)

Основными областями применения методов и алгоритмов компьютерной графики являются:

Научная графика - первые компьютеры использовались лишь для решения научных и производственных задач. Чтобы лучше понять полученные результаты, производили их графическую обработку, строили графики, диаграммы, чертежи рассчитанных конструкций.

Первые графики (рис. 2) на машине получали в режиме символьной печати. Затем появились специальные устройства — графопостроители (плоттеры) для вычерчивания чертежей и графиков чернильным пером на бумаге.

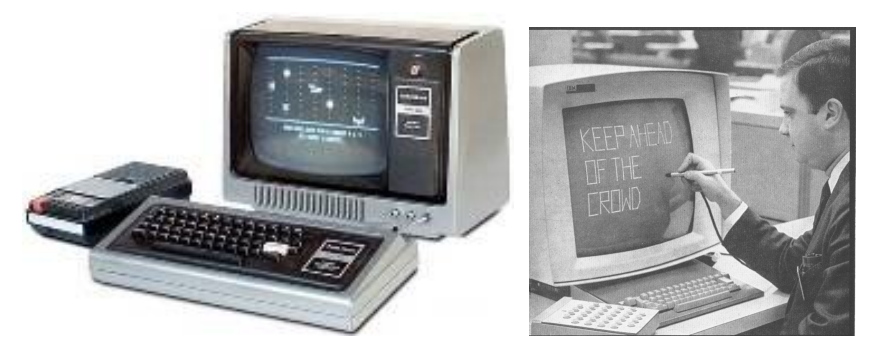

Рис. 2. Применение первых персональных ЭВМ в научной деятельности

Современная научная компьютерная графика дает возможность проводить вычислительные эксперименты с наглядным представлением их результатов (рис. 3).

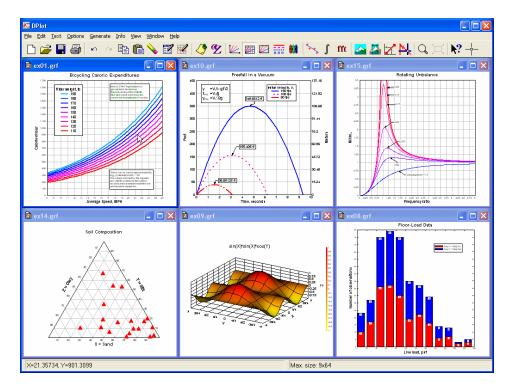

Рис. 3. Современные представления графиков функций

Деловая графика - область компьютерной графики, предназначенная для наглядного представления различных показателей работы учреждений. Плановые показатели, отчётная документация, статистические сводки - вот объекты, для которых с помощью деловой графики создаются иллюстративные материалы. Программные средства деловой графики включаются в состав электронных таблиц.

Конструкторская графика используется в работе инженеров-конструкторов, архитекторов, изобретателей новой техники. Этот вид компьютерной графики является обязательным элементом САПР (систем автоматизации проектирования).

Средствами конструкторской графики можно получать как плоские изображения (проекции, сечения), так и пространственные трёхмерные изображения.

Иллюстративная графика - это произвольное рисование и черчение на экране компьютера. Пакеты иллюстративной графики относятся к прикладному программному обеспечению общего назначения. Простейшие программные средства иллюстративной графики называются графическими редакторами.

 $Xy\ddot{o}o$ жественная и рекламная графика (рис. 4) ставшая популярной во многом благодаря телевидению. С помощью компьютера создаются рекламные ролики, мультфильмы, компьютерные игры, видеоуроки, видеопрезентации. Графические пакеты для этих целей требуют больших ресурсов компьютера по быстродействию и памяти.

Отличительной особенностью этих графических пакетов является возможность создания реалистических изображений и «движущихся картинок».

Получение рисунков трёхмерных объектов, их повороты, приближения, удаления, деформации связано с большим объёмом вычислений

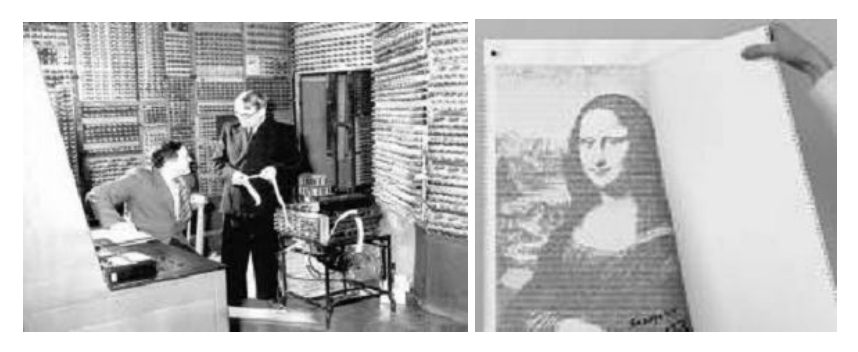

Рис. 4 . Пример картины великого Леонардо Да Винчи – Джоконда. Правда, изображенная при помощи старой вычислительной машины

Передача освещённости объекта в зависимости от положения источника света, от расположения теней, от фактуры поверхности, требует расчётов, учитывающих законы оптики.

*Компьютерная анимация* — это получение движущихся изображений на экране дисплея. Художник создает на экране рисунки начального и конечного положения движущихся объектов, все промежуточные состояния рассчитывает и изображает компьютер, выполняя расчёты, опирающиеся на математическое описание данного вида движения. Полученные рисунки, выводимые последовательно на экран с определённой частотой, создают иллюзию движения.

*Мультимедиа* — это объединение высококачественного изображения на экране компьютера со звуковым сопровождением. Наибольшее распространение системы мультимедиа получили в области обучения, рекламы, развлечений.

Настоящий учебный курс посвящен основам работы в современных системах автоматизированного проектирования (САПР).

## **Раздел 1. ОСНОВЫ РАБОТЫ С КОМПЬЮТЕРНОЙ ГРАФИКОЙ**

## **Лекция № 1 КОМПЬЮТЕРНАЯ ГРАФИКА В МАШИНОСТРОЕНИИ**

Теоретические вопросы:

1.1. Виды компьютерной графики, применяемой в машиностроении

1.2. Особенности использования ЭВМ в компьютерной графике

1.3. Реализация алгоритмов векторной графики в среде AutoCAD

1.4. Основы работы в среде AutoCAD

#### **1.1. Виды компьютерной графики, применяемой в машиностроении**

Традиционно, по способам задания изображений графику, применяемую при проектировании изделий машиностроительных производств в современных системах автоматизированного проектирования (САПР), можно разделить на две категории:

### *Двумерная графика*

*Двумерная* (2D — от англ. *two dimensions* — «два измерения») компьютерная графика классифицируется по типу представления графической информации, и следующими из него алгоритмами обработки изображений.

Обычно компьютерную графику разделяют на *векторную* и *растровую*, хотя обособляют ещё и фрактальный тип представления изображений.

Алгоритмы растровой и фрактальной графики при создании продукции машиностроительных предприятий используются крайне редко, и подробно в рамках настоящего курса, рассмотрены не будут.

## *Векторная графика*

*Векторная графика* представляет изображение как набор геометрических примитивов. Обычно в качестве них выбираются точки, прямые, окружности, прямоугольники, а также, как общий случай, кривые некоторого порядка. Объектам присваиваются некоторые атрибуты, например, толщина линий, цвет заполнения.

Рисунок хранится как набор координат, векторов и других чисел, характеризующих набор примитивов (рис. 5). При воспроизведении перекрывающихся объектов имеет значение их порядок.

|                                                                                                    |                 | AcDbEntity        |
|----------------------------------------------------------------------------------------------------|-----------------|-------------------|
| AutoCAD 2002 - [Drawing1.dwg]<br><b>OH</b> Daily<br>Редактирование Просмотр Вставка Формат Инструменты Рисование Размерность Модифика |                 | 8                 |
| → 2 句 ●さべるの 画形<br>A<br>$\mathbf{x}$<br>临岛<br>0000<br>o<br>n e<br>$\mathbf{r}$                                                         | 100             |                   |
| B ByLayer<br><b>DEVOLFUL</b><br>ByLayer<br>- ByLayer<br>$\overline{\phantom{a}}$                                                      | AcDbBlockEnd    | 100               |
| $\sqrt{2}$<br>$\infty$                                                                                                    |                 | AcDbCircle        |
| ₾                                                                                                    | <b>ENDSEC</b>   | 10                |
| 88<br>♦                                                                                                    | $\theta$        |                   |
| □<br>O                                                                                                    | <b>SECTION</b>  | 84.51859015365199 |
| $\odot$<br>囿<br>$\Box$<br>$\sim$                                                                                                    |                 | 20                |
| ◇                                                                                                    | <b>ENTITIES</b> | 348.4826956252065 |
| P<br>$\tau$<br>ø<br>77                                                                                                    |                 | 30                |
| 马<br>$\Box$<br>c.                                                                                                    | <b>CIRCLE</b>   | 0.0               |
| 譚                                                                                                    | 5               | 40                |
| ⊚                                                                                                    | 6AA             | 51.94114096568902 |
| Al                                                                                                    | 330             |                   |
| Q,<br>щ<br>Εđ                                                                                                    |                 |                   |
|                                                                                                    | 17              |                   |
|                                                                                                    | 100             |                   |
|                                                                                                    |                 |                   |

Рис. 5. Пример изображения и формата хранения данных в векторной графике

Изображение в векторном формате даёт простор для редактирования. Изображение может без потерь масштабироваться, поворачиваться, деформироваться, также имитация трёхмерности в векторной графике достигается достаточно легко.

Дело в том, что каждое такое преобразование фактически выполняется так: старое изображение (или фрагмент) стирается, и вместо него строится новое. Математическое описание векторного рисунка остаётся прежним, изменяются только значения некоторых переменных, например, коэффициентов. При преобразовании растровой картинки исходными данными является только описание набора пикселей, поэтому возникает проблема замены меньшего числа пикселей на большее (при увеличении), или большего на меньшее (при уменьшении). Простейшим способом является замена одного пикселя несколькими того же цвета (метод копирования ближайшего пикселя: Nearest Neighbour).

Более совершенные методы используют алгоритмы интерполяции, при которых новые пиксели получают некоторый цвет, код которого вычисляется на основе кодов цветов соседних пикселей. Подобным образом выполняется масштабирование в программе Adobe Photoshop (билинейная и бикубическая интерполяция).

Вместе с тем, не всякое изображение можно представить как набор из примитивов. Такой способ представления хорош для схем, используется для масштабируемых шрифтов, деловой графики, очень широко используется для создания мультфильмов и просто роликов разного содержания.

## Трёхмерная графика

графика  $(3D -$ Трёхмерная **OT** англ. three dimensions - «три измерения») оперирует с объектами в трёхмерном пространстве. Обычно результаты представляют собой плоскую картинку, проекцию. Трёхмерная компьютерная графика широко используется в кино, компьютерных играх. Трехмерная графика бывает полигональной и воксельной. Воксельная графика аналогична растровой. Объект состоит из набора трехмерных фигур, чаще всего кубов. А в полигональной компьютерной графике все объекты обычно представляются как набор поверхностей, минимальную поверхность называют полигоном. В качестве полигона обычно выбирают треугольники.

Всеми визуальными преобразованиями в векторной (полигональной) 3D-графике управляют матрицы (см. также: аффинное преобразование в линейной алгебре). В компьютерной графике используется три вида матриц:

- 1. матрица поворота
- 2. матрица сдвига
- 3. матрица масштабирования

Любой полигон можно представить в виде набора из координат его вершин. Так, у треугольника будет 3 вершины

Координаты каждой вершины представляют собой вектор (x, y, z). Умножив вектор на соответствующую матрицу, мы получим новый вектор.

Сделав такое преобразование со всеми вершинами полигона, получим новый полигон, а преобразовав все пополучим объект. повёрнулигоны, новый тый/сдвинутый/масштабированный относительно исходно- $\overline{r}$ 

## 1.2. Особенности использования ЭВМ в компьютерной графике

конструкторско-Наиболее часто для решения технологических задач с использованием САПР сегодня применяют персональные компьютеры, которые можно классифицировать следующим образом: ПК 1-го поколения - используют 8-битные микропроцессоры; ПК 2-го поколения — используют 16-битные микропроцессоры; ПК 3-го поколения - используют 32-битные микропроцессоры; ПК 4 го поколения — используют 64-битные микропроцессоры; ПК 5-го поколения – используют 128-битные микропроцессоры. В настоящее время используются ПК четвертого поколения (рис. 6) с 64-битными процессорами, оснащенными достаточно большим объемом оперативной памяти > 8 Ггб и дискретными видеокартами с объемом памяти > 2 Ггб.

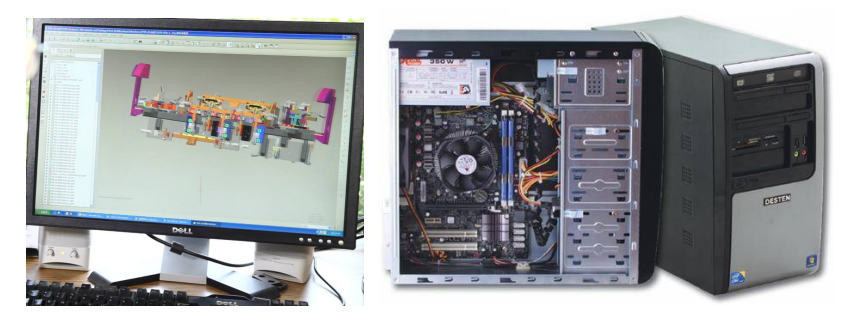

Рис. 6. Пример использования современных ПК

## *Использование манипулятора типа «мышь» в компьютерной графике*

Для работы с современными САПР необходимо использовать трехкнопочную мышь (рис. 7).

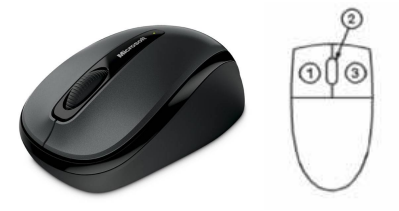

Рис. 7. Обозначение клавиш манипулятора «мышь»

Манипуляции мышью осуществляются при помощи кнопок. Кнопки обозначаются следующим образом:

МВ1 – левая кнопка;

МВ2 – средняя кнопка (колесо); МВ3 – правая кнопка.

В следующей таблице (табл. №1) представлено функциональное назначение кнопок мыши.

Таблина 1

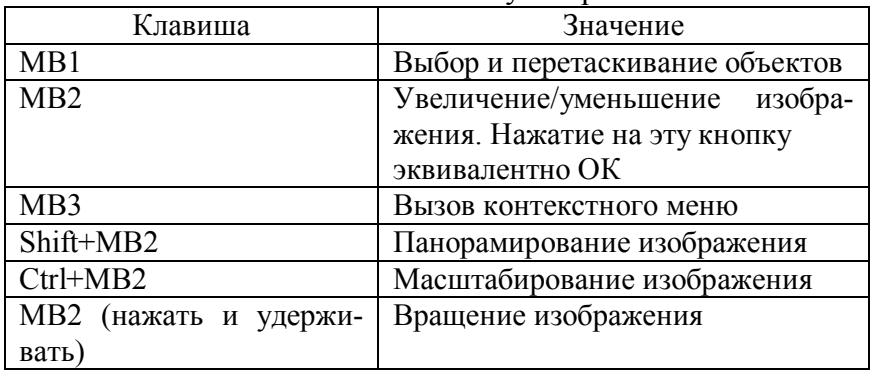

Назначение клавиш манипулятора «мышь»

Кроме мыши в САПР так же используются клавиши и комбинации клавиш стандартной ATX-клавиатуры (рис. 8). Далее опишем стандартные значения функциональных клавиш, наиболее широко используемых в рассматриваемых системах (табл. 2).

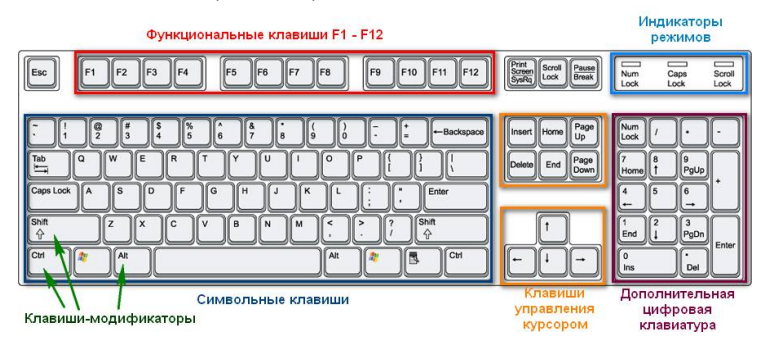

Рис. 8. Назначене клавиш ATX-клавиатуры

Таблица 2

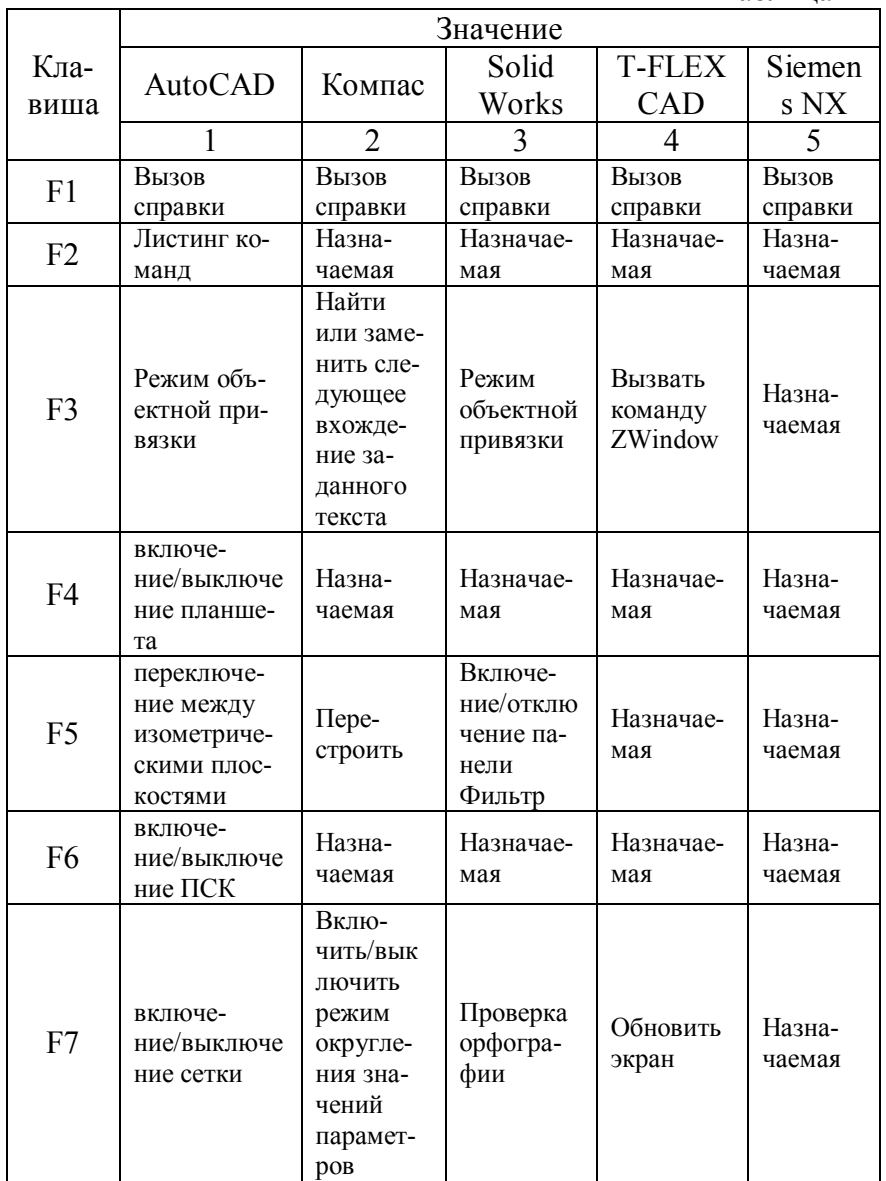

Продолжение табл. 2

|                | Значение                                                               |                                                                         |                                                             |                      |                  |
|----------------|------------------------------------------------------------------------|-------------------------------------------------------------------------|-------------------------------------------------------------|----------------------|------------------|
| Кла-<br>виша   | <b>AutoCAD</b>                                                         | Компас                                                                  | Solid<br>Works                                              | <b>T-FLEX</b><br>CAD | Siemen<br>s NX   |
|                |                                                                        | 2                                                                       | 3                                                           | 4                    | 5                |
| F <sub>8</sub> | Вклю-<br>чить/выключ<br>ить режим<br>ортогональ-<br>ного черче-<br>ния | Вклю-<br>чить/вык<br>лючить<br>режим<br>ортого-<br>нального<br>черчения | Назначае-<br>мая                                            | Назначае-<br>мая     | Назна-<br>чаемая |
| F <sub>9</sub> | включение /<br>выключение<br>привязки к<br>сетке                       | Показать<br>документ<br>полно-<br>стью                                  | Скры-<br>тие/отобра<br>жение<br>дерева<br>свойств<br>модели | Назначае-<br>мая     | Назна-<br>чаемая |
| F10            | включе-<br>ние/выключе<br>ние режима<br>полярного<br>отслежива-<br>ния | Назна-<br>чаемая                                                        | Скры-<br>тие/отобра<br>жение<br>менедже-<br>ра команд       | Назначае-<br>мая     | Назна-<br>чаемая |
| F11            | Резерв                                                                 | Назна-<br>чаемая                                                        | Полноэк-<br>ранный<br>режим                                 | Назначае-<br>мая     | Назна-<br>чаемая |
| F12            | Резерв                                                                 | Назна-<br>чаемая                                                        | Назначае-<br>мая                                            | Назначае-<br>мая     | Назна-<br>чаемая |

## 1.3. Реализация алгоритмов векторной графики в среде AutoCAD

Исторически первыми системами, использующими алгоритмы и методы компьютерной графики, считаются системы автоматизированного проектирования (САПР), которые появились в 60-х годах XX века. Они представляли собой значительный этап в эволюции компьютеров и программного обеспечения. В системе интерактивной компьютерной графики пользователь воспринимает на дисплее изображение, представляющее некоторый сложный объект, и может вносить изменения в описание (модель) объекта.

Такими изменениями могут быть как ввод и редактирование отдельных элементов, так и задание числовых значений для любых параметров, а также иные операции по вводу информации на основе восприятия изображений. Системы типа САПР активно используются во многих областях, например в машиностроении и электронике. Одними из первых были созданы САПР для проектирования самолетов, автомобилей, системы для разработки микроэлектронных интегральных схем, архитектурные системы.

Такие системы на первых порах функционировали на достаточно больших компьютерах. Потом распространилось использование быстродействующих компьютеров среднего класса с развитыми графическими возможностями - графических рабочих станций.

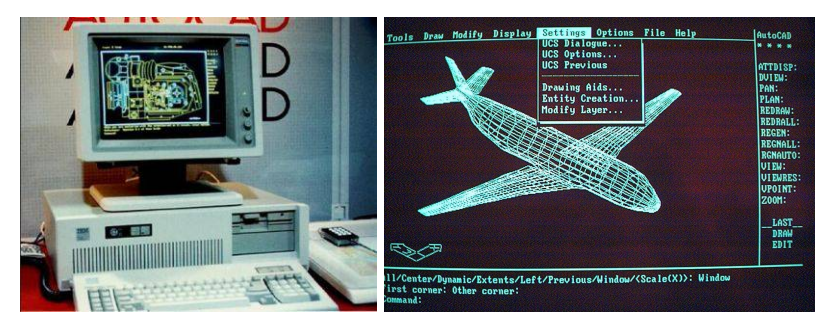

Рис. 9. AutoCAD версия 1.0 1982 г.

С ростом мощностей персональных компьютеров все чаще САПР использовали на дешевых массовых компьютерах, которые сейчас имеют достаточные быстродействие и объемы памяти для решения многих задач. Это привело к широкому распространению систем САПР. Очевидное преимущество в использование ЭВМ в проектировании в качестве «электронного кульмана» заключается в значительном облегчении подготовки конструкторской документации, а так же значительном сокращении сроков ее ввода в производство. Одной из самых распространенных САПР на ранних этапах развития персональных ЭВМ (начало 80-х - конец 90-х годов XX века являлась САПР AutoCAD фирмы История фирмы Autodesk - разработчика Autodesk. AutoCAD — началась в 1982 году, в апреле, когда группа программистов выделила из личных сбережений \$60 тысяч для стартапа, начав разработку нескольких программ для персональных компьютеров.

Изначально группа из 13 программистов сосредоточила свои усилия над несколькими программными продуктами, в числе которых была программа MicroCAD - довольно простая, но удобная система автоматизированного проектирования. Программа вызвала всеобщий интерес, все силы бросили на ее доработку.

Первая демонстрация программы **AutoCAD** состоялась в ноябре 1982 года на выставке COMDEX в Атлантик-Сити. Эта демонстрация принесла заметный успех: продукт стал хитом выставочной программы. Уникальность программы была в том, что в отличие от остальных САПР, она разрабатывалась для обычного персонального компьютера  $(IIK).$ 

Так как AutoCAD стал интернациональным продуктом, то появились и национальные версии, создаваемые силами той национальной среды, в которой они развиваются. На основе этой системы или, как говорят, в среде AutoCAD созданы различные приложения, позволяющие проектировать дома, печатные платы, станки, роботы, одежду и т.д. При запуске AutoCAD создается новый неименованный рису- $HOK$ 

Строка падающих меню Стандартная панель инструментов

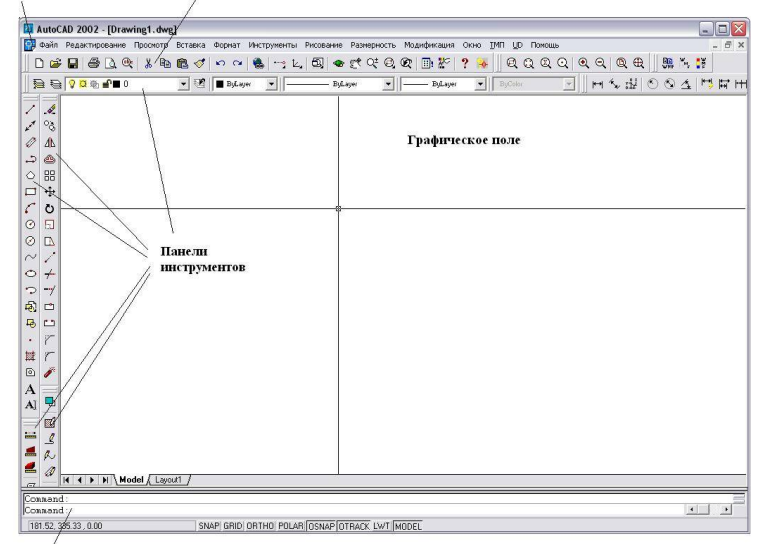

Лиалоговая область текстового окна команд и сообщений

#### Рис. 10. Интерфейс пользователя AutoCAD

Пользователь может либо начать создавать объекты в нем, либо загрузить с диска один из уже имеющихся рисунков. При открытии имеющегося рисунка всем системным переменным присваиваются значения, которые они имели в ходе последнего сеанса работы с ним; это происходит благодаря тому, что переменные сохраняются в файле вместе с рисунком. Если же рисунок начинается вновь, пользователю следует задать ряд рабочих установок. В AutoCAD имеются так называемые Мастера - служебные средства для создания нового рисунка. После запуска AutoCAD выводится диалоговое окно создание нового чертежа

Создание нового рисунка (рис. 11). Для установки параметров нового чертежа можно воспользоваться следующими возможностями:

1. *Вызвать Мастер* - программа настройки автоматических установок рабочей среды AutoCAD. Включает в себя два подпункта: Быстрая подготовка и Детальная подготовка;

2. *По шаблону*. Создание файла заключается в выборе шаблона, содержащего необходимые установки черчения;

3. *Без шаблона*. Осуществляется выбор системы измерения: английская или метрическая. От выбора системы измерения зависит, какие файлы шаблона чертежа, типов линий и образцы штриховки будет использовать AutoCAD.

*Мастер быстрой подготовки* позволяет задать для нового рисунка тип единиц измерения и область рисования. Мастер детальной подготовки позволяет задать для нового рисунка тип линейных единиц измерения и способ измерения углов. Если пользователь изменяет установки по умолчанию в Мастере быстрой подготовки или Мастере детальной подготовки, AutoCAD автоматически модифицирует системные и размерные переменные.

Внутреннее представление рисунка AutoCAD по умолчанию записывается в DWG-файл. Кроме рисунка он содержит ряд параметров, определяющих значения переключателей режимов, принятых единиц измерения, используемого меню команд и т.п. При запуске AutoCAD создается новый неименованный рисунок. Пользователь может либо начать создавать объекты в нем, либо загрузить с диска один из уже имеющихся рисунков. Каждый из создаваемых в AutoCAD объектов измеряется в единицах. Соответствие единиц AutoCAD и единиц реального мира задается перед рисованием. Единицы задают систему мер при построении и редактировании объектов: футы и дюймы, миллиметры, мили и т.п. Масштаб задает соотношение единиц рисунка и выведенного на плоттер чертежа.

Установленный набор параметров сеанса можно сделать доступным и в последующих вновь создаваемых рисунков. Для этого следует сохранить рисунок как шаблон. Шаблон обычно представляет собой рисунок, не содержащий никаких графических объектов и используемый только для хранения стандартных значений системных переменных. Шаблон может содержать заранее отрисованные рамку и заголовок, заданные названия слоев и текстовые шрифты и все, что необходимо для построения рисунка конкретного шаблона. В шаблоне нет ничего специального или необычного: им может быть любой рисунок. По умолчанию любой рисунок в AutoCAD вычерчивается в *масштабе 1:1*.

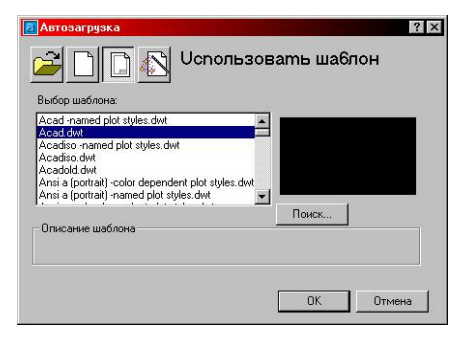

#### Рис. 11. Диалоговое окно **Создание нового рисунка**

Обычно масштабный коэффициент устанавливается лишь при выводе на плоттер.

В AutoCAD нет необходимости учитывать масштаб в ходе построений - все объекты рисуются в натуральную величину и подвергаются масштабированию только при получении твердых копий. Для удобства ориентации в текущих единицах на экран может быть выведена сетка - набор точек, расположенных на заданном расстоянии друг от друга.

Это, в частности, предохраняет от грубых ошибок рисования в случаях частой смены экранного увеличения рисунка. Лимиты указывают, какая часть графической области AutoCAD предназначена для рисования. Сетка изображается только в пределах лимитов. Кроме того, лимиты воздействуют на некоторые из операций по изменению видимой части рисунка. Задание шаговой привязки (дискретного перемещения курсора) позволяет производить точное указание координат. Величина шага не обязательно должна равняться расстоянию между узлами сетки; так, например, при интервале сетки, равном 4 мм, можно установить шаг 1 мм. Компоновка чертежа на бумаге является одной из важнейших составляющих процесса проектирования. Любой чертеж, даже состоящий из единственной модели, может быть организован множеством способов. При этом чертеж выполняется преимущественно с использованием описанных ниже метолов

*Пространство модели (Model Space)* - это пространство AutoCAD, в котором происходит формирование моделей объектов, как при двухмерном, так и при трехмерном моделировании. Работа в пространстве модели происходит на неперекрещивающихся видовых экранах (окнах), там создается основной рисунок или модель. Видовой экран (viewport) представляет собой участок графического экрана, на котором отображается некоторая часть пространства модели рисунка.

*Пространство листа (Paper Space)* - это пространство AutoCAD, необходимое для отображения сформированной в пространстве модели объекта в перекрывающихся видовых экранах.

*Листом* называется компонент среды AutoCAD, имитирующий лист бумаги и хранящий в себе набор используемых при выводе на печатающее устройство установок. Установить границы для текущего рисунка в пространстве моделей и пространстве листа позволяет команда LIMITS (ЛИМИТЫ). В AutoCAD границы рисунка выполняют три функции:

1) определяют диапазон изменения координат точек:

2) контролируют фрагмент рисунка, покрытый видимой координатной сеткой;

3) определяют, какая часть рисунка отображается на экране по команде ZOOM All (Покажи все).

Граница рисунка - это пара двумерных точек в Мировой системе координат: координаты левого нижнего и правого верхнего углов, определяющие прямоугольную область. По оси Z границы не устанавливаются. С целью повышения универсальности в AutoCAD предусмотрена возможность определения формата и точности представления чисел. Для задания единиц используются две команды: DDUNITS (ДИАЛЕДИН) и UNITS (ЕДИНИЦЫ).

Чертежи в AutoCAD строятся из набора графических примитивов, под которыми понимается элемент чертежа, обрабатываемый системой как целое, а не как совокупность точек или объектов. Команды вычерчивания или рисования создают графические примитивы и содержатся в падающем меню Рисование. AutoCAD работает с векторным изображением. Векторное изображение - это графический объект, состоящий из элементарных отрезков и дуг. Базовым элементом изображения является линия. Как и любой объект, она обладает свойствами: формой (прямая, кривая), толщиной., цветом, начертанием (пунктирная, сплошная).

Замкнутые линии имеют свойство заполнения (или другими объектами, или выбранным цветом). Все прочие объекты векторной графики составляются из линий. Так как линия описывается математически как единый объект, то и объем данных для отображения объекта средствами векторной графики значительно меньше, чем в растровой графике.

## 1.4. Основы работы в среде AutoCAD

Информация о векторном изображении кодируется как обычная буквенно-цифровая и обрабатывается специальными программами:

*Точка*. Графический примитив - точка. Определяется указанием координат. Способ отображения точки может быть задан с помощью системной переменной PDMODE. К каждому из этих значений можно добавить значения 32, 64 или 96.

*Отрезок*. Линия (Отрезок) – элементарный объект векторной графики. Как и любой объект, линия обладает свойствами: формой (прямая, кривая), толщиной, цветом, начертанием (сплошная, пунктирная).

Замкнутые линии приобретают свойство заполнения. Охватываемое ими пространство может быть заполнено другими объектами (текстуры, карты) или выбранным цветом. Простейшая незамкнутая линия ограничена двумя точками, именуемыми *узлами*. Узлы также имеют свойства, параметры которых влияют на форму конца линии и характер сопряжения с другими объектами. Все прочие объекты векторной графики составляются из линий.

Например, куб можно составить из шести связанных прямоугольников, каждый из которых, в свою очередь, образован четырьмя связанными линиями.

Так же возможно представить куб и как двенадцать связанных линий, образующих ребра. Построение линий выполняет наиболее часто используемая в техническом черчении команда AutoCAD – ОТРЕЗОК (LINE), которая осуществляет выполнение построения путем задания координат конечных точек отрезка. Конечные точки отрезков могут задаваться двумерными или трехмерными координатами. После ввода координат AutoCAD строит линейный отрезок и запрашивает следующую точку.

AutoCAD позволяет создать множество последовательных отрезков; все они представляют собой отдельные объекты. Для завершения команды следует нажать ENTER.

Начиная с 14-ой версии, в редакторе AutoCAD используется специальный способ ввода координат. Алгоритм построения отрезка в этом случае выглядит следующим образом. Для того, чтобы начать рисовать строго горизонтальный или вертикальный отрезок определенной длины, достаточно нажать клавишу F8, которая включает/отключает режим рисования ОРТО (рис. 3 в).

Далее, вторую точку отрезка можно получить наиболее простым и эффективным способом задания координат точек, которым является метод указания направления и ввода расстояния (рис. 3).

Расстояние задается переводом курсора в необходимое направление в ответ на запрос в командой строке AutoCAD: to point: (к точке:), вводом натуральной величины (что соответствует масштабу 1:1) отрезка в миллиметрах (рис. 3 г).

Далее идет циклический запрос К точке, означающий ожидание системой ввода конца следующего отрезка, выход из команды осуществляется нажатием клавиши ESC или ENTER или щелкнув правой кнопкой мыши.

Бесконечные отрезки позволяет создать команда ПРЯМАЯ (XLINE), которые обычно используются при выполнении вспомогательных построений.

 $Kpyz$ .  $\boxed{\circ}$ **• Графический примитив** - круг. Окружность можно начинать строить по заданному центру или по одной из трех ее точек, либо можно выбрать объекты, касательные к окружности. Последовательность действий при построении окружности по заданным центру и радиусу заключается в следующем: указать точку, ввести г или р после чего нажать ENTER.

Далее можно выполнить либо ввод значения радиуса в командной строке, либо указать точку. Если указана точка, радиусом считается расстояние от нее до центра. При построении окружности с использованием центральной точки и указанного расстояния в качестве значения диаметра последовательность действий аналогична вышеописанной, с той лишь разницей, что вместо r или р следует ввести d или д, после чего задать численное значение диаметра окружности. Построение окружности по двум конечным точкам ее диаметра осуществляется после ввода опции 2 команды круг

и заключается в последовательном вводе координат двух точек ее диаметра.

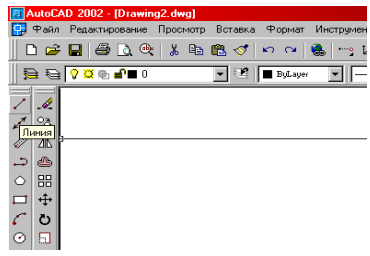

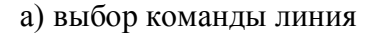

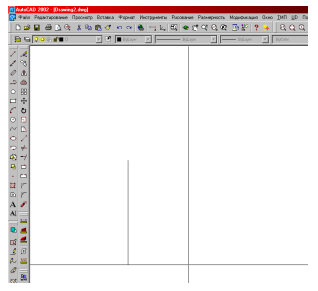

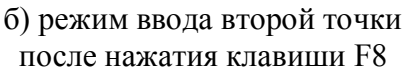

|        | 17 Файл Редактивования Просногр Вставка Формат Инструменты Рюсования Размерность                                                                                                    | R AutoCAD 2002 - [Drawing2.dwg]                                                                  |
|--------|----------------------------------------------------------------------------------------------------|--------------------------------------------------------------------------------------------------|
| max 36 | <b>REPAIRING TO A REPAIRING THE SECOND SECOND SECOND SECOND SECOND SECOND SECOND SECOND SECOND SECOND SECOND SECOND SECOND SECOND SECOND SECOND SECOND SECOND SECOND SECOND SECOND SECOND SECOND SECOND SECOND SECOND SECOND SEC</b> | $\begin{array}{c} \circ \bullet \bullet \circ \bullet \circ \bullet \in \mathcal{C} \end{array}$ |
|        |                                                                                                    | Š.                                                                                               |
|        |                                                                                                    | 18                                                                                               |
|        |                                                                                                    | Δ                                                                                                |
|        |                                                                                                    | ۵<br>¢.                                                                                          |
|        |                                                                                                    | 88<br>$\circ$                                                                                    |
|        |                                                                                                    | ÷<br>▭                                                                                           |
|        |                                                                                                    | Ø                                                                                                |
|        |                                                                                                    | ⊞<br>$\circ$                                                                                     |
|        |                                                                                                    | Δ                                                                                                |
|        |                                                                                                    | Ó                                                                                                |
|        |                                                                                                    | c<br>a,                                                                                          |
|        |                                                                                                    | G                                                                                                |
|        |                                                                                                    | $\overline{a}$<br>▭                                                                              |
|        |                                                                                                    | <b>CD</b>                                                                                        |
|        |                                                                                                    | $\overline{Y}$<br>世                                                                              |
|        |                                                                                                    | $\sqrt{2}$                                                                                       |

б) режим ввода второй точки до нажатия клавиши F8

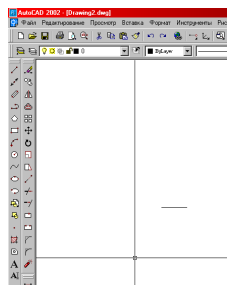

г) выполненное построение отрезка длиной 50 мм

Рис. 12. Методика построения отрезка в AutoCAD

Построение окружности по трем принадлежащим ей точкам осуществляется после выбора команды круг ввода цифры 3. Далее происходит последовательный ввод координат точек по соответствующему запросу в командой строке. Построение окружности заданного радиуса, касательной к двум объектам происходит после выбора команды круг  $\boxed{\circ}$  и ввода буквы t. После этого достаточно выполнить следующие действия: Дуга . Графический примитив - дуга. По умолчанию принят способ вычерчивания дуги по трем лежащим на ней точкам. Помимо вышеперечисленных способов рисования дуги в AutoCAD реализованы еще и дополнительные способы, подробнее о которых рассказывается в курсе лабораторных работ.

*Полилиния* . Графический примитив – полилиния. Полилиния представляет собой связанную последовательность сегментов; все эти сегменты являются единым объектом. Полилинии могут состоять из линейных и дуговых сегментов, а также из любых их сочетаний. Полилинии используются, если предполагается работа с набором сегментов как с целым. Например, можно изменять их ширину и кривизну. Так, при выборе опции Close/Замкни вводом в командной строке C/з. Выбор опции Join/Добавь позволяет объединить несколько последовательных полилиний в контур. Опция Width/Толщина этой команды придаст необходимую пользователю толщину линии.

*Мультилиния* 2. Графический примитив - мультилиния. Строит совокупность параллельных (не более 16) ломаных линий, называемых элементами. При построении мультилинии используется стиль мультилинии.

Эллипс<sup>3</sup> . Команда Эллипс, в зависимости от значения системной переменной PELLIPSE строит эллипс как замкнутую полилинию, состоящую из коротких дуговых сегментов, или как эллипс.

**Кольцо О** Строит "закрашенные" круги и кольца. Кольца представляют собой замкнутые полилинии, состоящие из дуговых сегментов ненулевой ширины. AutoCAD заполняет внутренности кольца.

Кольцо строится по внутреннему и внешнему диаметрам. Последовательность действий при построении кольца заключается в вводе параметров на следующие запросы системы в командной строке после вызова команды из меню "Рисование" -> "Кольцо" или щелчка левой кнопкой мыши

по иконке **О** панели инструментов Рисование.

*Многоугольник* **<u>.</u>** *Команда МН-УГОЛ (POLYGON)* позволяет строить вписанный и описанный многоугольники как замкнутую полилинию (рис. ).

После вызова команды в командной строке AutoCAD появляется запрос: Сплайн кривые . Графический примитив - сплайн. Сплайн - это гладкая кривая, проходящая через заданные точки. AutoCAD строит особый тип сплайна, известный как неоднородная рациональная B-сплайновая кривая - NURBS. NURBS кривые образуют гладкую кривую между контрольными точками. Сплайны обычно используются для кривых, имеющих нерегулярную форму, например, для рисования контурных линий в географических информационных системах или для дизайна автомобиля.

Команда AutoCAD СПЛАЙН (SPLINE) выполняет построение гладкую кривую, проходящую вблизи (в пределах заданной погрешности) некоторого набора точек. Алгоритм построения кривой заключается в следующих этапах.

Применение устройства указания для точного ввода координат требует использования специальных команд: ШАГ (SNAP) - привязка координат к узлам невидимой сетки; ПРИВЯЖИ (OSNAP) - привязка координат к различным

точкам уже созданных объектов, такой способ ввода называется объектной привязкой.

Механизм объектной привязки активизируется всякий раз, когда AutoCAD запрашивает точку. К экранному перекрестью в этом случае добавляется специальный символ мишень. В пределах этого символа происходит поиск кандидатов объектной привязки. Большинство привязок действуют только на видимые объекты. Возможны следующие режимы:

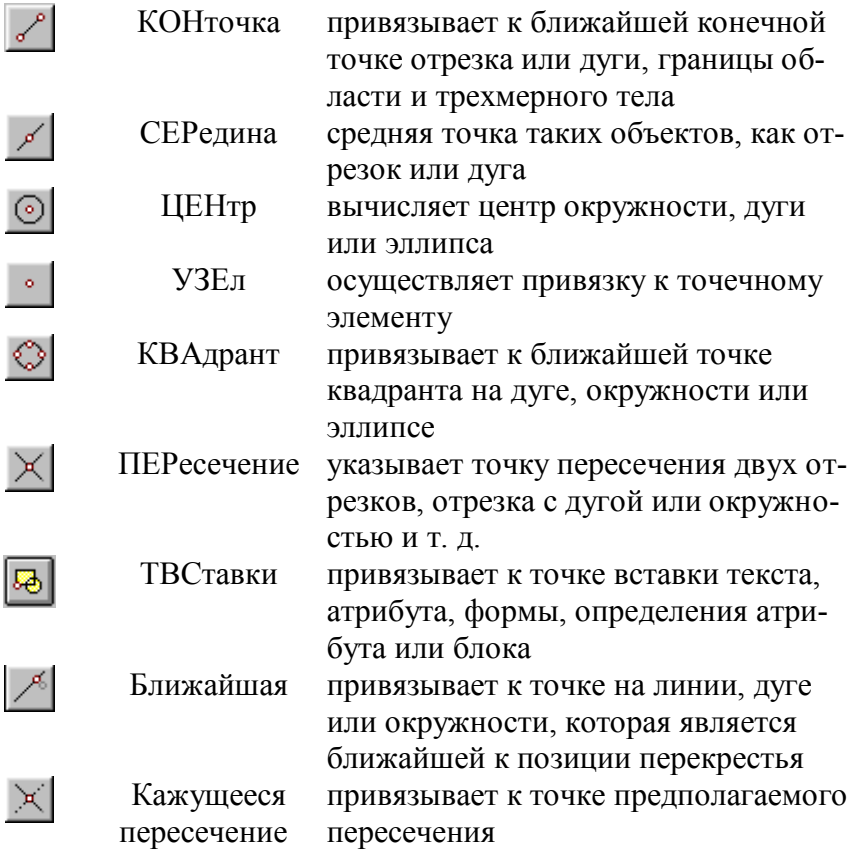

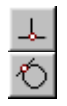

Нормаль

КАСательная привязывает к точке на окружности или луге, которая при соелинении с последней точкой образует касатель-**HVIO** НИЧего

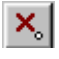

отменяет объектную привязку.

Все режимы объектной привязки могут быть использованы в любой комбинации. Приоритет действия привязки соответствует порядку перечисления режимов.

Для включения/выключения режима объектной привязки для компьютеров IBM PC или совместимых используется функциональная клавиша F3 или соответствующая кнопка в строке состояния. Текущие режимы объектной привязки можно установить также с помощью системной переменной OSMODE. Текущие режимы объектной привязки можно задать через диалоговое окно установки режимов объектной привязки (рис. 13).

Диалоговое окно установки режимов объектной привязки имеет две закладки: закладка Автопривязка позволяет задавать необходимые вам режимы объектной привязки и закладка Текущие режимы. Команды AutoCAD позволяют вносить в чертеж различные изменения. Большинство команд редактирования на панели инструментов Редактирование и Редактирование 2. В AutoCAD существуют два подхода к редактированию: можно либо вначале вызвать команду, а затем выбрать редактируемые объекты, либо вначале выбрать объекты, а затем производить их редактирование. Перед тем, как приступить к редактированию, необходимо создать набор, включающий в себя редактируемые объекты. В такой набор может входить как один объект, так и их сочетание: например, совокупность объектов определенного цвета или расположенных на определенном слое.

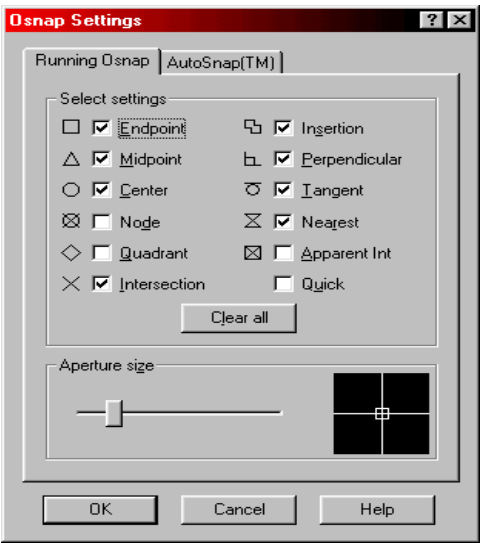

Рис. 13. Диалоговое окно Режимы объектной привязки

Набор объектов можно создать как до, так и после вызова команды редактирования. После создания набора выбора объектов имеется возможность удалить отдельные объекты из данного набора. Например, можно выбрать всю группу близко расположенных объектов, а затем оставить в наборе выбора только те объекты, которые нужны, удалив из него остальные. Удалять объекты из набора можно только в процессе выбора объектов, или когда объекты, входящие в набор выбора подсвечены и имеют ручки. Для выполнения процесса редактирования набора примитивов необходимо выполнить следующую последовательность действий:

1) вызвать команду редактирования. Затем выбрать объекты и нажать ENTER;

2) щелчком левой кнопкой мыши производится удаление соответствующих частей примитивов;

3) щелчок правой кнопкой мыши или нажатие клавиши ESC прекращает процесс редактирования текущего набора объектов.

Наиболее часто при черчении используют команды, входящие в следующие группы:

Команда *EXPLODE (РАСЧЛЕНИ)* заменяет блок или ассоциативный размер на составляющие и примитивы, а также формирует простые отрезки и дуги из двухмерных полилиний. При расчленении блока изображение на экране получаются идентичным, но при этом цвет и тип линии примитивов могут изменяться вследствие плавающих слоев, цветов и типов линий.

Для удаления (стирания) сформированного набора объектов используется команда *ERASE (СОТРИ)* .

Команда *MOVE (ПЕРЕНЕСИ)* обеспечивает перемещение набора объектов.

Команда *COPY (КОПИРУЙ)* обеспечивает копирование созданных объектов.

Команда *ROTATE (ПОВЕРНИ)* обеспечивает поворот набора объектов.

Команда *OFFSET (ПОДОБИЕ)* строит примитив, подобный заданному примитиву с заданным смещением или проходящий через заданную точку с сохранением ориентации.

Команда *ARRAY (МАССИВ)* обеспечивает получение нескольких копий выбранных объектов, размещенных в прямоугольной или круговой структуре. Объекты, размещенные таким образом, называются прямоугольным или круговым массивом. Команда *МАСШТАБ (SCALE)* 同 обеспечивает изменение размера соответствующих примитивов.

Команда **ВЫРОВНЯТЬ** (ALING) позволяет перемещать, поворачивать или наклонять объект так, чтобы он выровнялся с другим объектом.

Команда ЗЕРКАЛО (MIRROR) <sup>Д</sup> обеспечивает формирование зеркальных отражений сушествующих на рисунке объектов, удаляя или сохраняя при этом оригиналы.

Команда работает в плоскости, параллельной XY текущей ПСК.

Команда *РАСТЯНИ (STRETCH*)  $\mathbb{D}$  обеспечивает перемещение выбранной части рисунка, сохраняя при этом связь с оставляемыми частями рисунка.

Команда ПОЛЕЛИ (DIVIDE)  $\sqrt{n}$  позволяет разделить примитив на данное число равных частей, помещая метки вдоль объекта в точках деления.

Команда *РАЗМЕТЬ (MEASURE)* > используется для измерения заданного объекта с помощью других объектов.

Команда ИЗМЕНИ (CHANGE). Позволяет изменять как графические элементы, так и их свойства.

Команда ДИАЛРЕД (DDEDIT) применяется для редактирования текста и определения атрибутов.

#### Вопросы для самоподготовки

1. Как классифицируют способы задания изображений при проектировании?

2. Какие виды документов можно разрабатывать в системе AutoCAD?

3. Какие пространства используются в AutoCAD при проектировании?

4. Для чего используются объектные привязки?

5. Как осуществляется ввод и редактирование объек-TOB B AutoCAD?

## **Лекция № 2 ПРИЕМЫ РАБОТЫ В СИСТЕМЕ КОМПАС-ГРАФИК**

Теоретические вопросы:

2.1. Элементы управления системой КОМПАС-ГРАФИК. Виды документов

2.2. Единицы измерений и системы координат

2.3. Автоматизация процесса черчения

2.4. Система твердотельного моделирования КОМПАС 3D

## **2.1. Элементы управления системой КОМПАС-ГРАФИК. Виды документов**

Пакет программ "КОМПАС-ГРАФИК" (рис. 14), разработанный фирмой АСКОН включает в себя следующие компоненты:

1) чертежно-графический редактор КОМПАС-ГРАФИК;

2) систему проектирования спецификаций;

3) машиностроительную библиотеку.

Одной из самых сильных сторон КОМПАС-ГРАФИК традиционно является полная поддержка ЕСКД. В комплект поставки входит большой набор стандартных основных надписей и стилей документов.

При этом система также обладает возможностью гибкой настройки под стандарты предприятия.

Электронные чертежи, создаваемые в КОМПАС-ГРАФИК, как и всех современных САПР, хранятся на жестком диске компьютера в виде файлов.

Графический редактор КОМПАС-ГРАФИК позволяет разрабатывать выпускать различные документы - эскизы, чертежи, схемы, плакаты и т.д.

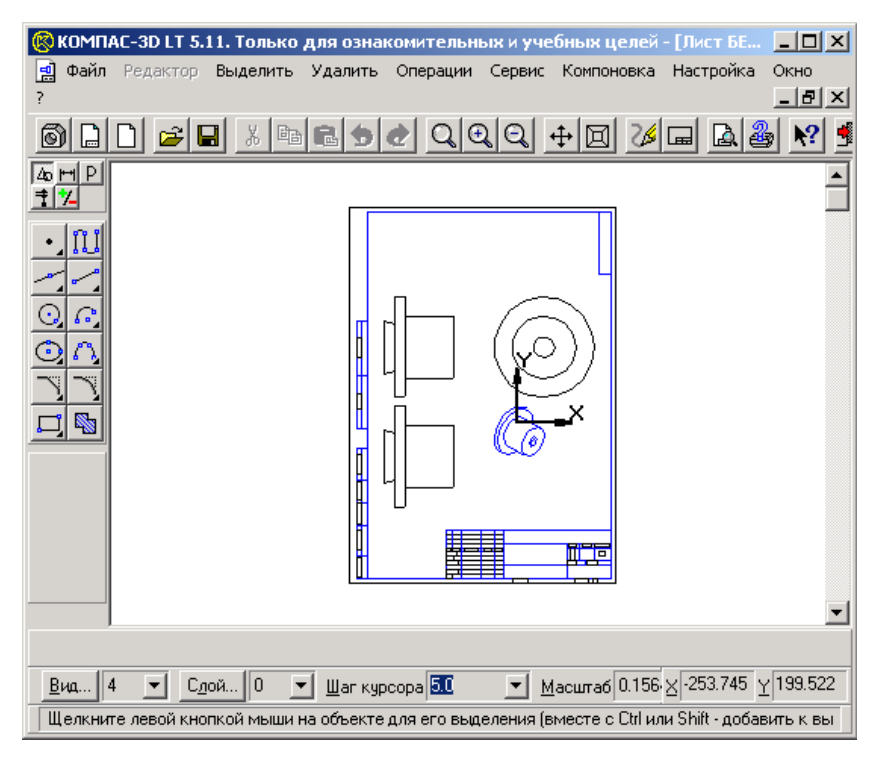

Рис. 14. Интерфейс системы КОМПАС-ГРАФИК

В связи с этим определены следующие типы документа, создаваемого в пакете КОМПАС. Каждому типу документа соответствует расширение имени файла и собственная пиктограмма.

*Деталь* - модель изделия, изготавливаемого из однородного материала, без применения сборочных операций. Файл детали имеет расширение m3d; Сборка - модель изделия, состоящего из нескольких деталей с заданным взаимным положением.

В состав сборки могут также входить другие сборки (подсборки) и стандартные изделия. Файл сборки имеет расширение *a3d*;

*Чертеж* - основной тип графического документа в КОМПАС-3D. *Чертеж* содержит графическое изображение изделия, основную надпись, рамку, иногда - дополнительные объекты оформления (знак неуказанной шероховатости, технические требования и т.д.).

Чертеж КОМПАС-3D всегда содержит один лист заданного пользователем формата. В файле чертежа КОМ-ПАС-3D могут содержаться не только чертежи (в понимании ЕСКД), но и схемы, плакаты и прочие графические документы.

Файл чертежа имеет расширение *cdw*.

*Фрагмент* - вспомогательный тип графического документа в КОМПАС-3D. Фрагмент отличается от чертежа отсутствием рамки, основной надписи и других объектов оформления конструкторского документа. Он используется для хранения изображений, которые не нужно оформлять как отдельный лист (эскизные прорисовки, разработки и т.д.). Кроме того, во фрагментах также хранятся созданные типовые решения для последующего использования в других документах.

Файл фрагмента имеет расширение *frw*; Спецификация - документ, содержащий информацию о составе сборки, представленную в виде таблицы. Спецификация оформляется рамкой и основной надписью. Она часто бывает многостраничной.

Файл спецификации имеет расширение spw; Текстовый документ - документ, содержащий преимущественно текстовую информацию - текстовый документ. Текстовый документ оформляется рамкой и основной надписью. Он часто бывает многостраничным.

В текстовом документе могут быть созданы пояснительные записки, извещения, технические условия и т.п. Файл текстового документа имеет расширение *kdw*.

КОМПАС-ГРАФИК предназначен для скоростного создания высококачественных чертежей, схем, расчетнопояснительных записок, технических условий, инструкций и прочих документов, что обеспечивается следующими функниональными возможностями:

1) продуманный и удобный пользовательский интерфейс, делающий работу конструктора быстрой и приносящей удовольствие;

2) разнообразные способы и режимы построения графических примитивов (в том числе ортогональное черчение, привязка к сетке и т. д.);

3) мощные средства создания параметрических моделей для часто применяемых типовых деталей или сборочных единиц;

4) создание библиотек типовых фрагментов без какого-либо программирования;

5) любые стили линий, штриховок, текстов;

6) многочисленные способы простановки размеров и технологических обозначений;

7) автоподбор допусков и отклонений;

8) быстрый доступ к типовым текстам и обозначени-ЯМ;

9) встроенный текстовый редактор;

10) встроенный табличный редактор.

Главным элементом при работе с системой КОМ-ПАС-ГРАФИК является курсор. С помощью курсора пользователь вызывает команды, вычерчивает и редактирует различные объекты, указывает точки и выполняет множество других действий.

В зависимости от того, какое действие выполняется системой, изменяется внешний вид курсора. В процессе работы с чертежом постоянно возникает необходимость точно установить курсор в различные характерные точки элементов, уже существующих на чертеже. К характерным точкам
объектов системы КОМПАС-ГРАФИК можно отнести следующие:

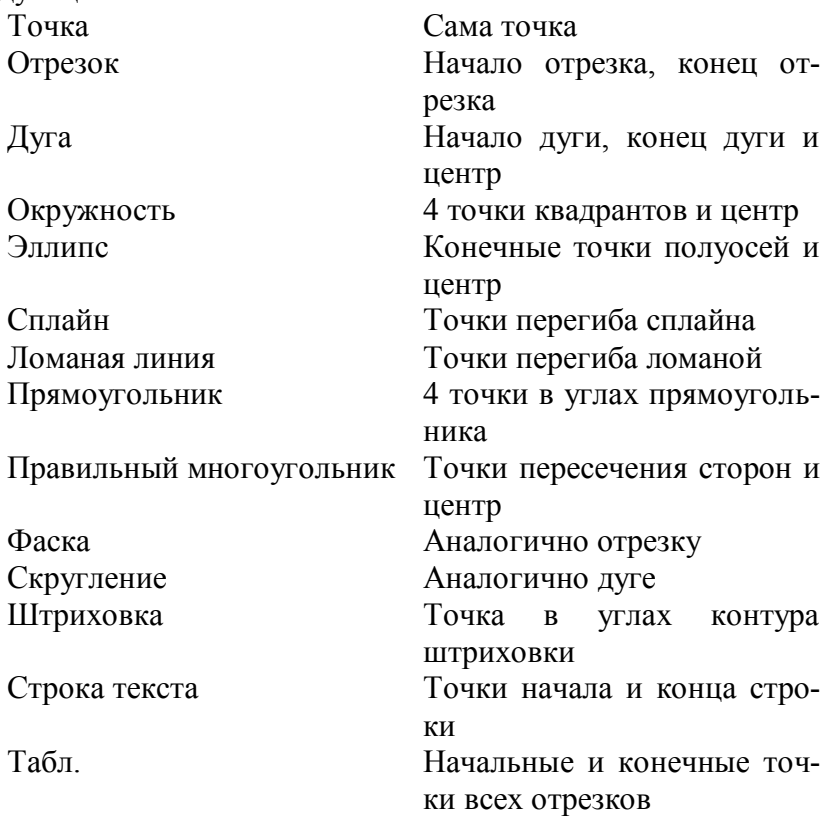

Система предоставляет 3 независимые группы привязок: глобальные, локальные и клавиатурные. Глобальные привязки действуют по умолчанию при выполнении операций ввода и редактирования.

Локальные привязки выполняют те же самые процедуры, но в отличие от глобальных они обладают следующими свойствами:

1) локальная привязка является более приоритетной, чем глобальная;

2) любая из них выполняется только для одного (текущего) запроса точки.

Клавиатурные привязки представляют собой команды, которые вводятся с клавиатуры, нажимая определенные клавиши или комбинации клавиш.

### **2.2. Единицы измерений и системы координат**

В КОМПАСе используется метрическая система мер. Расстояния между точками на плоскости в графических документах и между точками в пространстве вычисляются и отображаются в миллиметрах.

При этом пользователь всегда работает с реальными размерами (в масштабе 1:1). При расчете массо-моментных характеристик деталей пользователь может управлять представлением результатов, назначая нужные единицы измерений (килограммы или граммы - для массы; миллиметры, сантиметры, дециметры или метры - для длины). Числовые параметры текстов (высота шрифта, шаг строк, значение табуляции и т.п.) задаются и отображаются в миллиметрах.

Как и в большинстве САПР, работающих с двухмерной графикой, в КОМПАС-ГРАФИК используются декартовы правые системы координат. Начало абсолютной системы координат чертежа всегда находится в левой нижней точке габаритной рамки формата и представлено специальным системным символом начала координат. Абсолютные координаты всех точек отсчитываются относительно текущей системы координат.

При этом текущей в каждый момент времени может быть только одна система координат. Расстояния между точками на чертежах и фрагментах вычисляются и отображаются в миллиметрах. Угловые величины вводятся в градусах.

### **2.3. Автоматизация процесса черчения**

Автоматизация процесса черчения должна значительно сокращать рутинные работы, к которым, прежде всего можно отнести вычерчивание различных стандартизованных элементов и деталей.

С этой целью системы автоматизации чертежнографических работ должны предусматривать специализированные библиотеки, содержащие изображения стандартизованных элементов. В КОМПАС-ГРАФИК библиотека содержит более 200 параметрических изображений различных типовых машиностроительных элементов: болтов, винтов, гаек, заклепок и другого крепежа, подшипников, профилей, конструктивных мест, элементов соединений трубопроводов, манжет и т.д. по ГОСТ.

Предусмотрена возможность создания и вставки в графический документ произвольного пакета стандартных крепежных изделий (например, шпилька -шайба – гайка гайка). При вставке изображения пакета в чертеж длина стержня крепежного элемента подбирается автоматически из стандартного ряда.

Текстовый процессор системы КОМПАС-ГРАФИК обладает рядом особенностей и содержит команды, которые значительно облегчают оформление таких элементов технических требований, как ввод дробей, верхних и нижних индексов, надстроек и подстрок, специальных знаков и символов. Для ввода текста указывается положение точки его привязки. Однако самой не простой задачей для графических систем по-прежнему является создание таблиц. В КОМПАС-ГРАФИК таблицы создаются путем ввода соответствующих значений в поля диалога Создать таблицу.

В целом, функции создания таблицы напоминают аналогичные функции текстового процессора Microsoft Word. Основной целью работы по созданию и редактированию геометрических объектов с конструкторской точки зрения является получение чертежа детали с видами и размерами, достаточными для ее изготовления.

Рассматриваемая система поддерживает все преду-<br>сматриваемые по ЕСКД типы размеров. К ним относятся: линейные, угловые, диаметральные и радиальные размеры. Существует единый для всех типов набор системных параметров, каждому из которых присвоено определенное зна-<br>чение по умолчанию с учетом требований ЕСКД.

В общем случае для построения размера необходимо последовательно указать две точки отрезка, между которыми следует проставить размер, а затем задать положение размерной линии и надписи. Оформление чертежа является не только трудоемкой, но и не менее творческой частью работы

Эффективность применения графической системы во многом определяет наличия в ней развитых средств быстрого и удобного создания объектов оформления. Система КОМПАС-ГРАФИК изначально разрабатывалась с учетом этого и, что еще более важно, в полном соответствии с требованиями ЕСКД.

Простановку значений шероховатостей обеспечивает команда Ввод обозначений шероховатости. Для простановки шероховатости указывается элемент, на котором необходимо проставить знак шероховатости, а затем переместить курсор в нужное место на этом элементе и зафиксировать его положение. Для ввода надписей на знаке шероховатости используется поле Ввода текста в Строке параметров объектов, до фиксации положения знака.

Основными элементами деталей конструкций, разрабатываемых и применяемых в машиностроении, являются правильные размеры, проставленные с учетом технологического назначения той или иной детали. На чертежах для этого используются обозначения базовой поверхности и допусков формы и расположения поверхностей относительно базовой, что предусмотрено в системе КОМПАС-ГРАФИК при выполнении соответствующих команд. Ввести один или несколько символов обозначения базовой поверхности позволяет команда Ввод обозначений базовой поверхности.

Для этого, после нажатия кнопки База указывается геометрический элемент, к которому нужно привязать обозначение базы, и зафиксировать точку основания значка, а затем в поле Ввод текста строки параметров ввести соответствующее значение.

Одно или несколько обозначений допусков формы и расположения поверхностей позволяет ввести команда Допуск формы. Для фиксации построенного допуска формы достаточно нажать кнопку Создать объект на Панели специального управления.

Универсальным средством оформления документов в системе КОМПАС-ГРАФИК является команда Линия выноски. Кроме своего непосредственного назначения, она может применяться в самых разных ситуациях, например при обозначении радиусов, простановке обозначений сварных швов, клеевых соединений и т.д. Для простановки радиусов команда

Линия выноски используется когда радиус дуги слишком мал или вовсе отсутствует (в силу невозможности четкой распечатки данного элемента на устройстве для получения твердых копий). Кроме всего вышеперечисленного команда Линия выноски может использоваться и для обозначения сварных швов.

При создании сборочной единицы возникает необходимость в обозначении позиции той или иной детали и составлении спецификации. Команда системы КОМПАС-ГРАФИК Ввод обозначений позиций позволяет ввести одну или несколько линий выноски для простановки обозначений

позиций. Для построения нужно задать положение начала полки, а затем указать начальные точки ответвлений.

Дополнительные полки в системе КОМПАС-ГРАФИК строятся автоматически при вводе каждой новой строки обозначения позиции. Для обозначения клеймения система оснащена командой Ввод обозначений клеймения. Для построения нужно задать положение знака клеймения, а затем указать начальные точки ответвлений. Также существует и специальная команда Ввод обозначений маркировки для обозначения маркировки.

Завершить ввод обозначений можно, нажав кнопку [ESC] или кнопку Прервать команду на панели специального управления. Здесь следует отметить, что тип и параметры шрифта, которым оформляется текстовая часть по умолчанию заданы таким образом, чтобы данные элементы оформления чертежа полностью соответствовали ЕСКД.

Однако при необходимости система позволяет самостоятельно установить шрифт и его параметры при помощи команды Настройка новых документов для всех вновь создаваемых документов или Настройка текущего листа (фрагмента) для текущего чертежа или фрагмента. После создания того или иного элемента чертежа или детали иногда возникает необходимость в редактировании существующих определений объектов. В рассматриваемой системе существуют следующие команды и приемы редактирования чертежа:

- простое редактирование с помощью изменения положения их характерных точек. При этом виде редактирования объекты меняются с помощью изменения положения их характерных точек, что возможно только для базовых графических примитивов системы;

- режим редактирования объекта с изменением его параметров. Как мы уже говорили, любой графический объект в рассматриваемой системе обладает некоторым набором характеристик, или параметров. После ввода минимального набора параметров, достаточных для построения объекта, система автоматически создает существующий объект. При этом при любом вводе или изменении значения параметра его фиксация происходит автоматически;

- редактирование объектов с помощью специальных команд редактирования из меню Операции в строке меню или с помощью страницы Редактирование инструментальной панели

Эти функции предоставляют конструктору более широкие возможности по редактированию объектов и позволяют более точно выполнять операции сдвига, копирования И Т.Л.

Не менее важной частью рабочей документации является спецификация, которая является отправной точкой, с которой начинается планирование и подготовка производства. С целью упрощенного создания спецификаций в КОМ-ПАС-ГРАФИК предусмотрена Система проектирования спецификаций.

Система проектирования спецификаций позволяет выпускать разнообразные спецификации, ведомости и прочие табличные документы, в том числе ассоциативно связанные со сборочными чертежами. Возможна автоматическая передача данных из чертежа в спецификацию или из спецификации в подключенные к ней документы. Из спецификации в чертеж передаются номера позиций компонентов сборки (стандартных изделий, деталей и т.д.).

Из сборочного чертежа в спецификацию передаются номера зон, в которых расположено изображение соответствующих компонентов сборки. Если в сборочный чертеж вставлены изображения стандартных элементов из библиотеки, то информация о них передается в спецификацию.

Система проектирования спецификаций поддерживает заполнение разделов и подразделов и стандартную сортировку строк внутри них. Правила сортировки строк по умолчанию соответствуют стандарту; при необходимости они могут быть изменены пользователем. Разнообразие параметров и настроек, в особенности применение пользовательских бланков, позволяет создавать не только спецификации в соответствии с ГОСТ.

Механизмы системы отлично подходят для работы с различными ведомостями, перечнями, каталогами и списками: их строки можно нумеровать, сортировать, связывать с документами и графическими объектами и т. д. Комбинируя различные настройки спецификации, можно создавать ведомости спецификаций, ведомости ссылочных документов, ведомости покупных изделий, таблицы соединений, листы регистрации изменений и прочие документы.

### 2.4. Система твердотельного моделирования **KOMHAC3D**

Система КОМПАС-3D предназначена для создания трехмерных параметрических моделей деталей и сборочных единиц, содержащих как типичные, так и нестандартные, уникальные конструктивные элементы. Параметрическая технология позволяет быстро получать модели типовых изделий на основе однажды спроектированного прототипа. Основные задачи, решаемые системой:

1) моделирование изделий с целью создания конструкторской и технологической документации, необходимой для их выпуска (сборочных чертежей, спецификаций, деталировок и т.д.),

2) моделирование изделий с целью расчета их геометрических и массо-центровочных характеристик,

3) моделирование изделий для передачи геометрии в расчетные пакеты,

4) моделирование деталей для передачи геометрии в пакеты разработки управляющих программ для оборудования с ЧПУ,

5) создание изометрических изображений изделий (например, для составления каталогов, создания иллюстраций к технической документации и т.д.).

Модель детали в КОМПАС-3D (рис. 15) создается путем выполнения булевых операций над объемными элементами. Объемные элементы образуются путем заданного пользователем перемещения плоской фигуры, так называемого эскиза в пространстве.

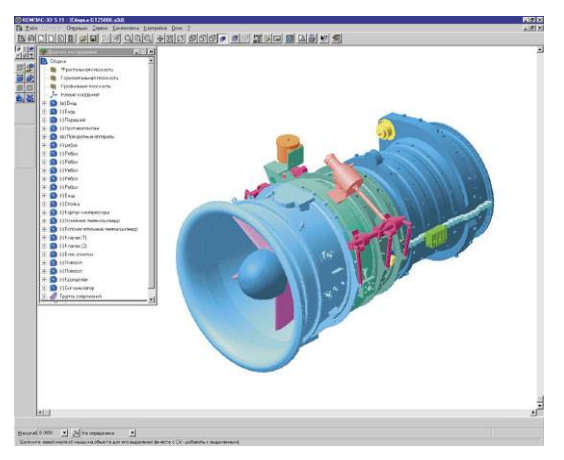

Рис. 15. Графическое окно системы КОМПАС-3D

Эскиз изображается на плоскости стандартными средствами чертежно-графического редактора КОМПАС-ГРАФИК. В него можно перенести изображение из ранее подготовленного графического документа. Это позволяет при создании трехмерной модели опираться на существующую чертежно-конструкторскую документацию. Система позволяет оперировать

- 1) элементами вращения,
- 2) элементами выдавливания,

3) кинематическими элементами,

4) элементами по сечениям,

5) причем для каждого из них доступны различные варианты построения.

Проектирование детали начинается с создания базового тела путем выполнения операции над эскизом (или несколькими эскизами). При этом доступны следующие типы операций:

- вращение эскиза вокруг оси, лежащей в плоскости эскиза. При вращении эскиза можно задать угол и направление поворота относительно плоскости эскиза и выбрать тип тела - тороид или сфероид (если контур эскиза не замкнут);

- выдавливание эскиза в направлении, перпендикулярном плоскости эскиза. При выдавливании эскиза можно задать расстояние и направление выдавливания относительно плоскости эскиза и при необходимости ввести угол уклона;

- кинематическая операция - перемещение эскиза вдоль указанной направляющей. При выполнении кинематической операции можно задать ориентацию образующей относительно направляющей (сохранение нормали, угла наклона или ортогональности);

- построение тела по нескольким сечениям-эскизам. При построении тела по сечениям можно указать, требуется ли замыкать построенное тело.

Каждая операция имеет дополнительные опции, позволяющие варьировать правила построения тела. Во всех типах операций можно включать опцию создания тонкостенной оболочки и задать толщину и направление построения стенки - внутрь, наружу или в обе стороны от поверхности тела, образованного операцией.

После создания базового тела производится "добавление" или "вычитание" дополнительных объемов. Каждый из них представляет собой тело, образованное при помощи перечисленных выше операций над новыми эскизами. При выборе типа операции нужно сразу указать, будет создаваемое тело вычитаться из основного объема или добавляться к нему. Примерами вычитания объема из детали могут быть различные отверстия, проточки, канавки, а примерами добавления объема - бобышки, выступы, ребра.

Дополнительные операции упрощают задание параметров распространенных конструктивных элементов - фасок, скруглений, круглых отверстий, литейных уклонов, ребер жесткости. На любом этапе работы можно сформировать тонкостенную оболочку, а также удалить часть тела по границе, представляющей собой плоскость или криволинейную поверхность. В КОМПАС-3D доступны разнообразные способы копирования элементов: копирование по сетке, по окружности, вдоль кривой, зеркальное копирование, а также создание "зеркальных" деталей. Кроме твердотельных объектов, в КОМПАС-3D могут быть построены пространственные кривые:

1) цилиндрические спирали,

2) конические спирали,

3) ломаные по точкам и координатам (в том числе с заданием радиусов скруглений в углах),

4) сплайны по точкам и координатам.

Эти объекты могут использоваться, например, в качестве направляющих при моделировании пружин, резьб и подобных объектов. Поверхности, импортированные из форматов IGES и SAT, могут использоваться для отсечения части модели или в качестве объекта, до которого производится выдавливание.

Модель сборки в КОМПАС-3D состоит из отдельных компонентов — деталей и подсборок (которые, в свою очередь, также могут состоять из деталей и подсборок). Проектирование сборки ведется "сверху вниз"; каждая новая деталь моделируется на основе уже имеющихся деталей (обстановки) с использованием параметрических взаимосвязей. Детали и подсборки могут создаваться непосредственно в сборке или вставляться в нее из существующего файла.

Кроме разработанных пользователем (уникальных) моделей, компонентами сборки могут быть стандартные изделия (крепеж, опоры валов и т.д.), библиотека которых входит в комплект поставки системы. Взаимное положение компонентов сборки задается путем указания сопряжений между ними.

В системе доступны разнообразные типы сопряжений: совпадение, параллельность или перпендикулярность граней и ребер, расположение объектов на расстоянии или под углом друг к другу, концентричность, касание.

Для создания копий компонентов используются такие же операции, как для копирования формообразующих элементов детали - копирование по сетке, по окружности, вдоль кривой, зеркальное копирование. Кроме того, возможно создание массива копий по образцу; в этом случае параметры нового массива совпадают с параметрами существующе- $\overline{r}$ 

### Вопросы для самоподготовки

1. Из каких модулей состоит КОМПАС-ГРАФИК?

2. Какие виды документов можно готовить в системе

3. КОМПАС-ГРАФИК?

4. Что включает элементы управления системой КОМПАС-ГРАФИК?

5. Какие единицы измерений и системы координат используются в КОМПАС-ГРАФИК?

6. Опишите методику твердотельного моделирования KOMITAC 3D?

7. Как производится автоматизация процесса черчения?

### **Раздел 2. ПРОЕКТИРОВАНИЕ В 3D-ПРОСТРАНСТВЕ**

## **Лекция № 3 ОСНОВЫ РАБОТЫ В 3D-САПР SOLIDWORKS**

Теоретические вопросы:

3.1. Назначение системы проектирования SolidWorks

3.2. Принципа создания модели детали средствами SolidWorks

3.3. Виды проектирования

### **3.1. Назначение системы проектирования SolidWorks**

Проектирование и производство неразрывно связаны между собой. Конструктор разрабатывает геометрию изделия, устанавливает технические требования и оформляет конструкторскую документацию. Технолог обеспечивает изготовление изделия с учетом специфики производства, техпроцессов, оборудования.

Ошибки или незапланированные изменения в конструкции приводят к удорожанию производимой продукции и таким образом снижают ее конкурентоспособность.

Отсюда следует, что сократить затраты на производство, лишь применяя современные средства информационной поддержки жизненного цикла изделия на всех этапах проектирования и технологической подготовки производства.

Одним из решений этой проблемы является использование решений, реализованных в пакете SolidWorks. SolidWorks является конструкторской системой твердотельного параметрического моделирования машиностроительных конструкций специально разработанной для использования на персональных компьютерах под управлением операционной системы Windows. Основное назначение системы SolidWorks<sup>-</sup>

1) передача пространственной параметрической модели детали или сборки в партнерские системы инженерных расчетов для их анализа;

2) наглядность обозрения проектируемого объекта в параллельной, центральной или аксонометрической проекции и с анимацией при необходимости. В процессе работы конструктор мыслит в трехмерном пространстве объемными телами, а не чертежами;

3) частичная автоматизация черчения, так как трехмерная модель позволяет автоматически получать все виды, разрезы и сечения, которые образмериваются на чертеже средствами графического редактора чертежей с учетом стандартов ЕСКД, т.е. нет необходимости отдельного вычерчивания видов, разрезов и сечений;

4) полное математическое описание поверхности детали обеспечивает информационно-программный интерфейс с автоматизированной системой технологической подготовки производства и планирование последовательности переходов и ходов при обработке детали и построение эквидистантных поверхностей с припуском на обработку;

5) моделирование, оптимизацию и визуализацию процесса обработки на экране монитора при доводке УП для станков с ЧПУ; моделирование процессов литья под давлением пластмасс и легких сплавов, а также процесс литья с учетом фазовых переходов и др.;

наглядное представление последовательности  $6)$ сборки в виде разнесенных деталей сборочной единицы с их нумерацией.

SolidWorks - это мощное средство проектирования, ядро интегрированного комплекса автоматизации предприятия, которое позволяет осуществлять поддержку изделия на всех этапах его жизненного цикла в полном соответствии с концепцией CALS-технологий:

1) централизованное хранение и управление всеми данными об изделии; организацию электронного архива технической документации;

2) управление документооборотом предприятия и информационными процессами жизненного цикла изделия; управление доступом пользователей к информации;

3) календарное планирование и контроль выполнения работ.

Основное назначение SolidWorks – обеспечение сквозного процесса проектирования и подготовки производства изделий любой сложности и назначения. Эта задача решается в SolidWorks при помощи применения средств трехмерной графики. Средства трехмерной графики стала ядром в таких областях, как научные расчеты, инженерное проектирование, компьютерное моделирование физических объектов. В упрощенном виде для пространственного моделирования объекта требуется:

1) спроектировать и создать виртуальный каркас ("скелет") объекта, наиболее полно соответствующий его реальной форме;

2) спроектировать и создать виртуальные материалы, по физическим свойствам визуализации похожие на реальные;

3) присвоить материалы различным частям поверхности объекта (на профессиональном жаргоне – "спроектировать текстуры на объект");

4) настроить физические параметры пространства, в котором будет действовать объект, – задать освещение, гравитацию, свойства атмосферы, свойства взаимодействующих объектов и поверхностей;

5) задать траектории движения объектов;

6) рассчитать результирующую последовательность кадров:

7) наложить поверхностные эффекты на итоговый анимационный ролик.

Основная задача, решаемая при помощи любой чертежной системы - создание и выпуск различной графической документации. Скорость решения этой задачи, а значит, и эффективность работы с системой в основном определяется тем, насколько удобные средства ввода и редактирования объектов она предоставляет пользователю. В отличие от других систем, SolidWorks изначально разрабатывался так, чтобы максимально использовать все преимущества 32-разрядных операционных систем Microsoft Windows. Комплексные решения SolidWorks базируются на передовых технологиях гибридного параметрического моделирования, интегрированных средствах электронного документооборота, а также на широком спектре специализированных средствах электронного документооборота.

Таблина 3

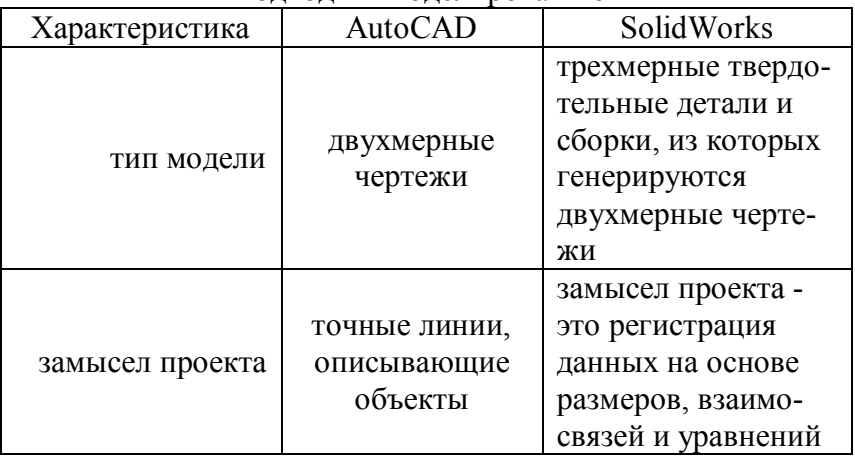

Полхолы к молепированию

Продолжение табл 3

| Характеристика                       | AutoCAD         | SolidWorks            |
|--------------------------------------|-----------------|-----------------------|
| эскизы и чертежи                     | чертежи         | ЭСКИЗЫ ЯВЛЯЮТСЯ ОС-   |
|                                      |                 | новой для элементов,  |
|                                      |                 | которые, в свою оче-  |
|                                      |                 | редь, являются осно-  |
|                                      |                 | вой для деталей; чер- |
|                                      |                 | тежи генерируются из  |
|                                      |                 | моделей детали и      |
|                                      |                 | сборки                |
| модели на основе                     | модели отобра-  | детали состоят из     |
| элементов                            | жаются как на-  | элементов, а сборки   |
|                                      | боры двухмер-   | состоят из деталей    |
|                                      | ных линий       |                       |
| типы файлов                          |                 | .sldprt (детали)      |
|                                      | $.$ dwg         | .sldasm (сборки)      |
|                                      |                 | .slddrw (чертежи)     |
| визуализация<br>"прозрачный<br>ящик" | визуализирует   | визуализирует (и пре- |
|                                      | трехмерные мо-  | образует) двухмерные  |
|                                      | дели в двухмер- | модели в трехмерные   |
|                                      | ные чертежи     | модели                |
| основные надпи-<br>CИ                |                 | основные надписи      |
|                                      | чертежные ос-   | детали, сборки и чер- |
|                                      | новные надписи  | тежа                  |
| размеры                              | размеры, рас-   |                       |
|                                      | считываемые на  | размеры определяют    |
|                                      | основе геомет-  | геометрию             |
|                                      | рии             |                       |

Элементарным звеном всего проекта SolidWorks является "твердотельная" деталь, создаваемая по шагам. Каждый такой шаг используемого в SolidWorks метода Feature Based Modeling имеет целью добавление или вычитание материала детали.

Всякий шаг при построении детали находит отражение в Дереве конструирования (Feature Manager). Основной функцией Дерева конструирования является организация<br>управления исполнениями модели. В приложении управления исполнениями модели. В SolidWorks каждая деталь, сборка или чертеж называется документом, а каждый документ отображается в отдельном окне. Чтобы открыть новый документ детали, сборки или чертежа, в окне SolidWorks (рис. 17) щелкните по кнопке  $\square$ на панели инструментов "Стандартная" или выберите Файл, Создать. Из меню Создать выберите пункт Деталь, Сборка или Чертеж и нажмите OK.

На экране может быть несколько одновременно открытых окон с документами детали, сборки и чертежа. Можно также одновременно отобразить на экране несколько видов одного документа. Для часто используемых команд в SolidWorks созданы панели инструментов. Некоторые панели инструментов могут отображаться по необходимости, другие отображаются автоматически при открытии документа соответствующего типа.

Базовой структурой документа является эскиз. Эскиз – структура, состоящая из отдельных элементов. Элементы – это отдельные геометрические формы, в сочетании образующие деталь. Одни элементы появляются в процессе рисования эскиза, другие элементы, такие как оболочки или скругления, создаются при выборе соответствующей команды меню и определении необходимых характеристик.

При этом можно сколь угодно долго совершенствовать эскиз, добавляя изменяя или упорядочивая элементы. Связь между деталями, сборками и чертежами, гарантирует, что изменения, сделанные в одном виде, автоматически выполняются во всех других документах.

Подробные чертежи или сборки SolidWorks позволяет создавать на любом этапе в процессе проектирования.

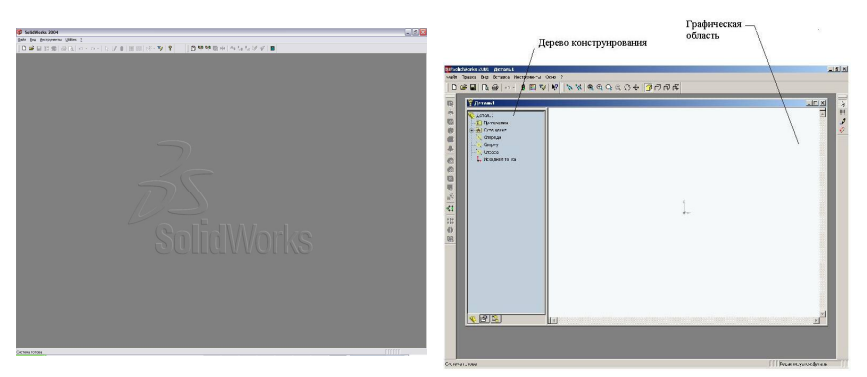

Рис. 16. Вид рабочего стола

SolidWorks Рис. 17. Окно документов SolidWorks

Окна документов SolidWorks (рис. 31) имеют две панели:

1) Дерево конструирования FeatureManager, в котором отображена структура детали, сборки или чертежа;

2) Графическая область, в которой выполняются различные операции над деталью, сборкой или чертежом. Дерево конструирования Feature Manager упрощает:

1) Выбор элементов модели по имени.

2) Определение и изменение последовательности, в которой создаются элементы.

3) Отображение размеров элемента, которое можно осуществить, дважды щелкнув на имя элемента.

4) Переименовывание элементов, которое можно выполнить, медленно щелкнув дважды на имя и введя новое имя.

5) Погашение или скрытие выбранных элементов.

6) Временный возврат модели или сборки в предыдущее состояние с помощью полосы отката.

7) Добавление нового уравнения, редактирование или удаление уравнения.

8) Переключение между списком элементов и списком именованных конфигураций.

9) Управление отображением размеров и примечаний

Дерево конструирования FeatureManager предоставляет информацию, если деталь или элемент имеет внешние ссылки (внешняя ссылка - это геометрическая зависимость, существующая в другой детали). В дереве конструирования FeatureManager используются следующие условные обозначения:

1) Символ "+" слева от значка элемента указывает на то, что он содержит связанные с ним элементы, например эскизы. Для развертывания элемента и отображения его содержания надо щелкнуть на знак "+";

2) Перед именами эскизов в дереве конструирования FeatureManager стоит (+), если эскизы являются переопределенными; если они недоопределены, ставится знак (-), если это состояние эскиза не может быть определено, ставится  $(?)$ :

3) Перед компонентами сборки в дереве конструирования Feature Manager стоит (+), если их положение переопределено; если их положение недоопределено, ставится (-); если их положение не может быть определено, ставится (?); если их положение фиксировано, ставится префикс (f);

4) Перед сопряженными деталями сборки ставится (+), если они затрагиваются при переопределении положения компонентов в сборке; если их положение не может быть определено, ставится (?);

5) В сборке после каждого компонента следует число, заключенное в угловые скобки, <n>, которое увеличивается на единицу каждый раз, когда добавляется еще один такой же компонент.

Первым элементом в каждой детали SolidWorks является основание. Элемент, добавляющий в деталь материал в терминах SolidWorks, называется бобышкой. Основание или бобышка могут быть созданы с помощью команд Вытянуть, По траектории, Повернуть, По сечениям или Придать толщину.

Вырез – это элемент, удаляющий материал из детали или сборки. Растянуть нарисованный профиль элемента в одном или нескольких направлениях позволяет команда Вытянуть. При этом имеется возможность создать либо тонкостенный, либо твердотельный элемент.

Тонкостенный элемент добавляет или удаляет в модели тонкие стенки. Основание тонкостенного элемента SolidWorks позволяет использовать как основу для детали из листового металла. Твердотельный элемент добавляет (или удаляет) в модель тонкие стенки. Команда Повернуть создает основание, бобышку или вырез путем поворота эскиза вокруг осевой линии. Угол по умолчанию равен 3600. Создать различные типы отверстий в модели позволяет команда системы SolidWorks Отверстие.

Отверстия лучше создавать ближе к концу процесса проектирования детали, что поможет избежать случайного добавления материала в существующее отверстие. С целью обнаружения ошибки регенерации детали или сборки в SolidWorks используется функция "Что неверно ?". Стрелки, направленные вниз, появляются следом за именем детали или сборки, а также именем элемента, из-за которого произошла ошибка. Восклицательный знак (!) указывает на элемент, из-за которого произошла ошибка. Установить геометрические взаимосвязи между элементами позволяет инструмент Добавить взаимосвязи системы SolidWorks.

При создании взаимосвязей хотя бы один из связываемых элементов должен быть объектом эскиза. Другим элементом может быть либо объект эскиза, либо кромка, грань, вершина, исходная точка, плоскость, ось и т.д. Геометрические взаимосвязи обрабатываются системой двумя способами<sup>.</sup>

1) автоматически - с помощью программных средств SolidWorks. Во время рисования форма курсора системы изменяется, показывая, какие взаимосвязи могут создавать $c\mathfrak{g}$ 

2) вручную - пользователем.

### 3.2. Принципы создания модели детали средствами **SolidWorks**

Основой большинства операций твердотельного моделирования в SolidWorks является плоский эскиз. При создании или редактировании эскиза необходимо учитывать то, что эскиз может находиться в одном из следующих пяти состояний<sup>.</sup>

1) полностью определен - отображается черными ли-НИЯМИ:

2) переопределен - отображается красными линиями. В терминах SolidWorks это означает, что в эскизе указано слишком много взаимосвязей и/или размеров;

3) недоопределен - отображается голубыми линиями. В эскизе не определены некоторые размеры и/или взаимосвязи:

4) решение не было найдено - отображается розовыми линиями;

5) найдено не допустимое решение - отображается желтыми линиями

### Панель инструментов - "Эскиз"

 $\mathbb{Z}$ 

Выбрать это самый широко используемый инструмент в приложении SolidWorks. Инструмент Выбрать используется для:

- 1) выбора объекта эскиза;
- 2) перетаскивания объекта эскиза и/или

конечные точки для изменения формы эскиза;

3) выбрать кромку модели, используемую командами Преобразование объектов или Смещение объектов;

4) выбора нескольких объектов, удерживая клавишу Ctrl;

5) перетаскивания рамки для выбора нескольких объектов эскиза;

6) выбора размера для перетаскивания в новое местоположение;

7) изменения размера.

Масштабная предоставляет доступ к параметрам мас-

用

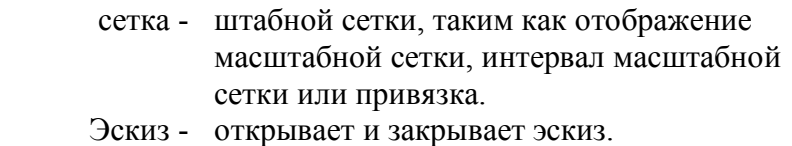

Изменить - перемещает, вращает или масштабирует эскиз.

#### *Панель инструментов - "Инструменты эскиза"*

На панели инструментов "Инструменты эскиза" и в меню Инструменты, Инструменты эскиза имеются следующие инструменты:

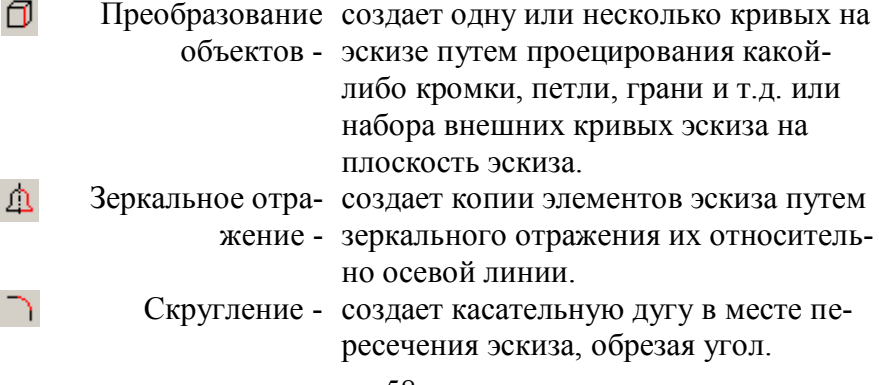

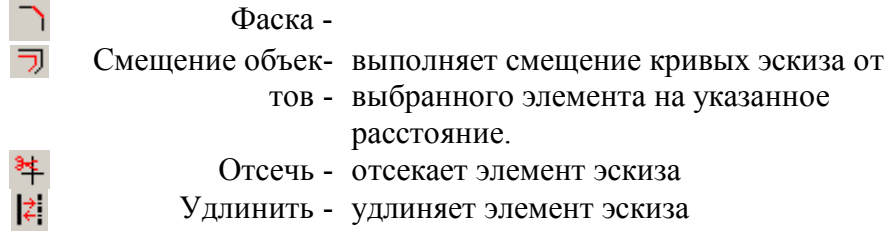

#### **3.3. Виды проектирования**

В SolidWorks существует два основных подхода к проектированию деталей: построение деталей методом *выдавливания* и *вращения*. Для примера рассмотрим построение детали, представленной на рис. 18.

Для того, чтобы построить данную деталь, необходимо выбрать в текстовом меню пункт ФАЙЛ, потом опцию СОЗДАТЬ. На экране монитора будут выведены 3 типа шаблонов для детали, сборки и чертежа. Для проектирования этого чертежа необходимо выбрать шаблон для детали и нажать кнопку ОК.

После этого можно приступать к построению чертежа, см. рис. 19. Нажав на кнопку 1, можно приступать к построению эскиза детали. По кнопке 2 рисуются два эскиза окружности. Их размеры можно задать по кнопке 3. Нажав на кнопку, следует выбрать соответствующий эскиз окружности и задать ее размер. После того, как окружности построены, необходимо воспользоваться кнопкой 4.

Здесь пользователю будет предоставлена возможность вытянуть данный эскиз на любую глубину и в любом направлении. Необходимо задать размер 200 мм. После этого будет построена твердотельная модель. По кнопке 5 проектируются фаски. Для этого необходимо выбрать кромку (она будет выделена пунктирной линией) и нажать на кнопку 5. Теперь можно указать расстояние и

угол фаски -1,6 мм и 45 соответственно. После этого нужно сохранить деталь по кнопке 6. Нажав на картинку с изображением дискеты, нужно ввести имя для сохраняемой детали.

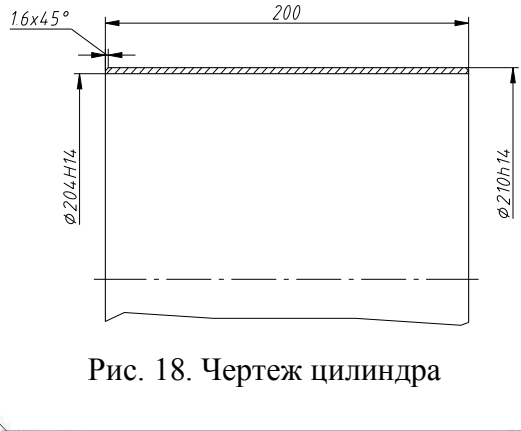

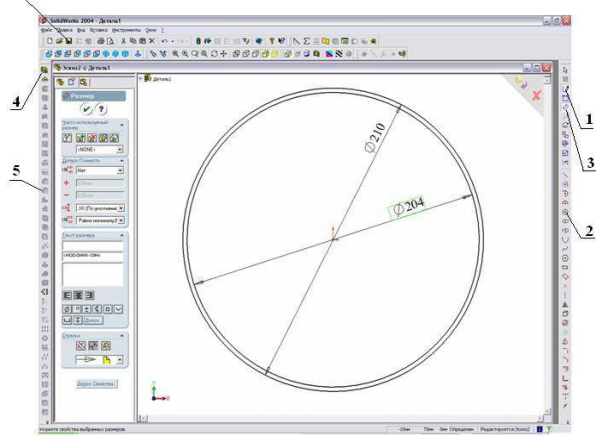

Рис. 19. Построение твердотельной модели

В данном случае деталь - цилиндр. После того, как проведены все действия по построению детали, на экране будет изображена деталь, показанная на рис. 20. Построение деталей цилиндрической формы в системе твердотельного

моделирования Solid Works проще и эффективнее выполнять методом вращения контура детали относительно оси симметрии.

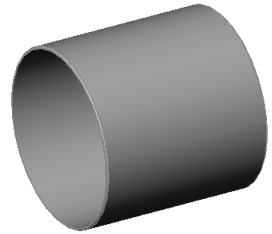

Рис. 20. Твердотельная модель цилиндра

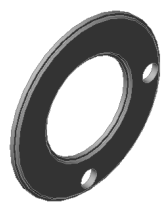

Рис. 21. Твердотельная модель диска

В последствии вносятся дополнительные изменения в модель посредством редактирования угла вращения детали, направления, а также эскизного контура. Спроектированные данным образом детали используются для более сложного построения поверхностной геометрии модели. В качестве примера для выполнения данной работы рассмотрим построение чертежа, представленного на рис. 23.

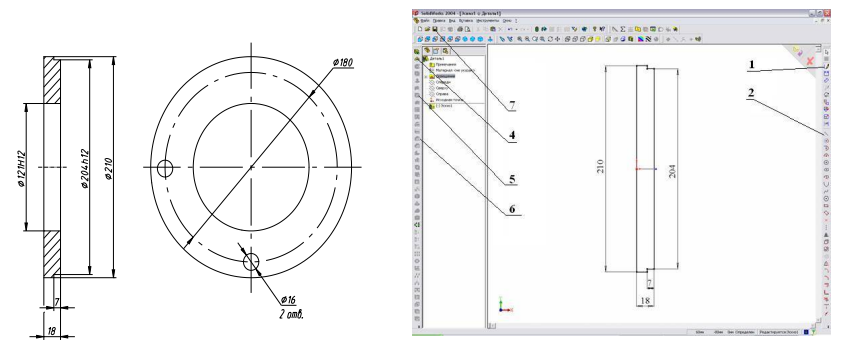

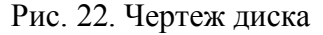

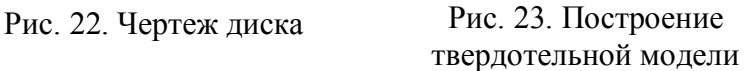

Как и в предыдущем, рассмотренном нами примере, по нажатию кнопки 1, получаем доступ к панели инструментов 2. Для построения данного эскиза необходимо пользоваться кнопкой "Линия", используя кнопку 3 для задания размеров. Затем следует воспользоваться кнопкой 4 для создания тела вращения, предварительно указав направление вращения и угол поворота. Направление вращения для данной детали значения не имеет, а угол следует задать равным 360.

Для построения двух сквозных отверстий следует выбрать грань (в соответствии с чертежом), построить эскиз отверстий, воспользовавшись панелью инструментов эскиза, и нажать на кнопку 5. Для настройки параметров выреза по кнопке 5 необходимо указать тип "Вытянуть через все". Фаски можно построить по кнопке 6, как и в предыдущей работе. Затем следует сохранить твердотельную модель диска. Конечной целью конструкторского проектирования, как правило, является создание сборочных единиц изделия. Сборку в SolidWorks можно создавать, используя методы проектирования снизу вверх, сверху вниз или комбинацию этих двух методов.

# *Проектирование «снизу вверх»*

Является традиционным способом проектирования. При проектировании снизу вверх сначала создаются детали, затем они вставляются в сборку и сопрягаются согласно требованиям проекта.

Проектирование снизу вверх является наиболее предпочтительным подходом при использовании заранее сконструированных деталей.

Преимущество проектирования снизу вверх состоит в том, что компоненты проектируются независимо, поэтому их взаимосвязи и повторная генерация проще, чем при проектировании сверху вниз.

Метод проектирования снизу вверх позволяет сосредоточиться на отдельных деталях, и хорош в том случае, когда не нужно создавать ссылки между деталями.

### *Проектирование «сверху вниз»*

Проектирование сверху вниз отличается тем, что при его использовании работа начинается непосредственно в сборке. Можно использовать геометрию одного компонента для определения других компонентов или создания элементов вырезов и отверстий, которые добавляются только после сборки компонентов. Можно также начинать с компоновочного эскиза, определить местоположение неподвижных компонентов, плоскости и т.д., а затем спроектировать детали в соответствии с этими определениями. Можно проектировать сборку сверху вниз, используя компоновочные эскизы.

SolidWorks позволяет построить один или несколько эскизов, показывающих, где находится каждый компонент сборки. Затем можно создать и изменить проект перед созданием деталей. Кроме того, можно в любое время использовать компоновочный эскиз для внесения изменений в сборку. Основным преимуществом проектирования сборки, используя компоновочный эскиз, является то, что при изменении компоновочного эскиза, сборка и детали, находящиеся в ней, обновляются автоматически. Изменения можно осуществить быстро и в одном месте.

#### **Вопросы для самоподготовки**

1. Для чего предназначена САПР SolidWorks ?

2. Какие принципы создания моделей деталей реализованы в SolidWorks ?

3. Для чего предназначены инструменты панели «Эскиз» ?

4. Для чего предназначены инструменты панели «Инструменты эскиза» ?

5. Какие существуют виды проектирования ?

# **Лекция № 4 АВТОМАТИЗАЦИЯ ПРОЕКТИРОВАНИЯ И ПОДГОТОВКА ПРОИЗВОДСТВА В СРЕДЕ T-FLEX CAD**

Теоретические вопросы:

4.1. Программные продукты АО "Топ Системы". Назначение и основные функциональные возможности системы T-FLEX CAD

4.2. Элементы оформления чертежей в системе T-FLEX CAD

4.3. Методы построения моделей деталей и чертежей в системе T-FLEX CAD

4.4. Инструменты для решения задач параметризации

### **4.1. Программные продукты АО "Топ Системы". Назначение и основные функциональные возможности системы T-FLEX CAD**

В течение нескольких последнего десятилетия сложились новые подходы к организации процесса проектирования и разработки программного обеспечения, поддерживающего использование соответствующих стандартов и обеспечивающего единую концепцию конструкторскотехнологической подготовки производства.

Для быстрого создания чертежей в полном соответствии с ЕСКД и международными стандартами АО "Топ Системы" разработало систему T-FLEX CAD, которая содержит достаточный набор функций для формирования чертежей любой сложности.

T-FLEX CAD позволяет создавать отрезки, различные варианты дуг, полные окружности, автоматически наносить осевые линии, автоматически строить фаски, скругления и другие элементы. Как и во всех современных САПР, при создании новых элементов в T-FLEX CAD используются объектные привязки и динамические подсказки. При этом любая объектная привязка может быть зафиксирована с помощью функциональной клавиши, и курсор

Назначение основных элементов интерфейса системы представим на рис. 24.

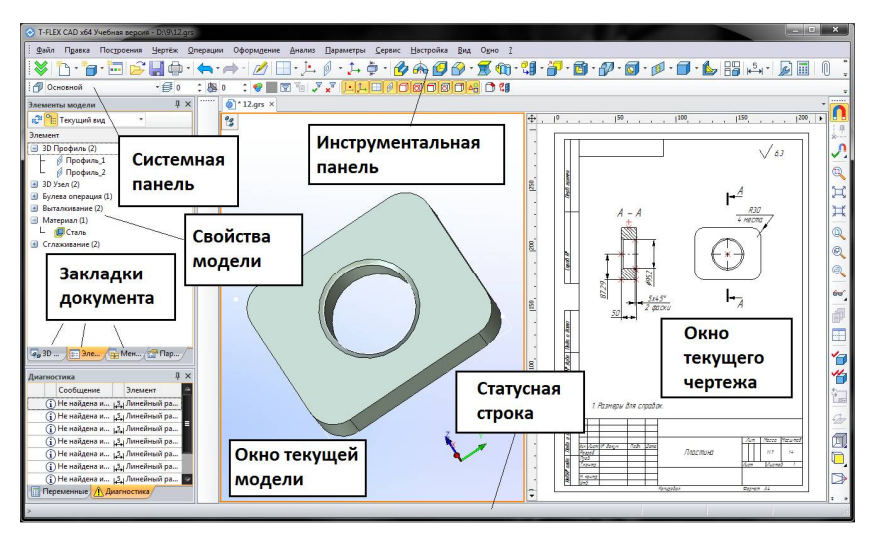

Рис. 24. Элементы интерфейса

Окно текущего чертежа - окно для вывода изображения чертежа. Создание и редактирование чертежей происходит только в этом окне. Линейка - показывает координаты по осям X и Y текущего окна чертежа. Автоменю - пиктографическое меню, показывает доступные опции текущей команды. Если не задана текущая команда, поле остается пустым. Инструментальная панель - содержит команды T-FLEX CAD в виде пиктограмм.

В окне системы может содержаться несколько инструментальных панелей. При этом они могут быть плавающими или располагаться вдоль одной из границ главного окна системы. Статусная строка - имя текущей команды, подсказку для пользователя, значения текущих координат X и Y, а также значение дополнительной координаты (в зависимости от текущей команды). Текстовое меню команд - содержит текстовое меню команд T-FLEX CAD, разбитое на группы.

*Системная панель* - содержит поля для изменения текущих установок элементов изображения: цвет, тип линии, уровень, слой. Также содержит кнопки для выполнения команд конфигурации слоев и конфигурации уровней текущего документа. Окно общего вида - показывает полное изображение чертежа, независимо от текущего окна чертежа.

Позволяет осуществить быстрое перемещение к любому месту чертежа. Меню чертежей - содержит графическое и текстовое представление библиотек и чертежей текущей конфигурации библиотек. Служит для быстрой загрузки необходимого чертежа или просмотра библиотек чертежей.

Для создания качественной конструкторской документации необходимо иметь мощные инструменты, предназначенные для оформления чертежей согласно ЕСКД. Также удобство системы для конструктора могут характеризовать и средства редактирования элементов чертежа.

При работе конструктору приходится использовать часто повторяющиеся элементы, и поэтому все современные графические системы снабжаются такими функциями копирования элементов как: копирование, симметрия, линейный массив, массив вращения. При копировании задается масштаб и угол поворота для копируемых элементов. При создании чертежей широкого класса деталей, используемых для создания механических прессов, часто встречается задача размножения пазов различной формы по окружности или по перпендикулярным направлениям.

В современных системах разработчики стараются учитывать возможность задания переменного количества изображений, а линейный массив должен создаваться сразу в двух направлениях: по строкам и столбцам.

Таблица 4

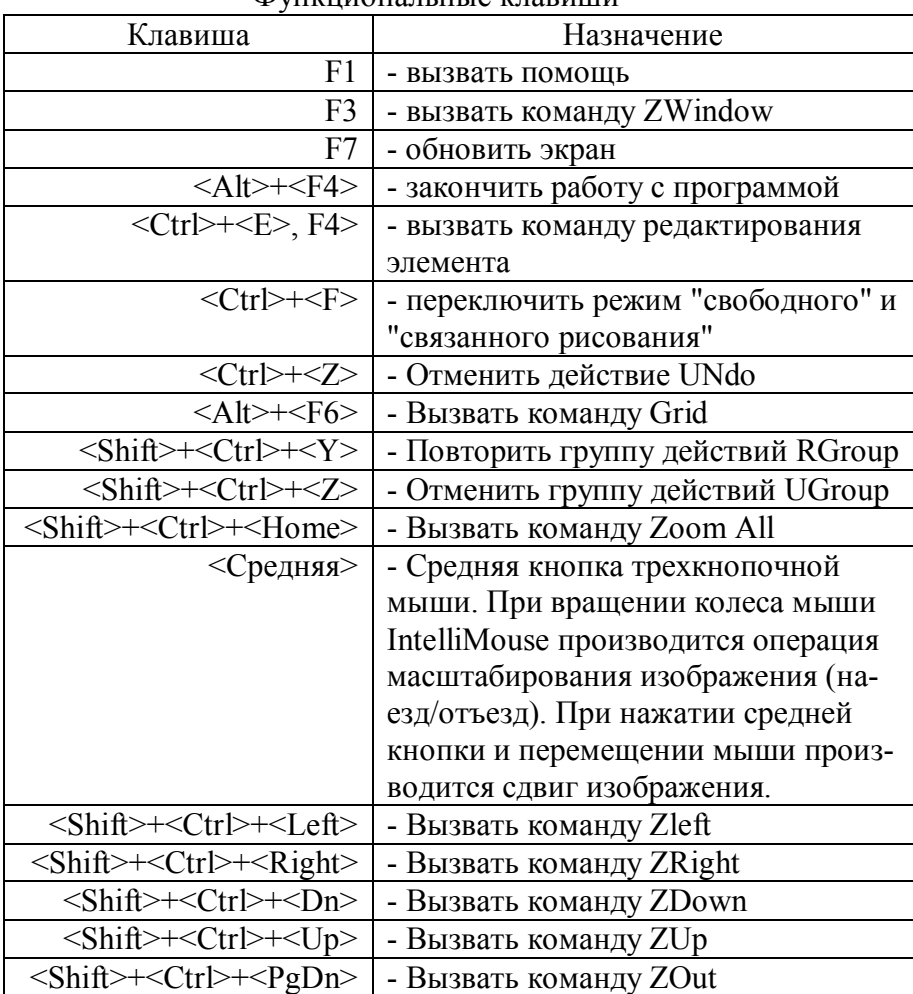

 $\Phi$ *Murturouan ur le praduiur* 

Продолжение табл. 4

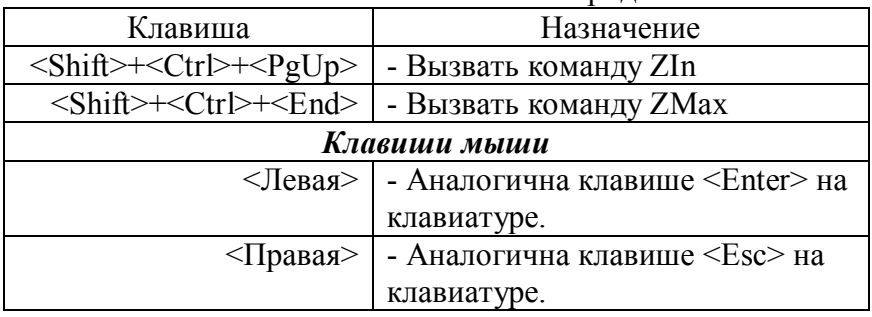

### **4.2. Элементы оформления чертежей в системе T-FLEX CAD**

При создании чертежа система T-FLEX CAD использует несколько типов элементов. Элементы построения формируют каркас чертежа.

С ним связаны элементы изображения, которые являются реальным изображением, которое мы хотим в итоге получить. К элементам построения в T-FLEX CAD относят линии построения и узлы.

По аналогии с черчением эти объекты параметрической модели чертежа T-FLEX CAD можно сравнить с тонкими карандашными линиями, которые затем обводятся тушью.

С помощью задания различных линий построения и узлов устанавливается взаимосвязь элементов построения и определяется порядок расчета их положения при параметрическом изменении чертежа. В системе T-FLEX CAD они присутствуют только на экране и не выводятся на принтер или плоттер.

Линии построения – это прямые, окружности, эллипсы, кривые (сплайны), эквидистанты и кривые, заданные функцией. Они представляют собой тонкие конструкционные линии одного из следующих типов:

1) параллельная прямая;

2) прямая под углом к оси X;

3) окружность касательная к двум прямым;

4) эллипс с центром в узле, проходящий через два узла и т.д.

*Узлы* – это точки пересечения линий построения. Узлы в T-FLEX CAD напрямую участвуют в построении параметрической модели при заданий типов линий построения.

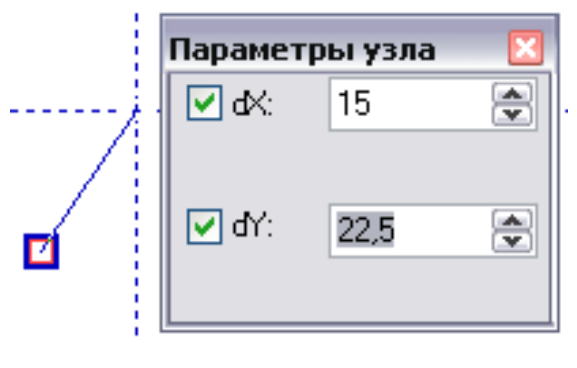

Рис. 25. Параметры Узла

При создании узлов, когда включен режим свободного рисования, работает объектная привязка, аналогичная команде создания эскизов.

Команда создания узлов работает с новым диалогом свойств, позволяющим задавать координаты создаваемых узлов в прозрачном режиме.

При создании других типов узлов, имеющих геометрические параметры (относительные, относительные на линии построения, узлы по параметру), также можно пользоваться новым диалогом свойств.

К элементам оформления в системе T-FLEX CAD относят такие элементы, как:

1) размеры – стандартный элемент оформления чертежей. Состоят из совокупности линий и текстовой информации. Может быть построен только при наличии линий построения и узлов. Размеры автоматически перестраиваются при параметрическом изменении чертежа;

2) шероховатости - так же стандартный элемент оформления чертежей. Состоит из совокупности линий и текстовой информации. Шероховатость может быть привязана в абсолютных координатах, к узлу, к линии построения и размеру;

3) допуски формы и расположения поверхностей состоит из совокупности линий и текстовой информации.

Отдельный тип элементов T-FLEX CAD составляют сложные элементы изображения, среди которых выделяют:

1) фрагменты - чертежи системы T-FLEX CAD, которые могут использоваться и в других чертежах, для получения составных (сборочных) чертежей. Фрагментом может быть любой чертеж системы T-FLEX CAD;

2) картинки – графические изображения чертежей системы T-FLEX CAD и других систем, сохраненные в различных форматах. Картинки, как и фрагменты, можно использовать в других чертежах;

3) переменные - элементы системы, имеющие имя и значения. Значения переменных можно изменять. Основное назначение переменных - использование их значений в качестве параметров линий построения;

4) базы данных - таблицы, содержащие в упорядоченном виде информацию;

5) отчеты - текстовые документы, которые создаются с помощью текстового редактора системы T-FLEX CAD и могут включать в себя переменные системы. Служат для создания разнообразных текстовых документов.

## 4.3. Методы построения моделей деталей и чертежей **B CHCTEME T-FLEX CAD**

В системе T-FLEX CAD изображение чертежа наносится на предварительно созданные элементы построения. При этом чертеж в системе T-FLEX CAD может быть построен одним из следующих способов:

1) параметрическое черчение;

2) непараметрическое черчение.

Параметрический чертеж. Это основной режим работы системы T-FLEX CAD. Используя преимущества параметрического проектирования T-FLEX CAD, вы можете создать чертеж, который будет легко изменяется по вашему желанию.

Также вы можете использовать этот чертеж в качестве элемента параметрической библиотеки для использования его в других, более сложных, чертежах. При этом вы можете задавать его положение и параметры для изменения изображения. Непараметрический чертеж. Аналогично большинству известных систем.

Возможность работы с переменными параметрами явилась предпосылкой развития нескольких технологий для проектирования, с которыми, так или иначе, связывают понятие параметризации.

Все эти технологии основаны на определенных иерархических связях, которые часто называют связью "родительпотомок". Классифицируя эти связи можно выделить следующие:

1) ассоциативные параметры изображения;

2) объектное проектирование;

3) параметрические связи геометрии изделий;

4) ассоциативные данные изделия.

При этом очень важной проблемой остается обеспечение согласованности чертежных видов, чтобы изменения на одном виде приводили к адекватным изменениям на другом. В T-FLEX CAD эта проблема решается с помощью проекционных связей.

Такая возможность позволяет в полной мере использовать все методики начертательной геометрии для решения
пространственных задач, поскольку элементы видов чертежа становятся ассоциативными. Система T-FLEX CAD кроме этого обладает возможностью приводить в соответствие параметры соединяемых элементов конструкции при ее модификации.

В T-FLEX CAD подобные инструменты реализованы как для сборок "сверху вниз", так и для сборок "снизу вверх". Для сборок "сверху вниз" реализован инструмент, который ассоциирует параметры "соединяемых" элементов.

Для сборок "снизу вверх" в T-FLEX CAD реализован механизм коннекторов. Технологии объектного проектирования, реализованные в T-FLEX CAD, представляет еще один аспект параметризации - ассоциативная геометрия конструктивных элементов (КЭ), фрагменты которых можно рассматривать как параметрические объекты. К КЭ можно отнести специальные виды отверстий, проточек, канавок и T T

Принципы создания и использования КЭ можно сформулировать как основной принцип работы T-FLEX CAD -"один раз создать - использовать многократно".

### 4.4. Инструменты для решения задач параметризации

Изучением свойств фигур, которые сохраняются при непрерывных деформациях, занимается раздел математики, называемый топологией

Первоначально этот раздел носил название "анализ ситус" (анализ положения). Одним из ключевых понятий топологии является узел. Узлы связывают элементы фигуры и обеспечивают ее неразрывность при изменении положения элементов

Сама по себе задача параметризации является непростой задачей с точки зрения реализации. А если добавить к этому изначально непараметрическое ядро САПР, то реализация алгоритмов параметризации и математически, и логически многократно усложнится.

Первым инструментом для решения задач параметризации для изначально непараметрических САПР были языки программирования.

Программный подход оправдан только в том случае, если создается специализированная корпоративная САПР с расчетными методиками параметров, не связанные с расчетом геометрических связей.

Однако более приемлемым решением для изначально непараметрических САПР оказалось создание специализированного решателя, принцип работы которого основывался бы на сходимости системы линейных уравнений.

Со временем был разработан подход к параметризации, основанный не на решателе системы уравнений, где количество вычислений растет нелинейно, а после нескольких десятков связей - просто катастрофически.

Ядро этих систем имеют иерархическую организацию вычислений и, как следствие, требует гораздо меньших вычислений, количество которых возрастает линейно с усложнением модели.

Кроме того, иерархические вычисления отталкиваются от базы, они имеют точку опоры. Для однозначного определения топологии модели в T-FLEX CAD есть универсальное средство - путь, который может быть и отрезком, и дугой, и кривой, и ломаной. Путь - это универсальный топологический элемент.

Значения практически всех параметров в меню параметров тех или иных элементов можно задавать с использованием переменных и выражений. К

аждая переменная имеет уникальное имя и значение, которое рассчитывается в соответствии с математическим выражением. Кроме того, переменная имеет комментарий, в котором можно указать, что собственно определяет эта переменная (длину или радиус, а может быть вообще массу).

Переменные бывают двух типов: вещественные и текстовые. Тип переменной определяет, какие значения может принимать данная переменная. Значение вещественной переменной - это число.

Значение текстовой переменной - строка символов. Выражение в T-FLEX CAD - это математическая формула, содержащая стандартные алгебраические действия, логические действия, условные операции, обращения к математическим функциям и функциям T-FLEX CAD.

### Вопросы для самоподготовки

1. Состав программных продуктов АО "Топ Систе- $ML^{\prime\prime}$ 

2. Каково назначение и основные функциональные возможности системы T-FLEX CAD?

3. Какие элементы оформления чертежей используются в системе T-FLEX CAD?

4. Опишите методы построения моделей деталей и чертежей в системе T-FLEX CAD?

5. Для чего используются узлы в T-FLEX CAD?

6. Какие инструменты для решения задач параметризации используются в системе T-FLEX CAD?

# **Лекция № 5 МЕТОДОЛОГИЯ СОЗДАНИЯ ТРЕХМЕРНЫХ МОДЕЛЕЙ ДЕТАЛЕЙ В T-FLEX CAD 3D**

Теоретические вопросы:

5.1. Методика создания трехмерной модели детали

5.2. Редактирование 3D элементов

5.3. Разработка чертежей деталей средствами T-FLEX **CAD** 

# **5.1. Методика создания трехмерной модели детали**

Система T-FLEX CAD 3D использует при построении трехмерных моделей несколько типов элементов: построение твердых тел в системе T-FLEX CAD выполняется на рабочих плоскостях. Рабочие плоскости - плоскости, ориентированные определенным образом в трехмерном пространстве.

Существуют следующие типы рабочих плоскостей:

1) стандартные;

- 2) вспомогательные;
- 3) заданные на основе проекции элементов 3D модели;
- 4) заданные посредством 3D систем координат;
- 5) заданные на основе грани трехмерного тела;

6) заданные на основе другой рабочей плоскости.

Стандартные рабочие плоскости соответствуют шести стандартным видам, используемым в черчении. Стандартными рабочими плоскостями являются фронтальный вид, вид сзади, вид сверху, вид снизу, вид слева, вид справа.

Дополнительные рабочие плоскости соответствуют видам по стрелкам, применяемым в черчении (вид A-A, вид Е-Е повернуто). Дополнительные рабочие плоскости могут быть построены только тогда, когда задана хотя бы одна

стандартная рабочая плоскость. При построении дополнительных рабочих плоскостей используются только прямолинейные виды по стрелкам, то есть без изгибов.

Рабочие плоскости по 2D проекции определяются исходя из направления взгляда, по которому была задана 2D проекция. Этот метод позволяет использовать элементы 3D модели для определения положения рабочей плоскости. Например, можно построить 2D проекцию какой-либо грани 3D модели и задать рабочую плоскость через эту проекцию. Затем можно продолжить двумерные построения, используя проекцию грани в качестве основы. Таким образом можно, к примеру, построить новый профиль, который будет использован для создания нового 3D объекта. Этот 3D объект будет лежать непосредственно на грани, которая была использована в 2D проекции. Рабочие плоскости по 3D системе координат определяются на основе положения одной из трех основных плоскостей локальной системы координат. Этот метод позволяет позиционировать рабочую плоскость в любой необходимой точке и под любым углом. Система позволяет использовать элементы 3D модели для определения положения рабочей плоскости. Например, можно построить 2D проекцию какой-либо грани 3D модели и задать рабочую плоскость через эту проекцию. Затем можно продолжить двумерные построения, используя проекцию грани в качестве основы. Таким образом, можно, к примеру, построить новый профиль, который будет использован для создания нового 3D объекта. Этот 3D объект будет лежать непосредственно <u>на г</u>рани, которая была использована в 2D проекции.

 $\boxed{1}$  3D узлы - трехмерные точки. 3D узлы определяются в пространстве тремя координатами: по оси X, по оси Y, по оси Z. 3D узлы создаются с использованием узлов двумерного чертежа и рабочих плоскостей. Для создания 3D узла достаточно указать один узел на одной рабочей плоскости или два узла на разных рабочих плоскостях. Во втором случае два узла должны находится в проекционной связи между собой. Существует также возможность создания 3D узла, используя 3D вид модели. Вы можете создавать 3D узел на основе вершин или граней, а также используя сме-

щения относительно уже существующих 3D узлов. <sup>3D</sup> 3D профиль - контур, который ориентирован в трехмерном пространстве, в соответствии с ориентацией какой-либо рабочей плоскости. 3D профиль задается с помощью двумерной штриховки и рабочей плоскости, на основе грани трехмерного тела, на основе контура текста. Также существует возможность автоматического создания профиля на основе контура линий изображения при активизации рабочей плос-

кости в окне 3D вида. **4** 3D система координат - локальная система координат (ЛСК) трехмерных объектов одного чертежа. 3D система координат используется при вставке трехмерного изображения чертежа, в другой чертеж, в качестве 3D фрагмента. 3D система координат позволяет изменять ориентацию трехмерных тел чертежа фрагмента, по отношению к трехмерным телам сборочного чертежа. Кроме этого ЛСК используется в операции копирования. Сечение позволяет увидеть внутреннюю структуру твердых тел (невидимые полости, пересечения внутренних отверстий и т.п.). Сечение задается набором узлов и рабочей плоскостью. Считается, что модель рассекается плоскостями, проходящими через узлы, и перпендикулярными рабочей плоскости. 3D путь - расположенный в пространстве путь, имеющий начало и направление. Используется в операции создания трубопровода и тела по траектории. 3D путь стро-

ится на основе одноконтурной штриховки, либо на основе одной или нескольких линий построения типа 2D путь, либо может проходить через существующие 3D узлы или ребра трехмерного тела.

Ориентация в трехмерном пространстве задается посредством выбора соответствующей рабочей плоскости, а также узлов привязки. **19 Источник света - элемент**, освещающий изображение в 3D окне.

Изображается в виде небольшого "излучающего" шара. Изображение источника света может быть скрыто при сохранении эффекта освещения. Источник света привязывается к 3D узлу. Направление также задается 3D узлом.

Существует 3 типа источников света:

1) точечный;

2) направленный;

3) прожектор.

Необходимо также иметь в виду, что в освещении 3D изображения также участвует основной источник света. Камера - элемент, позволяющий менять точку и направление взгляда на 3D модель.

Камера размещается в 3D сцене привязкой к ЛСК. Камера может быть перспективной и параллельной. Возможно задание различных параметров камеры.

Основой создания трехмерных моделей деталей в T-FLEX CAD является двухмерный эскиз (команда Sketch  $\leq$ ), построение которого ведется на одной из перечисленных рабочих плоскостей (рис. 27, а).

Основное отличие линий изображения, созданных при помощи команды Sketch, от созданных в команде Graphics, заключается в отсутствии параметрических связей.

При входе в команду на экране появится панель управления объектными привязками эскиза (по умолчанию она появляется при каждом вызове команды), показанная на рис. 26.

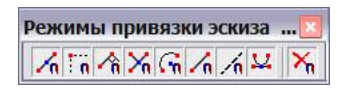

Рис. 26. Панель управления режимами объектной привязки эскиза

Эту панель можно вызвать через команду "Настройка". Данный набор пиктограмм позволяет включать\выключать режимы привязок. При включенной привязке подсказка о соответствии координат курсора с координатами указанного элемента изображения будет появляться на экране.

Построение эскиза ведется после выполнения команды Активизировать рабочую плоскость (рис. 27, б)\_типовыми для современных САПР средствами: 1) отрезок . 2) дуга 3) окружность  $\bigcirc$ , 4) скругление  $\mathcal{F}$ , и 5) фаска  $\mathcal{F}$ 

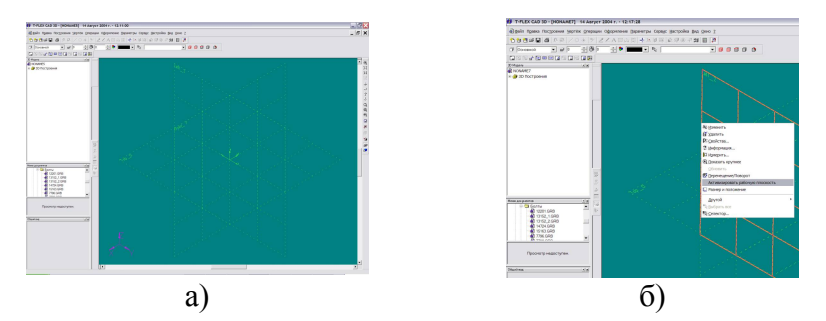

Рис. 27. Активизация рабочей плоскости

Перечисленными средствами производится последовательное построение контура основания детали.

Любое построение в T-FLEX CAD начинается с задания элементов построения. Сначала необходимо задать базовые линии построения, от которых в дальнейшем будет происходить задание новых линий построения. Базовыми линиями могут быть горизонтальные и вертикальные прямые. На пересечении построенных прямых создаются узлы, которые в дальнейшем потребуются для проведения построений.

Для этого достаточно выполнить следующие действия. Построение вспомогательных прямых лучше всего начинать с элемента, создающего две перпендикулярные прямые и узел, который можно при помощи команды [10] Создать линии построения и узел в точке с координатой (0, 0) поместить в точку с координатой (0, 0). Далее, чтобы построить вертикальную прямую на некотором расстоянии от имеющейся прямой достаточно нажать кнопку | подвести курсор к исходной прямой, при этом последнюю T-FLEX CAD подсветит, и нажав на кнопку Р: выполнить диалог (рис. 29), в котором необходимо указать величину смещения

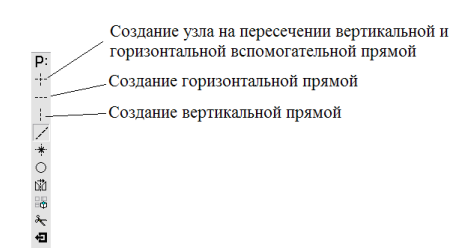

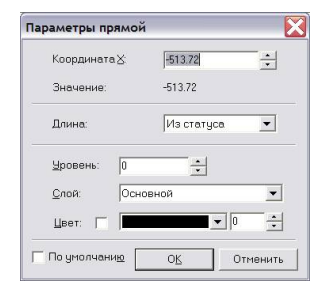

Рис. 28. Вид панели Автоменю при создании вспомогательных прямых

Рис. 29. Диалог Параметры прямой

Построение горизонтальной вспомогательной прямой производится аналогичным образом, только для этого следует нажать кнопку ---. Для создания твердых тел используют следующие базовые операции:

 $1)$ выталкивание - позволяет получить трехмерное тело перемещением 3D профиля на определенное расстояние, или на вектор заданный двумя 3D узлами. Тела, полученные данной операцией, будут называться телами выталкивания.

 $2)$   $\mathbb{R}$  вращение - позволяет получить трехмерное тело вращением 3D профиля вокруг заданной оси. При этом профиль и ось вращения должны лежать в одной плоскости. Тела, полученные данной операцией, будут называться телами вращения.

3) создания линейчатой поверхности позволяет получить трехмерное тело путем соединения двух 3D профилей линейчатой поверхностью. Количество сегментов двух 3D профилей должно совпадать. Также эта операции позволяет получать тела типа пирамиды

4) создание лофтинга - предназначена для создания трехмерной модели путем создания линейчатой или сплайновой поверхности, проходящей через несколько 3D профилей. Необходимо отметить, что для создания лофтинга необходимо предварительно создать несколько 3D профилей, используя команду 3PR.

5) создания тела по траектории позволяет получить трехмерное тело путем перемещения 3D профиля по 3D Пути.

6) создание спирали - позволяет получить трехмерное тело типа спираль путем перемещения профиля по винтовой кривой.

Профиль может быть ориентирован ортогонально оси спирали, либо ортогонально винтовой кривой.

7) создание пружины - позволяет получить трехмерное тело типа пружина путем перемещения профиляокружности вдоль винтовой кривой. При этом существует возможность задания "сжатия" и "шлифовки" на концах.

8) создания трубопровода - позволяет получить трехмерное тело путем перемещения окружности заданного радиуса по 3D Пути.

9) создания каркасной поверхности позволяет получить трехмерную поверхность проходящую по 3D Путям. С помощью данной операции можно создавать сложные сплайн - поверхности. Отличие каркасной поверхности в том, что она не является твердым телом и ее можно использовать для операции отсечения. Из простейших тел создать более сложные позволяют операции над твердыми телами:

булевы операции позволяют из твердых тел получать новые тела с помощью действий сложения, вычитания и пересечения. Действие сложение позволяет объединить твердые тела в одно. Действие вычитание позволяет удалить из объема одного тела объем, занимаемый другими телами. Действие пересечение позволяет получить тело, которое является пересечением твердых тел. Сглаживание позволяет сглаживать (скруглять, срезать фаску) ребра и вершины 3D модели. Сглаживание может быть как с постоянным, так и с переменным радиусом. Для повышения эффективности можно задавать сразу набор ребер и для каждого ребра задавать свои параметры. Кроме того, можно сглаживать все ребра одной грани или замкнутого цикла.

**В** создание копии позволяет вам создавать копии 3D тел. Положение копии тела в пространстве определяется исходной и целевой локальной 3D системой координат.

**ED** создание 3D фрагмента позволяет вам вставлять в 3D сцену новые тела, которые были созданы в других чертежах. Над вставленными телами можно производить булевы операции, операции сечения. Рассмотрим пример построения модель детали Платик, чертеж которой показан на рис. 30. Создание модели детали производится в несколько этапов:

1.)создаются вспомогательные элементы;

2.)создается основание, образующее первое тело;

3.)строятся новые вспомогательные профили для операции выталкивания на основе грани существующего тела;

4.)производится булева операция;

5.)создаются фаски при помощи команды «Сглаживание».

Сетка из вспомогательных линий в T-FLEX CAD может выглядеть следующим образом (см. рис. 31).

Далее достаточно нажать кнопку Создать эскиз - и выбрать команду отрезок , необходимо последовательно соединить полученные узлы, в завершении построения детали выполните команду  $\mathbb{E}$  Выталкивание, в диалоге которой (см. рис. 32, зададим толщину детали – 45 мм.

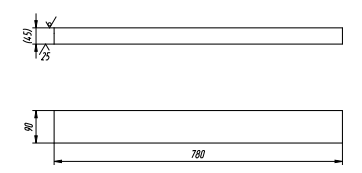

Рис. 30. Деталь «*ПЛАТИК»*

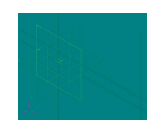

Рис. 31. Сетка линий построений в T-FLEX CAD

Как и при параметрическом черчении в 2D, построение начинается с сетки из тонких линий, затем необходимо обвести нужные места линиями изображения применяя команду отрезок .

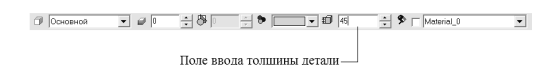

Рис. 32. Вид Системной панели при выполнении команды Выталкивание

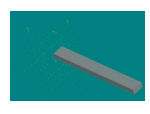

Рис. 33. Твердотельная модель детали «*ПЛАТИК»*

Чтобы завершить ввод, щелкните по кнопке ОК. Результатом выполненных действий будет следующее изображение детали (см. рис. 33).

Система T-FLEX CAD имеет широкие возможности, связанные с визуализацией изображений. Наиболее часто возникает необходимость в скрытии рабочих плоскостей, которое определяется состоянием флажка Показывать на 3D виде диалога Параметры рабочей плоскости (см. рис. 34).

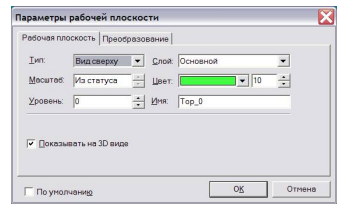

Рис. 34. Диалог Параметры рабочей плоскости

Само диалоговое окно вызывается указанием рабочей плоскости и вызовом команды контекстного меню Свойства. Построение деталей вращения производится аналогично, за исключением того, что чтобы завершить построение таких деталей системе T-FLEX CAD необходимо указать ось вращения. Это можно выполнить с помощью одного из следующих методов, предлагаемых системой:

1) задать ось двумя 3D узлами;

- 2) задать ось одним 3D узлом;
- 3) выбрать первый 3D узел оси;
- 4) выбрать ребро 3D профиля в качестве оси вращения;
- 5) выбрать начальный 3D узел вращения.

Наиболее просто использовать последний способ, выбрав одно из ребер построенного профиля. При этом система T-FLEX CAD позволит ввести угол поворота сечения модели (см. рис. 35).

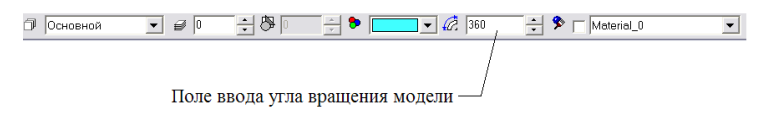

Рис. 35. Вид Системной панели при выполнении команды Вращение

Чтобы завершить ввод, щелкните по кнопке ОК. Система автоматически определяет на основе созданных линий контур, на базе которого строится 3D профиль, и ось вращения. Можно наблюдать предварительный просмотр результатов в виде реберного или реалистичного отображения. Для того чтобы увидеть модель в реалистичном режиме (с материалом), необходимо включить другой режим отображения 3D вида (табл. 5).

Таблина 5

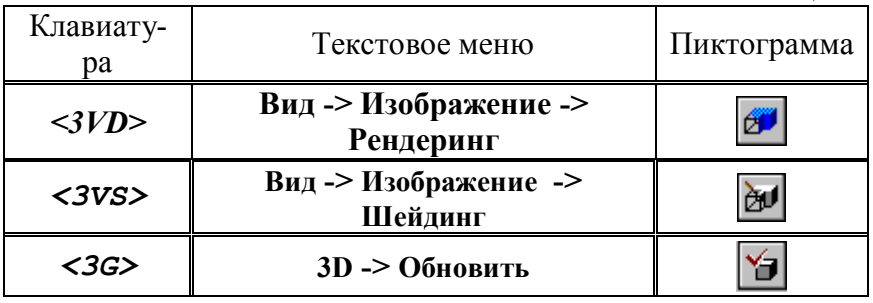

После завершения вышеописанных действий деталь вращения примет вид, показанный на рис. 36.

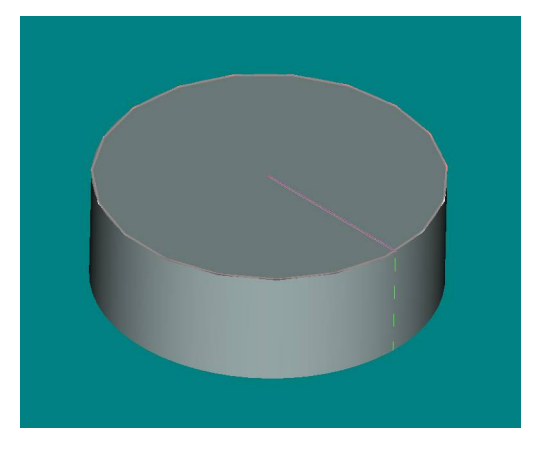

Рис. 36. Деталь вращения, созданная средствами T-FLEX CAD

## **5.2. Редактирование 3D элементов**

Каждому элементу чертежа в системе T-FLEX CAD определена конкретная команда создания и команда редактирования. При этом команды редактирования начинаются с буквы 'E' (Edit).

Для начала редактирования деталей в T-FLEX CAD необходимо сначала выбрать один элемент для редактирования. Выбрать элемент для редактирования можно несколькими способами:

1) в командах редактирования выбор элемента осуществляется с помощью графического курсора;

2) множественный выбор;

3) выбор из списка (в списке находятся только поименованные элементы).

4) выбор при помощи окна;

5) выбор при помощи мыши.

Наиболее общими операциями редактирования при работе в трехмерном пространстве являются операции добавления или вычитания необходимого металла.

Но, прежде чем приступить к редактированию того или иного элемента, его необходимо выбрать.

В командах редактирования выбор элемента осуществляется с помощью курсора. Для выбора необходимо подвести курсор к элементу и нажать  $\bigoplus$  или <Enter>.

# **5.3. Разработка чертежей деталей средствами T-FLEX CAD**

Методика выполнения чертежей машиностроительных деталей в T-FLEX CAD укрупнено состоит из следующей последовательности действий:

1) вначале выполняют построения в тонких линиях (линиях построения), сделаем обводку линиями изображения;

2) далее, используя линии построения основного вида, достраивают две проекции, с тем, чтобы они изменялись при изменении основного вида;

3) используя отношения между линиями построения, проекции необходимо связать между собой;

4) заключительным этапом является нанесение текста и размеров. Каркас чертежа формируют элементы построения. К базовым элементам построения можно отнести следующее:

Линии изображения - линии, формирующие основное изображение чертежа. К линиям изображения относятся отрезки прямых между двумя узлами, полные линии построения (окружности, сплайны и т. д., кроме бесконечных прямых), а также участки линий построения, ограниченные двумя узлами (рис. 37).

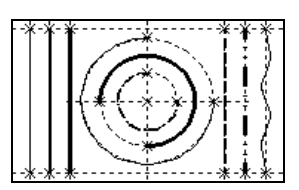

Рис. 37

Линии изображения могут быть различных типов (сплошные основные, сплошные тонкие, штриховые, штрихпунктирные и т. д.). Они привязываются к узлам и линиям построения.

Штриховки и заливки - замкнутые одноконтурные или многоконтурные области заполненные различными способами. Контуры штриховок привязываются к узлам и линиям построения. При изменении положения узлов изменяются контуры штриховок. При этом автоматически изменяется заполнение штриховок в соответствии с изменением контуров (рис. 38).

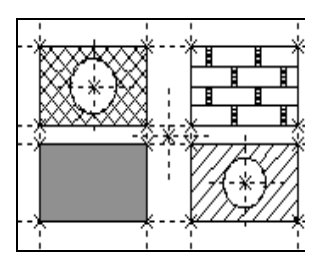

Рис. 38

**Текст** - однострочная или многострочная текстовая информация, задаваемая в текстовом редакторе и отображаемая на экране различными шрифтами. Положение текстов может быть задано в абсолютных координатах, то есть независимо от элементов построения. Также тексты могут быть привязаны к линиям построения и узлам (рис. 39).

**Размер** - стандартный элемент оформления чертежей. Состоит из совокупности линий и текстовой информации. Размер создается на основе линий построения и узлов. Система T-FLEX CAD поддерживает простановку размеров нескольких стандартов: ЕСКД, ANSI, архитектурный ANSI. Размеры автоматически изменяются при параметрическом изменении чертежа (рис. 40).

**Обозначение шероховатости** стандартный элемент оформления чертежей. Состоит из совокупности линий и текстовой информации. Шероховатость может быть привязана в абсолютных координатах, к узлу, к линии построения и к размеру (рис. 41).

**Обозначение допуска формы и расположения поверхностей** - стандартный элемент оформления чертежей. Состоит из совокупности линий и текстовой информации. Привязывается текстовой информации. Тривязывается Рис. 42<br>
только к узлу (рис. 42).

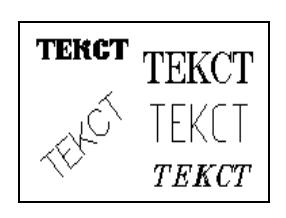

Рис. 39

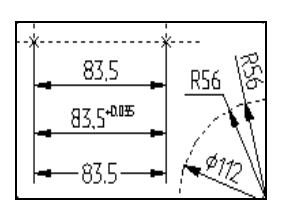

Рис. 40

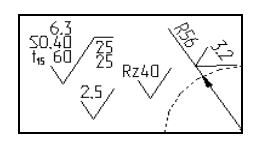

Рис. 41

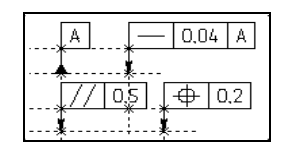

**Надпись** - стандартный элемент оформления чертежа. Состоит из совокупности линий и текстовой информации. Надпись может быть привязана в абсолютных координатах, к узлу, к линии построения (рис. 43). Рис. 43

**Фрагменты** - чертежи системы T-FLEX CAD, которые могут использоваться в других чертежах, для получения составных (сборочных) чертежей. Фрагментом может быть любой чертеж системы T-FLEX CAD (рис. 44). Под параметрическим фрагментом системы T-FLEX CAD понимается чертеж, при нанесении которого на другой чертеж, вы можете задать его положение и параметры, от которых зависит его изображение.

При создании параметрических фрагментов необходимо соблюдать определенные правила, которые будут подробно описаны ниже. **Картинки** графические изображения, сохраненные в различных форматах файлов (рис. 45).

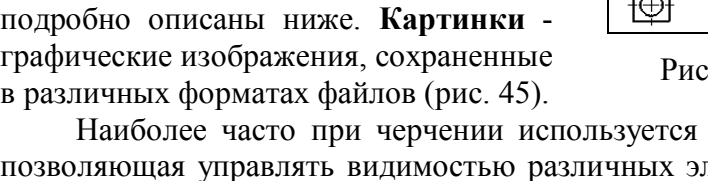

mekom 'n mekcm

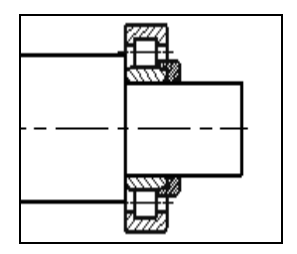

Рис. 44

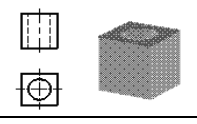

Рис. 45

Таблица 6

Наиболее часто при черчении используется команда, позволяющая управлять видимостью различных элементов. Эту команду можно вызвать одним из следующих способов (табл. 6).

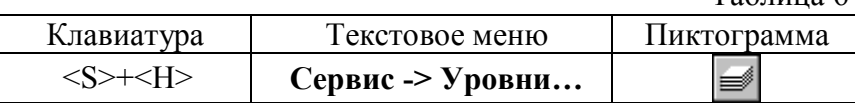

После вызова этой команды на экране появиться диалоговое окно (рис. 46). Видимость элемента зависит от "уровня", на котором он находится. Все элементы в системе T-FLEX CAD автоматически создаются на уровне  $\lq\lq 0"$ 

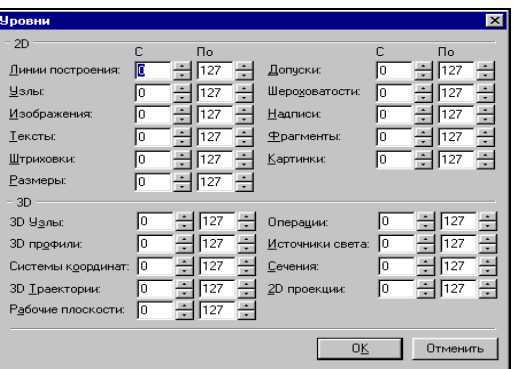

# Рис. 46. Диалог управления видимостью различных элементов

Нанести текстовую строку с названием чертежа можно с помощью команды Text, которую можно вызвать одним из следующих способов (табл. 7).

Таблица 7

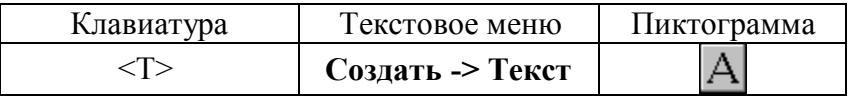

Текст можно "привязать" к любому элементу построения на чертеже для того, чтобы его положение изменялось вместе с изменением положения элементов чертежа.

Переместите курсор к пересечению вертикальной осевой прямой и верхней прямой на основном виде чертежа. Тексты создаются в текстовом редакторе T-FLEX CAD. Уникальной особенностью системы является создание переменных текстов.

*Переменный текст* - это текст, внутри которого можно использовать вещественные и текстовые переменные. После создания такого текста, в том случае, если будут изменяться значения переменных, которые включены в текст, то соответственно будет изменяться и содержимое текста.

В системе T-FLEX CAD 3D в окне текущего чертежа могут быть расположены 2D вид и 3D вид чертежа одновременно.

2D вид окна текущего чертежа служит для работы с двумерным чертежом. 2D вид полностью аналогичен окну текущего чертежа, рассматриваемому в двумерной системе T-FLEX CAD. Следует иметь ввиду, что если вы находитесь в 2D виде текущего чертежа, то некоторые 3D команды будут недоступны, так как они относятся к конкретному 3D виду. 3D вид служит для вывода трехмерных элементов чертежа системы T-FLEX CAD 3D.

3D вид открывается с помощью разделителей, которые располагаются в левом нижнем и правом верхнем углу окна текущего чертежа рядом с полосами прокрутки соответственно слева и сверху. Все 3D элементы и трехмерные тела отображаемые в 3D виде окна текущего чертежа составляют 3D сцену.

3D сцена - это пространственное отображение всех 3D элементов и трехмерных тел в 3D виде окна текущего чертежа. Размеры 3D сцены определяются кубом минимального размера, охватывающего все элементы. По умолчанию в системе существует одна системная камера, расположенная за пределами 3D сцены. Эту камеру нельзя удалить или переместить внутрь сцены.

#### **Вопросы для самоподготовки**

1. Опишите методика создания трехмерной модели детали КПО?

2. Как производится редактирование 3D элементов?

3. Как производится разработка чертежей деталей КПО средствами T-FLEX CAD?

## **Лекция № 6 СОЗДАНИЕ ТРЕХМЕРНЫХ СБОРОЧНЫХ МОДЕЛЕЙ СБОРОЧНЫХ ЕДИНИЦ СРЕДСТВАМИ T-FLEX CAD 3D**

Теоретические вопросы:

- 6.1. Анализ сборки. Создание фрагментов
- 6.2. Создание сборки
- 6.3. Создание анимации движения механизма

# **6.1. Анализ сборки. Создание фрагментов**

Для избегания неудобств при работе с фрагментами сборки в T-FLEX CAD необходимо выполнить анализ сборки. Под анализом сборки подразумевается оценка степени сложности чертежа, выявление элементов сборки (проекции чертежа и т.д.), необходимых для дальнейшего редактирования по мере проектирования.

Необходимо, также, определиться, на сколько чертеж должен быть параметризован, т.е. если создается проектировочный чертеж, то возможны большие изменения в размещении элементов сборки, или же особой необходимости в параметризации нет.

В первом случае рекомендуется параметризовать основные размеры, отвечающие за расположение проекций и в целом чертежа на листе. Во втором случае можно не строить зависимые между собой линии построения, пользуясь командами для работы с эскизами. Фрагментом сборки может быть любой чертеж системы T-FLEX CAD. Под параметрическим фрагментом системы T-FLEX CAD понимается чертеж, при нанесении которого на другой чертеж, можно задать его положение и параметры, от которых зависит его изображение. Вставка фрагментов подразумевает использование системы координат фрагмента, называемой локальной системой координат.

Локальные системы координат можно создать с помощью векторов привязки или точек привязки. Как правило, в сборке размеры не требуются, поэтому их «гасят». Одним из способов «погашения» размеров является использование векторов привязки.

Для привязки фрагмента необходимо создание всех узлов, к которым будет осуществляться привязка фрагментов. Узлы создаются на пересечении линий построения или на узлах уже созданных фрагментов.

### **6.2. Создание сборки**

Чертежи, полученные с использованием чертежейфрагментов, в системе T-Flex CAD называют сборочными чертежами или сборками. Данное понятие сборки определяет то, что текущий документ системы получен на основе отдельных чертежей или эскизов и необязательно должен быть оформлен в соответствии с ЕСКД. Создание сборки заключается в последовательном нанесении фрагментов.

Для того чтобы сборочный чертеж можно было параметрически изменять, необходимо «привязывать» фрагменты к узлам и задавать связи между переменными. Привязку фрагмента с помощью векторов привязки основным способом осуществляют по двум точкам с привязкой к конкретным узлам, этому способу соответствует опция  $\mathcal{F}$  в автоменю.

Также, по мере необходимости, имеется возможность указывать вектор привязки в абсолютных координатах (опция  $\mathbb{E}$ ) или по одной точке и углу (опция  $\Lambda$ ). Важно учитывать, что линии и другие элементы фрагмента не являются частью чертежа, в который он включен. Это означает, что на их основе нельзя обычным способом создавать другие элементы, например, размеры. Для решения этого вопроса в T-FLEX CAD предусмотрен специальный тип узлов - узлы с фрагмента. Чтобы отобразить узлы фрагмента воспользуйтесь командой Node (табл. 8).

Таблина 8

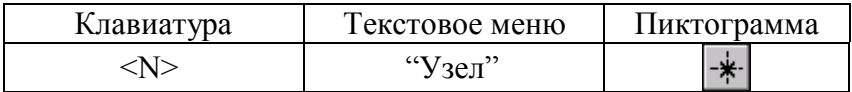

В появившемся автоменю (рис. 47) выберете опцию **БАЛ** и укажите на нужный фрагмент и в изменившемся автоменю опшию 22

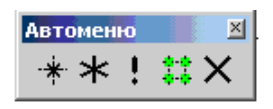

Рис 47 Автоменю команды Узел

Далее, чтобы отобразить какой-нибудь конкретный узел, выберете опцию | \* и указателем ™ отметьте необходимый узел. Если нужно отобразить все узлы фрагмента, то после их подсвечивания выберете опцию | \* и все узлы фрагмента отобразятся. Рассмотрим последовательность создания сборочной единицы на примере кривошипноползунного механизма (рис. 48).

Такой механизм состоит из последовательности взаимно сопряженных звеньев: опоры, кривошипа, шатуна и ползуна.

Для привязки фрагмента необходимо создать все узлы, к которым будет осуществляться привязка фрагментов. Узлы создаются на пересечении линий построения или на узлах уже созданных фрагментов (рис. 49).

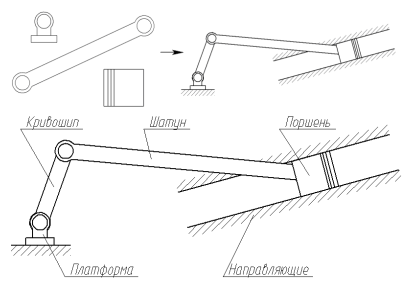

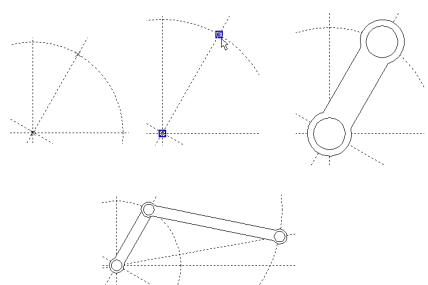

# Рис. 48. Детали кривошипно-ползунного механизма

Рис. 49. Последовательность создания узлов и подстановки фрагментов сборки

Используя команды редактирования фрагментов, линий изображения и штриховок необходимо изменить приоритет отображения отдельных элементов (приоритет отображения - произвольный).

Для редактирования фрагментов имеется возможность их «раскрытия» по выполнении команды **В<sup>2</sup>.** Данной функцией следует пользоваться лишь в тех случаях, когда местоположение фрагмента и параметры его определены, т.к. параметрические зависимости между линиями изображения теряются и изменение фрагмента с помощью переменных невозможно. При работе со сборками следует учитывать, что файл сборке не содержит в себе геометрические зависимости фрагментов (кроме случая с раскрытыми фрагментами), а только содержит ссылки на них. Поэтому копирование сборки нужно осуществлять вместе с фрагментами.

#### 6.3. Создание анимации движения механизма

Система T-FLEX CAD позволяет создавать анимацию чертежей, посредством пошагового изменения какого-либо параметра, заданного переменной. Одновременно происходит перерисовка чертежа на каждом шаге. Для создания анимации воспользуйтесь командой Анимация (табл. 9).

Таблица 9

| Клавиатура               | Гекстовое меню        | Пиктограмма |
|--------------------------|-----------------------|-------------|
| $<\!\!A\!\!><\!\!N\!\!>$ | Параметры -> Анимация |             |

При входе в команду на экране появляется диалоговое окно параметров команды (рис. 53). После нажатия ОК отобразится механизм в разных положениях (рис. 54). Для прекращения анимации во время работы нажмите <Esc>.

Для анимации могут быть установлены следующие параметры: Имя переменной. Вы можете задать имя переменной, значение которой будет изменяться (кроме текстовой переменной); Начальное значение.

Значение переменной, с которого начнется ее изменение; Конечное значение. Значение переменной, при котором закончится выполнение команды; Шаг. Число, которое будет прибавляться к значению переменной на каждом шаге анимации; Очистка экрана.

При задании данной опции, на каждом шаге экран будет очищаться. В противном случае, изображение будет накладываться и вы сможете увидеть динамику движения и изменения чертежа на каждом шаге; Смена цвета. При задании данной опции, изображение на каждом шаге будет отображаться разным цветом. Эта опция полезна, если вы хотите сравнивать различные результаты при изменении значений параметров чертежа.

Пауза. При задании данной опции после перерисовки чертежа на каждом шаге система потребует от вас подтверждения очередной прорисовки. Создать метафайл. При задании данной опции, изображение, получаемое в результате анимации, будет сохранено в чертеже-метафайле. Затем можно вывести метафайл на принтер или плоттер, включить его в чертеж T-FLEX CAD или экспортировать в другой формат. Отметим, что при включенном режиме «Очистка экрана» вывод в метафайл не осуществляется.

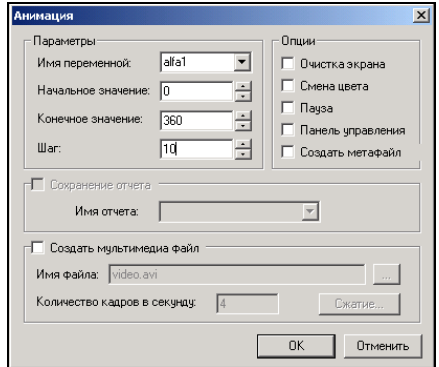

Рис. 50. Параметры диалога Анимация

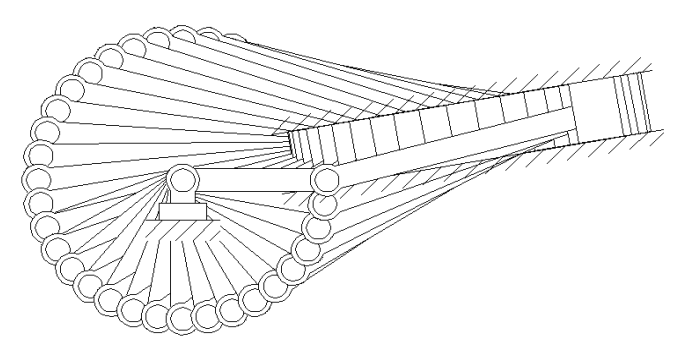

Рис. 51. Результат создания анимации

### **Вопросы для самоподготовки**

- 1. Как проводится анализ сборки?
- 2. Как проводится создание фрагментов?
- 3. Какова методика создания сборки?

4. Какие этапы включает в себя методика создания анимации движения механизма?

### **Лекция №7 SIEMENS NX. ОСОБЕННОСТИ ПРИМЕНЕНИЯ В МАШИНОСТРОЕНИИ**

Теоретические вопросы:

- 7.1. Особенности и возможности Siemens NX
- 7.2. Основные понятия и термины Siemens NX
- 7.3. Взаимосвязи геометрических элементов эскиза

## **7.1. Особенности и возможности Siemens NX**

 $NX$  (рис. 52) (ранее «Unigraphics») — флагманская CAD/CAM/CAE-система производства компании Siemens PLM Software (до 1 октября 2007 года называлась UGS PLM Software, будучи подразделением Siemens Automation & Drives). Программа использует ядро геометрического моделирования *Parasolid*.

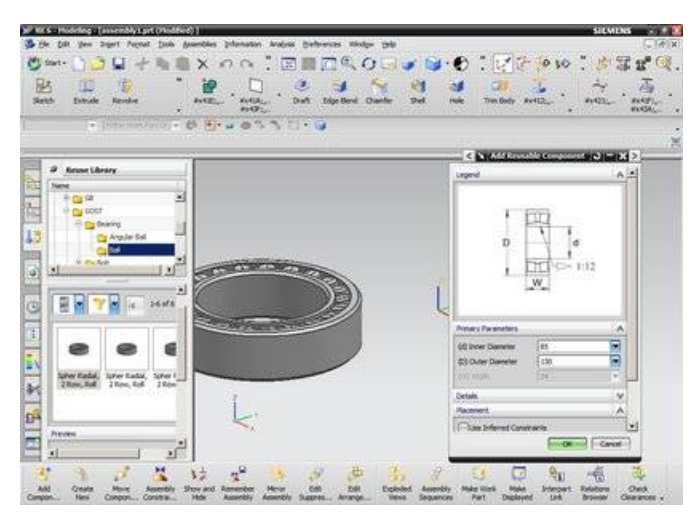

Рис. 52. Интерфейс системы Siemens NX

В состав конструкторских приложений NX входят инструменты для проектирования деталей, работы со сборками, создания пользовательских конструктивных элементов, проектирования листовых тел, создания простых и сложных поверхностей, подготовки чертежей, а также различные модули для проектирования трубопроводов, разработки электрических жгутов, средства моделирования человека, проектирования печатных плат, разработки прессформ и штампов.

*Средства промышленного дизайна* в NX предназначены для моделирования поверхностей свободной формы, анализа и редактирования поверхностей визуализации, автомобильного дизайна, решения задач обратной разработки, интеграции с конструкторскими САПР (CAD), средствами инженерного анализа (CAE) и технологическими САПР (CAM).

- *Freeform Shape* — средства для автоматизированного промышленного дизайна.

- *Dynamic & Photorealistic Rendering* — создание фотореалистичных изображений изделий.

Одно из направлений промышленного дизайна *обратная разработка*. В этом случае применяется следующая последовательность действий. Первая задача импорт облака точек (может содержать как тысячи, так и миллионы точек). Эти точки получают с помощью сканера (например, лазерного) или на механических измерительных машинах. Следующий шаг — импорт в NX STL файла, содержащего отсканированную информацию. На основе полученных данных в NX формируется 3D-поверхностная и/или твердотельная геометрия. В зависимости от требуемого качества готовой модели могут применяться различные методы обработки и создания геометрии, выбор метода также зависит от времени, которое будет потрачено на обработку данных.

NX позволяет выполнить моделирование деталей и сборок изделия рис. 53), провести анализ пересечений и расчёт массы, подготовить 2D-документацию — чертежи или 3D-документацию с использованием PMI (размеры и аннотации наносятся на 3D-модель).

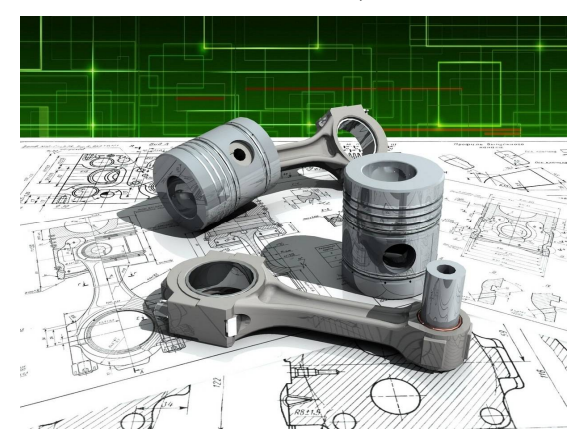

Рис. 53. 3D модели и 2D чертежи

*NX CAM* (рис. 54) — модуль подготовки управляющих программ для станков с ЧПУ.

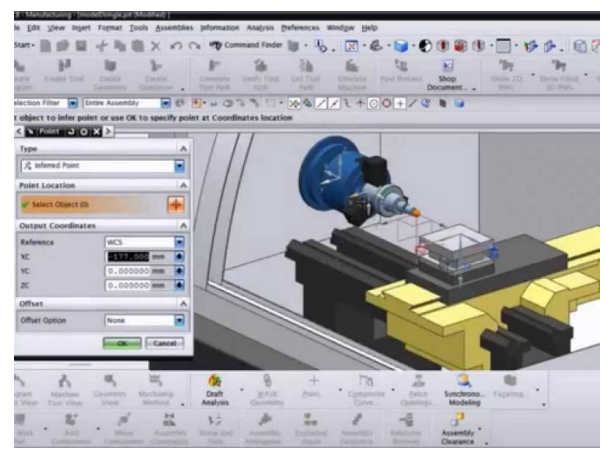

100 Рис. 54. Интерфейс NX CAM

Поддерживает различные виды обработки: токарную обработку, фрезерную обработку на 3—5-осевых станках с ЧПУ, токарно-фрезерную, электроэрозионную проволочную обработку. Система NX CAM поддерживает прогрессивные виды обработки и оборудование: высокоскоростное фрезерование, обработку на основе элементов, токарнофрезерные многофункциональные станки. Содержит встроенный модуль симуляции обработки на станке, работающий в кодах управляющей программы (УП – G - коды), который используется для анализа УП и обеспечивает контроль столкновений. Ассоциативная связь между исходной моделью и сформированной траекторией инструмента обеспечивает автоматическое обновление данных при внесении изменений.

*Решения NX для автоматизации подготовки производства* включают в себя инструменты для настройки и расширения функциональности NX под конкретные потребности заказчика: создание управляемых знаниями приложений (Knowledge Fusion); протоколирование; APIинтерфейсы; средства настройки пользовательского интерфейса.

# **7.2. Основные понятия и термины Siemens NX**

Для того чтобы создать новый файл детали, необходимо выполнить команду **Файл > Новый** из строки меню или нажать кнопку. Для создания нового файла детали также можно воспользоваться комбинацией **Ctrl+N**. После выполнения этой команды откроется диалоговое окно (рис. 55). В этом диалоговом окне имеются закладки, в которых объединены шаблоны в зависимости от их назначения.

В закладке *«Модель»* имеются шаблоны для создания детали, сборки, студии дизайнера, детали из листового металла, детали из авиационного листового металла, логических трубопроводов, механических трубопроводов, электрической маршрутизации.

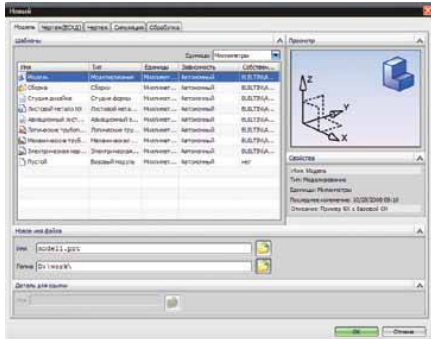

Рис. 55. Диалог создания нового файла

В зависимости от выбора шаблона NX запустит соответствующее приложение.

В закладке *«Чертеж»* находятся шаблоны для создания чертежа детали или сборки.

В закладках *«Симуляция»* и *«Обработка»* собраны соответствующие шаблоны для выполнения численного анализа и обработки.

Для того чтобы открыть существующий файл детали или сборки, необходимо выполнить команду **Файл > Открыть** или нажать кнопку.

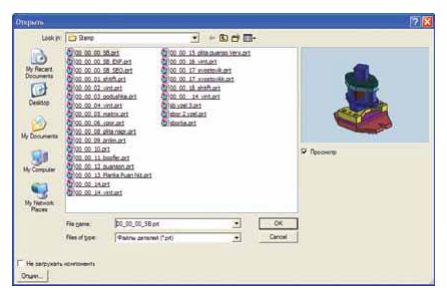

Рис. 56. Диалог открытия файла

Для того чтобы сохранить свою работу, необходимо выполнить команду Файл > Сохранить или нажать комбинацию клавиш Ctrl+S

Для эффективной работы в NX сначала необходимо познакомиться с основными терминами и определениями, которые используются в этой системе.

Триада вида, отображается в нижнем левом углу всех видов, представляет ориентацию абсолютной системы координат модели относительно вида или ориентации модели в пространстве.

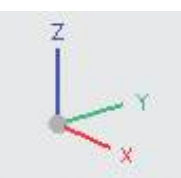

Рис. 57. Триада вида

Для триады вида и для системы координат цвета векторов одинаковые: ось X - красная, ось Y - зеленая и ось Z -СИНЯЯ

Абсолютная система координат - это система координат, которая используется при создании новой модели. Эта система координат задает пространство модели и фиксирована в заданном положении.

Рабочая система координат (РСК) - это любое количество других систем координат, чтобы создать геометрию. Однако только одна система координат в данный момент может использоваться для построения. Эту систему координат называют рабочей системой координат.

Для определения ориентации системы координат используется правило правой руки.

Единицами измерения длины принимаются миллиметры или дюймы.

Единицы измерения углов - градусы или доли градуca.

Положительные углы отсчитываются от оси Х или Ү против часовой стрелки, отрицательные значения углов отсчитываются по часовой стрелке (рис. 58).

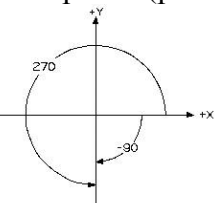

Рис 58

Непараметрические модели характеризуются тем, что создаются в режиме *History free* (без истории). В данном способе создания модели используется весь функционал модуля моделирования, но с тем условием, что все выполняемые операции построения не сохраняются в хронологическом дереве модели.

Параметрические модели - это такие модели, геометрические параметры которых задаются в процессе построения модели, эти параметры можно изменять при редактировании.

Гибридные модели - сочетают между собой свойства параметрических и непараметрических моделей.

Тело - класс объектов, который состоит из твердых тел, имеющих объем, и листовых тел, имеющих площадь.

Твердое тело - тело, состоящее из граней и ребер, которые вместе полностью замыкают объем.

Листовое тело - тело нулевой толщины, состоящее из граней и ребер, которые вместе не замыкают объема.

Грань - часть внешней поверхности тела, окруженная ребрами.

*Ребро* – кривая, которая образуется при пересечении граней тела.

*Элемент* – общий термин, которым называются все команды построения примитивов (конус, цилиндр), типовых элементов на теле (отверстия, пазы, карманы и т.д.), дополнительных операций построений (скругление, фаска, тонкостенное тело и т.д.) и булевы операции на твердом теле.

*Кривые*. Кривые строятся в трехмерном пространстве. Кривые в NX бывают двух типов - непараметрические и параметрические. К непараметрическим кривым относятся базовые кривые, такие как линия, дуга, окружность, сплайн. К параметрическим кривым относятся прямая, дуга, окружность, эллипс, спираль, сплайн-студии.

*Эскизы*. Эскизом называется именованный набор плоских кривых, лежащих в заданной плоскости. В эскизе можно наложить геометрические и размерные ограничения, которые используются для задания формы кривых. Эскиз может затем многократно применяться для операций построения твердого тела, где в качестве исходных данных для построения используются кривые. Эскиз является параметрическим объектом NX.

*Ссылочные элементы*. К этому типу объектов относятся координатные плоскости, оси и ссылочные системы координат, которые используются для вспомогательных построений и для привязки и позиционирования объектов NX.

*Элементы проектирования*. Эти объекты используются для создания твердотельной геометрии. К ним относятся операции вытягивания, вращения, заметания, простые примитивы (блок, цилиндр, конус, шар), отверстие, карман, проточка и т.д.

*Операции с элементами*. Это средство моделирования NX, которое позволяет добавлять различные детали к существующей геометрии. При помощи этих операций можно добавлять фаски, скругления, осуществлять наклон граней, обрезку и разделение тела и др.

*Сборка* – совокупность деталей и подсборок, из которых состоит цифровая модель изделия.

*Компонент* – это часть, входящая в сборку, с заданными расположением и ориентацией. Компонентом может быть подсборка, состоящая из других компонентов более низкого уровня.

*Чертеж* – полностью ассоциативный с моделью.

## **7.3. Основные понятия и примеры построения эскизов**

*Эскиз* - это приложение NX, которое используется для создания 2-мерной геометрии в части. Каждый эскиз имеет имя и состоит из набора точек и плоских кривых, заданных в определенной плоскости. Вы можете использовать эскиз для различных конструкторских задач. Например, вы можете создать:

- объемное или листовое тело заметанием контура эскиза, переносом или вращением;

- поверхности свободной формы, используя эскизы в качестве сечений при построении;

- 2-мерную «компоновку» большого количества элементов, которая может содержать сотни или даже тысячи кривых эскиза;

- использовать эскиз как кривую для задания закона изменения.

Эскизы размещаются на плоскостях, называемых «плоскостями эскиза». Эта плоскость может быть как опорной плоскостью, так и гранью тела. Дополнительно для создания эскиза необходимы вертикальная или горизонтальная оси. Ими могут быть как опорная плоскость или ось, так и ребра тела или прямые линии.

Объекты эскиза (точки, линии, дуги окружностей, кривые) после их создания параметризуются (при необходимости). Поэтому нет необходимости в том, чтобы создавать, например, окружность диаметром 50 мм сразу соответствующего диаметра. Просто нужно сделать окружность любой величины, а затем модифицировать её с помощью простановки размера диаметра, равного 50 мм.

На объекты эскиза могут быть наложены определенные ограничения (геометрические связи), например «касательность», «совпадение», «вертикальность» и др. Эскиз и его объекты ассоциативны по отношению к связанной геометрии, они перемещаются вместе с изменяемой геометрией.

Каждый созданный в эскизе объект (точки, линии, сплайны) определен через управляющие точки. У линии имеются две задающие точки (начало и конец), дуга окружности определяется тремя точками (начало, конец, средняя точка дуги).

Каждая точка эскиза первоначально имеет две степени свободы: в направлении оси X и оси Y системы координат эскиза.

Каждый объект эскиза привязан к плоскости эскиза, но может быть перемещен (переопределена плоскость эскиза).

Для точного определения положения объектов эскиза используют ограничения. Существует два типа ограничений - геометрические и размерные:

- геометрические ограничения определяют: геометрические характеристики объектов эскиза, например, требования, чтобы прямая была фиксированной длины; соотношения между двумя и более объектами эскиза, например, требования параллельности или перпендикулярности прямых или требования того, чтобы несколько дуг имели одинаковый радиус, и т.д.;
- размерные ограничения, также называемые размерами эскиза, определяют: размеры объектов эскиза, например, радиус дуги; соотношения между двумя объектами, например, расстояние между их точками или угол между прямыми.

Размерные ограничения выглядят, как размеры на чертеже в том смысле, что они имеют стрелки, выносные линии и текст с размером. Однако размерные ограничения отличаются от чертежных размеров в том, что если вы измените значение размерного ограничения, то это приведет к изменению формы эскиза.

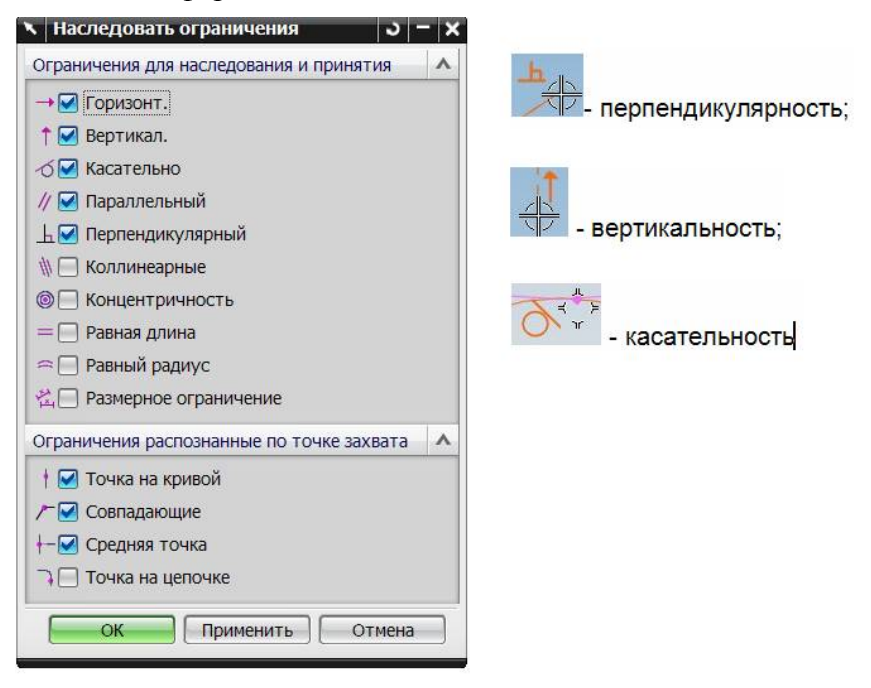

Рис. 59. Эскизы. Наследуемые и контекстные ограничения

В процессе создания объектов эскиза система предлагает автоматические условия наложения ограничений. Какое условие автоматической привязки выбрано системой в данный момент, показывает соответствующий символ возле курсора.

Кроме того, для визуального определения наложенных ограничений используется функция «Показать все ограничения» • с помощью которой высвечиваются все имеющиеся в эскизе привязки. Как и в ранее рассмотренных САПР, старайтесь не создавать скругления и фаски в эскизах, даже если это необходимо для формирования поперечного сечения элемента модели, в дальнейшем вы выполните эти построения с помощью специальных функций. Это дает следующие преимущества:

- вам требуется меньшее количество объектов эскиза, на которые необходимо назначить привязки (ограничения эскиза);

- отдельно созданные скругления и фаски могут быть «подавлены», заменены или удалены без особых усилий для перестроения модели;

- геометрия поперечных сечений для элементов вытягивания проще, требуется меньшее время для пересчета модели;

- проще решить проблемы топологии, если скругления и фаски выполнены в отдельных элементах.

Функциональные конструктивные элементы благодаря простым эскизам становятся значительно стабильнее, т.к. кривые при изменении не теряют контакт друг с другом.

Одной из возможностей экономии времени создания и редактирования эскизов и модели в целом является возможность создавать при симметричных сечениях только половину эскиза, а затем делать зеркальное отображение геометрии.

Вы можете воспользоваться этой командой для зеркального отражения любой части эскиза относительно прямой, которая тоже должна принадлежать эскизу.

При этом система задает в эскизе ограничение зеркального отражения ко всей выбранной геометрии и конвертирует (при необходимости, если включена опция) центральную линию в ссылочную (вспомогательную) кривую.

#### **Вопросы для самоподготовки**

1. На каком графическом ядре создан Siemens NX?

2. Какие виды документов можно разрабатывать в системе Siemens NX?

3. Какие пространства используются в Siemens NX при проектировании?

4. Что такое «эскиз»?

5. Для чего используются геометрические ограничения?

# Лекния № 8 SIEMENS NX. СОЗДАНИЕ 3D МОДЕЛЕЙ ДЕТАЛЕЙ И СБОРОЧНЫХ ЕДИНИЦ

Теоретические вопросы:

8.1. Общие понятия и терминология создания моделей

8.2. Создание твердых тел

8.3. Общие понятия о сборке моделей изделий

#### 8.1. Общие понятия и терминология создания моделей

Моделирование в NX позволяет быстро создать виртуальное тело любой сложности с помощью обширного набора интерактивных операций. Вы можете изменить размеры полученного тела, редактируя его параметры или используя технику прямого моделирования.

Вы можете работать, используя историю построения (когда вы создаете или изменяете модель в заданной последовательности операций), или без истории построения (когда вы создаете и изменяете модель на основе ее текущего состояния, не используя порядок построения).

Используя эскизы для быстрого задания и определения размеров любой плоской геометрии, которую затем вы можете вытянуть, провернуть либо протянуть вдоль произвольно заданной направляющей, созданный эскиз и получить твердое тело или поверхность.

В дальнейшем вы можете изменить размеры эскиза, поменять на нем размерные цепочки, изменить наложенные на него геометрические ограничения.

Все эти изменения приведут к модификации, как самого эскиза, так и твердого тела, построенного с использованием этого эскиза.

В процессе разработки модели вы можете использовать опции создания выражений (формул), которые дают возможность выполнить ваши требования и ограничения конструкции с помощью задания математических соотношений между различными частями модели.

Например, вы можете определить толщину стенки трубы в зависимости от её диаметра.

При построении единого твердого тела детали система допускает логические операции с отдельными телами (рис. 60): «Объединение», «Вычитание» и «Пересечение».

Функция «Объединение» объединяет два или больше тел, «Вычитание» используется для удаления объема, занимаемого одним телом, из другого тела.

Функция «Пересечение» позволяет создать тело, состоящее только из той части объема, которая принадлежит одновременно обоим телам (логические операции с телами имеют общее название - «булевы операции»).

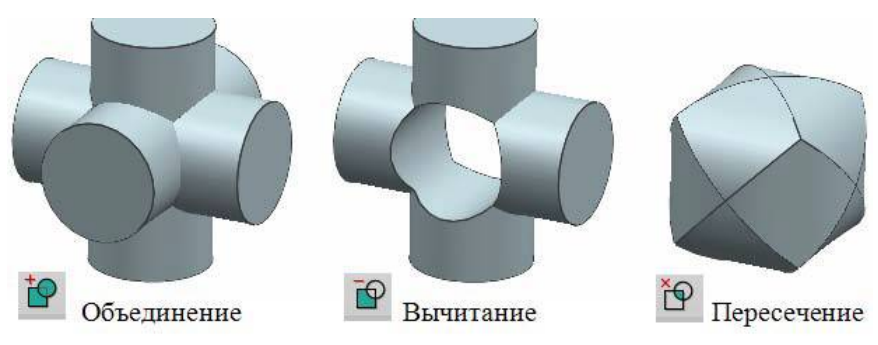

Рис. 60. Булевы операции

### 8.2. Создание твердых тел

Начинать концептуальное проектирование модели рекомендуется с создания эскиза (рис. 61), в который включаются основные геометрические объекты (линии, точки), отражающие идею модели. В нем аккумулируются основные параметры, определяющие ее функциональные особенности. Такой подход гарантирует сохранение целостного взгляда на модель при редактировании.

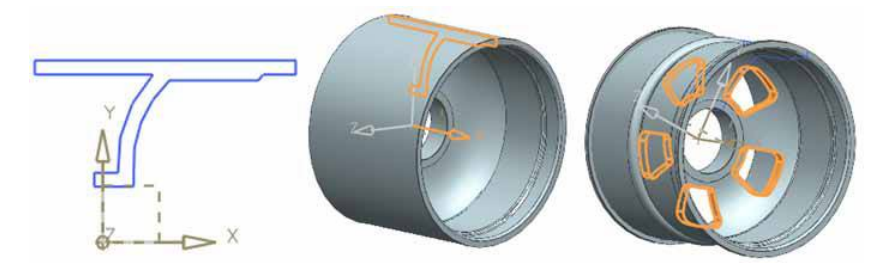

Рис. 61. Порядок создания модели

Стратегия, которую вы будете использовать для создания и редактирования модели, зависит от ее сложности. Вероятно, вы будете применять несколько различных методов. В любом случае вы должны стремиться к использованию простых элементов для создания модели. Например, сначала вы создаете эскиз, который задает основную форму профиля детали.

Затем, используя операцию вытягивания, вращения или переноса вдоль траектории, вы создаете основную геометрию детали. В последнюю очередь вы добавляете такие элементы формы, как фаски, отверстия, пазы или элементы, созданные пользователем (UDF).

При изменении параметров модели требуется обновить существующие элементы. Модель может обновляться вручную и автоматически. Автоматическое обновление происходит только для элементов, которые изменились в ходе редактирования существующей геометрии.

Если вы хотите отложить автоматическое обновление, вы должны использовать команду «Отложить обновление». В дальнейшем вы можете обновить модель вручную. Например, бывает полезно провести полное обновление модели, в которую не были внесены никакие изменения (так называемое «нулевое обновление») для того, чтобы убедиться, что параметризация работает при переходе из одной версии NX на другую (полное нулевое обновление вызывает механизм полного обновления модели без ее изменения).

Не рекомендуется использовать для обновления модели метод, который состоит в подавлении всех элементов и последующем их восстановлении. Этот метод может вызвать проблемы, так как не все элементы могут быть подавпены

## 8.3. Общие понятия о сборке моделей изделий

Большинство проектируемых изделий представляет собой сборочные единицы (далее в тексте вместо термина «сборочная единица» будет использоваться термин «сборка»). Для моделирования таких изделий в NX применяется специальный модуль - «Сборки».

В NX сборка - это файл детали, который содержит компоненты. Компонент является ссылкой на соответствующий файл детали компонента. Таким образом, геометрия компонентов не хранится в файле сборки, что в значительной мере повышает производительность системы.

Однако фактически сам файл сборки ничем не отличается от файла компонента, и в нем может быть определена своя геометрия. Это достаточно часто используется для создания компоновки сборки при проектировании «сверху вниз».

Благодаря использованию различных механизмов для управления структурой и представлением данных сборки в NX возможно создание многоуровневых сборок с фактически неограниченным количеством компонентов. К таким механизмам относятся: развитые средства поиска, отслеживание и управление изменениями, управление загрузкой и отображением компонентов и т.п.

Перейти в данный модуль можно с помощью последовательности меню Начало > Сборки.

Для дальнейшего изложения нам потребуется ввести несколько терминов, которые мы будем использовать далее в гляве

Сборка - совокупность компонентов и подсборок, из которых состоит изделие либо его часть, в системе представляется файлом детали, в котором содержатся ссылки на файлы компонентов.

Компонент - деталь, входящая в сборку, для которой определено ее положение и ориентация. Компонент представляется в сборке ссылкой на файл, содержащий его геометрию.

Деталь компонента - файл NX, который система воспринимает как хранилище геометрии компонента сборки

Элементы (геометрия) компонента - геометрические объекты, которые содержатся в детали компонента и отображаются в сборке. Элементы компонента могут быть распределены между различными ссылочными наборами.

Проектирование в контексте сборки (редактирование по месту) - возможность создавать и изменять элементы компонента непосредственно из сборки, при этом может быть использована геометрия других компонентов.

Проектирование «сверху вниз» - метод проектирования, при котором детали компонента создаются и редактируются в контексте сборки.

Проектирование «снизу вверх» - метод проектирования, при котором детали создаются и редактируются отдельно от сборки.

Отображаемая деталь - деталь, которая в данный момент отображается в графическом окне.

Рабочая деталь - компонент, с которым в данный момент производятся какие-либо действия. Если сборка является отображаемой деталью, то она сама или любой из ее компонентов может быть рабочей деталью. Если отображаемой деталью является деталь, то она является и рабочей леталью.

Загруженная деталь - деталь, файл которой в данный момент загружен в оперативную память компьютера.

Ссылочный набор - именованный набор геометрических данных модели, который используется для управления количеством информации о компоненте, передаваемой на уровень сборки.

Сборочные связи - позиционные ограничения, применяемые к компоненту.

Последовательность - объект, задающий последовательность сборки/разборки изделия.

В дальнейшем, когда мы начнем использовать какойлибо термин, ему будет дано более подробное описание и приведены примеры использования.

Для того чтобы создать новую сборку, необходимо перейти в среду «Сборки», нажать кнопку «Новый» для открытия соответствующего окна и из списка шаблонов выбрать «Сборка», затем указать имя файла и его расположение (в действительности сборку можно сделать из любого файла, однако использование шаблона сократит количество операций).

Автоматически откроется диалоговое окно «Добавить компонент», которое предназначено для включения компонентов в сборку. В окне присутствует несколько функциональных групп.

*Группа «Деталь»* предназначена для выбора файла компонента. При этом все детали текущей сессии (загруженные в память) отображаются в списке «Загруженные детали»; если нужная деталь еще не загружена, то необходимо воспользоваться кнопкой «Открыть», которая запустит стандартный диалог открытия файлов для выбора нужной детали. Поле «Дубликаты» позволяет добавить в сборку несколько одинаковых компонентов.

В *группе «Расположить»* осуществляется выбор метода размещения детали в сборке. Доступны четыре варианта: совместить начало системы координат компонента с началом системы координат сборки («Абсолютное начало»), совместить центр СК компонента с выбранной точкой в пространстве сборки («Выберите начало»), наложить на компонент условия сопряжения («Сопряжение») или сопряжения сборки («По связям»), переместить компонент в нужное положение с помощью соответствующих команд («Перемещение»). Флаг «Разброс» позволяет разнести компоненты друг от друга при добавлении нескольких одинаковых компонентов.

В *группе «Дублирование»* определяется метод добавления нескольких одинаковых компонентов. Стандартно активен режим «Нет», который используется при добавлении единичного компонента, режим «Повторить после добавления» добавляет компонент, то есть полностью аналогичен неоднократному нажатию кнопки ОК в диалоговом окне, режим «Массив после добавления» создает массив компонентов.

*Группа «Настройки»* определяет имя компонента (оно соответствует названию файла без расширения). Это имя в дальнейшем будет отображаться в Навигаторе сборки. Также в этой группе указывается информация, передаваемая

из файла компонента на уровень сборки, а именно ссылочный набор и слой, на котором будет размещен компонент.

Все установленные в окне режимы можно в дальнейшем изменить. Например, вы можете разместить все компоненты в файле сборки, хаотично расположив их в трехмерном пространстве, а затем увязать их с помощью сборочных связей. Или же при размещении компонента сразу его позиционировать относительно других компонентов.

Условия сопряжения - традиционный способ создания сборочных зависимостей. Особенность условий сопряжения заключается в том, что они являются направленными, то есть условие сопряжения зависит в общем случае от порядка выбора геометрии компонентов.

Поэтому во избежание ошибок требуется четко соблюдать последовательность сборки, разделять базу и со-прягаемый компонент. Выбираемый первым объект («От») считается принадлежащим сопрягаемому компоненту, выбираемый вторым объект («В») считается принадлежащим базе

Условия сопряжения накладываются на элементы (геометрию) компонентов, при этом стыкуемый компонент обязательно должен быть компонентом сборки, а база - не обязательно (в качестве базы может быть использована, например, координатная плоскость, определенная в файле сборки).

Условия сопряжения необходимо задавать так, чтобы не возникало циклических ссылок.

Например, пусть компонент А является базой, компонент В сопрягается с А и компонент С сопряжен с компонентом В. Если вы попытаетесь задать условие сопряжения между компонентам А и С, то NX выдаст сообщение о недопустимости циклических ссылок - «Вы попытались задать цепочку циклических зависимостей». Однако вы можете задать условие сопряжения между компонентами С и А.

Диалоговое окно «Условия сопряжения» можно открыть с помощью команды меню Сборки > Компоненты > Сопряжение компонентов.

Оно состоит из нескольких функциональных групп. В первой части окна находится список условий сопряжения, ниже находятся кнопки для задания условий сопряжения, группы шагов команды, а также кнопки для просмотра и изменения ограничений.

Рассмотрим основные типы условий сопряжения.

*Сопряжение*. Совмещает два плоских объекта так, чтобы их нормали были противоположно направлены. Требуется выбрать два объекта: «От» – объект на совмещаемом компоненте, «В» – объект на базовом компоненте. Сопряжение можно использовать и для задания соосности, однако в этом случае радиусы осей должны быть равны. Эта связь фиксирует одну линейную и две вращательных степени свободы.

*Выравнивание*. Совмещает два плоских объекта так, чтобы их нормали были сонаправлены. Выбор объектов аналогичен выбору для сопряжения.

*Параллельно*. Делает направляющие векторы двух объектов параллельными. Выбор объектов аналогичен выбору для сопряжения. Эта связь фиксирует одну линейную и две вращательные степени свободы.

*Перпендикулярно*. Делает направляющие векторы двух объектов перпендикулярными. Выбор объектов аналогичен выбору для сопряжения. Эта связь фиксирует одну линейную и две вращательные степени свободы.

*Расстояние*. Устанавливает минимальное расстояние между объектами. Выбор объектов аналогичен выбору для сопряжения. После выбора объектов становится активным дополнительное поле ввода «Выражение расстояния».

Положительное значение расстояния определяет расстояние совмещения, отрицательное – расстояние выравнивания. Эта связь фиксирует одну линейную и две вращательных степени свободы.

*Угол*. Задает угол между двумя объектами. Доступен режим «Опции угла» (три варианта). Режим «Плоский» требует определения объектов «От», «В» и «Вторая к». Объект «Вторая к» выполняет роль оси, которой должны быть перпендикулярны объекты «От» и «В», то есть фактически определяет вершину угла.

Режим *«3D»* позволяет задать угол в пространстве, ось отсчета угла в этом случае система NX выбирает сама. Для режимов «Плоский» и «3D» объекты «От» и «В» должны быть одного типа.

Режим *«Ориентация»* позволяет задавать угол между объектами различного типа. Для использования этого режима требуется, чтобы между компонентами существовало условие «Сопряжение», которое определяет ориентацию компонентов. Эта связь фиксирует одну линейную и две вращательные степени свободы.

#### **Вопросы для самоподготовки**

1. С помощью каких методов в Siemens NX можно создать модель тела?

2. Для чего в Siemens NX используются логические операции?

3. С чего рекомендуется начинать создание моделей тел в Siemens NX?

4. Чем является сборка в Siemens NX?

5. Какие основные типы сопряжений существуют в Siemens NX?

6. Какой режим в Siemens NX задает угол между объектами различного типа?

## **Раздел 3. ОФОРМЛЕНИЕ КОНСТРУКТОРСКО-ТЕХНОЛОГИЧЕСКОЙ ДОКУМЕНТАЦИИ В СООТВЕТСТВИИ С ТРЕБОВАНИЯМИ ЕСКД**

## **Лекция № 9 АВТОМАТИЗИРОВАННОЕ ПОЛУЧЕНИЕ РАБОЧИХ ЧЕРТЕЖЕЙ И ОПТИМИЗАЦИЯ ХАРАКТЕРИСТИК МАШИНОСТРОИТЕЛЬНЫХ ИЗДЕЛИЙ НА ОСНОВЕ РЕЗУЛЬТАТОВ ПРОВЕДЕННЫХ В СИСТЕМЕ КОМПАС-3D ИНЖЕНЕРНЫХ РАСЧЕТОВ**

Теоретические вопросы:

9.1. Автоматизация черчения с применением библиотек

9.2. Использование системы КОМПАС-SHAFT

9.3. Автоматизация получения чертежей изделий на основе проведенного расчета

## **9.1. Автоматизация черчения с применением библиотек**

Главной задачей инженерной деятельности является получение рабочего чертежа придуманного изделия. На основе многолетней практики неавтоматизированного проектирования можно сформулировать основные принципы оформления рабочих чертежей тех или иных деталей, которые в свою очередь в большинстве случаев отличаются друг от друга лишь размерами соответствующих элементов.

Поэтому с целью упрощения и ускорения разработки чертежей, содержащих стандартные типовые детали, в КОМПАС созданы различные библиотеки. КОМПАС является открытой системой, что позволяет создавать дополнительные программные модули (пользовательские библиотеки), а затем применять их во время работы над документами

Таким образом, стандартные возможности чертежнографического редактора и редактора деталей могут быть дополнены исходя из тех специальных задач, которые приходится решать пользователю. Типичный пример приложения - библиотека стандартных машиностроительных элементов. Библиотека это приложение созданное для расширения стандартных возможностей КОМПАС-ГРАФИК, работающее в его среде и представляющее собой сложную подсистему автоматизированного проектирования, которая после выполнения проектных расчетов формирует готовые конструкторские документы.

Средства разработки приложений - это набор динамически подключаемых библиотек (DLL), которые можно использовать из любой стандартной системы программирования для Windows на языках C, C++, Паскаль. В библиотеки включено свыше 300 специальных функций для доступа к ядру КОМПАС. Функции обеспечивают построение и обработку документов, работу с геометрической моделью, организацию интерфейса между прикладной библиотекой и основной системой. Для доступа к данным различных стандартных СУБД можно использовать интерфейс ODBC (Open DataBase Connectivity).

Наибольшие затруднения с точки зрения потери рабочего времени занимает прорисовка стандартных изделий, таких как болты, винты, гайки и пр. С целью сокращения этих потерь в рассматриваемом ПО реализованы специализированные библиотеки, среди которых особо следует вымашиностроительную библиотеку. Библиотека делить включает более 200 параметрических изображений различных типовых машиностроительных элементов - болтов, винтов, гаек, заклепок и другого крепежа, подшипников,

профилей, конструктивных мест, элементов соединений трубопроводов, манжет и т.д.

Выбор параметров из стандартного ряда значительно упрощает простановку элемента на чертеже и практически исключает ошибки конструктора.

В дальнейшем внесенный в чертеж элемент хранится как единое целое, и конструктор может легко отредактировать его, дважды щелкнув мышью на изображении. При простановке стандартного элемента в чертеж вносится дополнительная информация, необходимая для последующего построения спецификации. Библиотека существенно сокращает затраты времени конструктора при разработке сборочных и деталировочных машиностроительных чертежей и обеспечивает высокое качество документации.

### **9.2. Использование системы КОМПАС-SHAFT**

Библиотека КОМПАC-Shaft позволяет не просто вставлять в чертежи изображения различных валов, но и произвести проектировочные и проверочные расчеты этих конструктивных элементов, автоматически создать для них таблицы параметров и технические требования. КОМПАC-Shaft - это стандартное приложение Windows. Поэтому экран, который Вы видите после запуска системы, имеет многие стандартные атрибуты приложений Windows - заголовок окна с системным меню и пиктограммами минимизации, максимизации и закрытия окна, рамку для изменения размеров окна. В верхней части окна диалога КОМПАC-Shaft (рис. 62) находится панель управления. На ней расположены кнопки с пиктограммами, предназначенные для быстрого вызова команд. Окно диалога разделено на две области, в верхней области отображается дерево построения внешнего контура, а в нижней области – дерево построения внутреннего контура разрабатываемого вала. Если необходимо,

можно изменить размеры областей - для этого нужно подвести курсор к линии разделяющей области (он примет форму двойной стрелки), нажать левую кнопку мыши и перемещением, с нажатой кнопкой, изменить размер области. В области внешнего и внутреннего контуров по мере построения будут отображаться пиктограммы построенных элементов. Вал, разработанный в КОМПАC-Shaft, является макроэлементом КОМПАС. Для вызова команд КОМПАC-Shaft достаточно использовать панель управления, на которой расположены кнопки с пиктограммами. Каждая кнопка соответствует какой-либо команде системы (рис. 63). Для запуска команды с использованием соответствующей кнопки подведите курсор к этой кнопке и щелкните на ней левой кнопкой мыши.

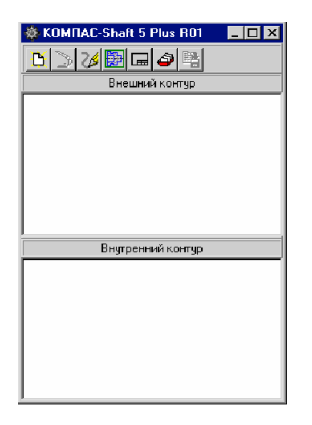

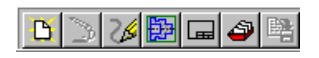

Рис. 63. Панель управления КОМПАС-SHAFT

Рис. 62. Интерфейс КОМПАС-SHAFT

Кнопки панели управления имеют определенное функциональное назначение, отвечающее назначению системы КОМПАС-SHAFT в целом и работают следующим образом:

*Новый вал* Позволяет начать работу с библиотекой

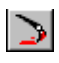

Позволяет просмотреть результаты изменений выполненных с элементами (например результат перемещения элемента вала относительно разделителя между ступенями от левого и правого торцов); Изменяет масштаб отображения в активном окне таким образом, чтобы показать весь объект;

*Показать все* Изменяет масштаб отображения в актив-

*Перестроить*

*Показать вал*

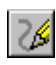

 $\Box$ 

*Обновить изображение*

весь документ; Обновляет изображение в активном окне без изменения масштаба. В процессе выполнения каких-либо команд или редактирования на экране могут остаться вспомогательные линии, так называемый "мусор", для их удаления с экрана нажмите кнопку Обновить изображение;

ном окне таким образом, чтобы показать

ĝ

*Редактирование баз данных*

*Сохранить вал и выйти*

駩

редактирования; Позволяет быстро выйти из диалога прикладной библиотеки с сохранением всех

введенных и измененных параметров.

Позволяет выбрать из развернувшегося дополнительного меню базу данных для

Для начала работы в КОМПАС-SHAFT нужно нажать кнопку Новый вал  $\Box$  на Панели управления. Затем выбрать тип вала и указать точку начала локальной системы координат вала. После начала построения, в левой части окна диалога, отобразятся инструментальные панели внешнего и внутреннего контуров, с расположенными на них кнопками, позволяющими выбрать тип ступеней вала, дополнительные элементы ступеней, произвести необходимые расчеты и т.д.

Далее КОМПАС-SHAFT предлагает осуществить выбор типа вала (рис. 65):

- 1) в разрезе;
- 2) без разреза;
- 3) в полуразрезе.

Помимо создания чертежа вала и вставки его в чертеж КОМПАС-ГРАФИК, система КОМПАС-SHAFT имеет широкие возможности для его редактирования. Все команды редактирования требуют предварительного выделения тех объектов, над которыми будет выполняться операция редактирования.

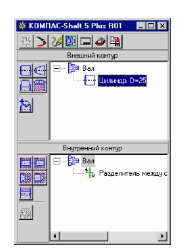

Рис. 64. Первые шаги

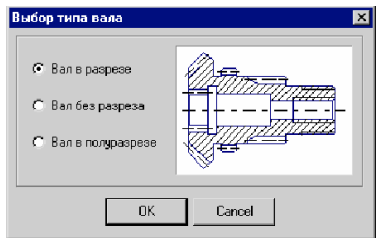

в КОМПАС-SHAFT Рис. 65. Выбор типа вала

### **9.3. Автоматизация получения чертежей изделий на основе проведенного расчета**

Основой работы большинства современных САПР является геометрическая 3D или 2D-модель, которая сама по себе не является их конечной целью. В качестве одного из основных применений 3D или 2D-модели можно выделить автоматизированное получение рабочих чертежей изделий. При этом в большинстве случаев САПР имеют возможность представить конфигурацию детали в нескольких проекциях, что может быть получено в результате целого ряда действий. Получение чертежей может быть реализовано в следующих режимах:

1) пакетной обработки;

2) диалоговом режиме;

3) интерактивном режиме.

Следовательно, одним из основных свойств, которым должно обладать программное обеспечение, предназначенное для автоматизации инженерных расчетов и получения на основе их результатов рабочих чертежей является его "открытость". Используя современные подходы к организации проектирования в системах геометрического моделирования чертежи изделий получают на основе параметрических свойств 2D или 3D-моделей, построенных в этих системах. Т.е. система автоматически генерирует изображение необходимых видов детали на основе рассчитанных значений тех или иных параметров.

Принцип генерирования функционирует на основе геометрических элементов, определяемых и обрабатываемых в системе. Описание детали в этом методе осуществляется разложением реального объекта на элементы, которые могут быть обработаны той или другой системой. Комплектность представляемых деталей ограничивается только самими обрабатываемыми элементами и их сочетаемостью. Кроме этого, конструктор, используя параметрические свойства моделей, может манипулировать данными, которые представляют чертеж, в свою очередь среди которых можно выделить геометрические и топологические данные.

Геометрия изделия определяется характерными признаками контуров. Топология определяет относительное расположение геометрических элементов в пространстве. В соответствии с этим задачи изменения геометрии можно разбить на две группы:

1) группу манипуляций без изменения топологии. Позволяют осуществить изменение размеров деталей, без изменения состава геометрических элементов, образующих деталь;

2) группу манипуляций с изменением топологии. Позволяют производить добавление и стирание элементов в машинном представлении геометрии.

Для манипулирования этими данными могут быть разработаны или использоваться стандартные средства диалога, предоставляемые как операционной системой, так и средой геометрического моделирования. Наряду с вышеперичсленными методами в программных средствах, основанных на CASE-технологиях, используют технические конструктивные элементы. Этот способ позволяет создавать чертежи деталей или сборочных единиц из отдельных элементов, которые вызываются из базы данных системы, позиционируются и генерируются в зависимости от имеющихся элементов. Последовательность элементов при этом устанавливается путем представления нарастающих номеров перед названием элемента в спецификации сборочной единицы. роме разработки рабочих чертежей конструктор может столкнуться с еще одной часто встречающейся задачей проектированием различных схем.

Элементарными объектами таких задач являются символические образы или символы. Эти символы располагаются и соединяются между собой произвольно. Определить формальную модель структуры данных позволяет правильная классификация символов, на основе которой выполняется построение базы данных.

Использование таких систем или подпрограмм позволяет быстро спроектировать схемы, применить единые для предприятия символы, вносить различные изменения в имеющиеся схемы, упростить систему хранения, учета и пользования схемами.

При этом должна предусматриваться возможность построения структуры символов, позволяющая определять логические связи между любыми символами.

### *Система расчетов зубчатых, червячных, цепных и ременных передач GEARS*

В системе GEARS реализованы геометрический расчет и расчет на прочность и долговечность механических передач различных классов - цилиндрических зубчатых передач внешнего и внутреннего зацепления, конических зубчатых передач с прямыми и круговыми зубьями, цилиндрических червячных передач, цепных передач с втулочноpоликовой цепью и др. Кроме того, система выполняет расчет наладок на зубообрабатывающие станки. Результаты расчетов в GEARS могут быть использованы в КОМПAС-SHAFT для автоматического формирования контура и таблиц параметров шестерни и колеса зубчатой передачи.

Ввод исходных данных в которой осуществляется посредством диалогового окна (рис. 66). В случае невыполнения каких-нибудь показателей качества зацепления выдаются информационные сообщения с рекомендациями по дальнейшим действиям. После проведения расчета, его результаты будут показаны в левой верхней части окна диалога в качестве справочных данных.

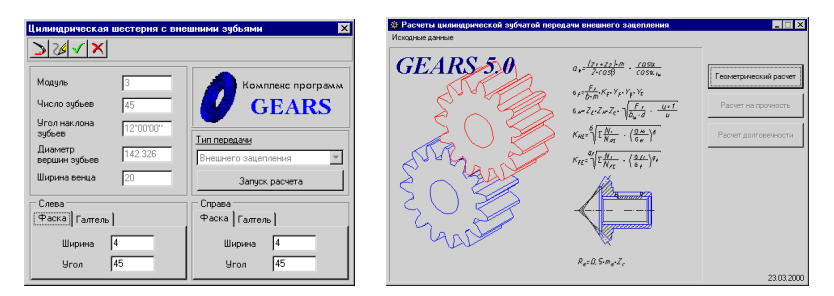

Рис. 66. Диалоговое окно библиотеки Kompas Gears

Для запуска расчета цилиндрической зубчатой передачи нужно сделать следующее:

1) задать параметры опции Фаска/Галтель, если это необходимо;

2) выбрать тип передачи;

3) нажать кнопку Запуск расчета.

В системе GEARS предусмотрено три вида расчетов выполняемых последовательно:

1) геометрический расчет (ГОСТ 16532-70 "Передачи зубчатые цилиндрические эвольвентные внешнего зацепления. Расчет геометрии");

2) расчет на прочность (ГОСТ 21354-87 "Передачи зубчатые цилиндрические эвольвентные внешнего зацепления. Расчет на прочность");

3) расчет на долговечность (производится по методу эквивалентных напряжений).

В результате геометрического расчета определяются основные геометрические параметры, выполняется расчет размеров для контроля и делается проверка качества зацепления по геометрическим показателям.

В случае невыполнения каких-нибудь показателей качества зацепления выдаются информационные сообщения с рекомендациями по дальнейшим действиям. Расчет на прочность зубчатых колес внешнего зацепления при действии максимальной нагрузки выполняется по ГОСТ 21354-87 "Передачи зубчатые цилиндрические эвольвентные внешнего зацепления. Расчет на прочность".

Расчет долговечности производится в GEARS по методу эквивалентных напряжений.

В системе существует возможность сохранения исходных данных для расчетов в файлах, как через главное меню основного окна программы, так и непосредственно при выполнении расчетов.

Сохраненные исходные данные могут быть загружены в задачу. При загрузке расчета из КОМПАС-Shaft данные будут переданы автоматически из модели тела вращения.

#### **Вопросы для самоподготовки**

1. Как производится автоматизация черчения с применением библиотек?

2. Как производится использование системы КОМ-ПАС-SHAFT?

3. Как производится автоматизация получения чертеей изделий на основе проведенного расчета?

## **Лекция №10 ОФОРМЛЕНИЕ КОНСТРУКТОРСКОЙ ДОКУМЕНТАЦИИ. ВВОД РАЗМЕРОВ**

Теоретические вопросы:

10.1. Основы оформления документации в соответствии с ЕСКД

10.2. Ввод размеров на документе чертежа AutoCAD, КОМПАС-3D, SolidWorks и T-FLEX CAD

### **10.1. Основы оформления документации в соответствии с ЕСКД**

*Единая система конструкторской документации* (ЕСКД) была разработана и внедрена, поскольку в ней в свое время возникла острая и насущная необходимость. Она была вызвана несколькими причинами, среди которых важнейшими явились следующие:

• Потребность в том, чтобы повсеместно соблюдались единые правила составления и оформления чертежей;

• Потребность в приведении к единообразию и унификации размеров и форм изделий;

• Потребность в обеспечении условий конкурентоспособности отечественных изделий на мировом рынке.

В технике к *конструкторской документации* относят текстовые и графические документы (схемы, чертежи и т.п.), которые как в своей совокупности, так и по отдельности предназначены для того, чтобы определять устройство изделий, и их свойства.

Именно в *конструкторской документации* содержатся исчерпывающие данные, которые используются при изготовлении тех или иных предметов потребления. Кроме того, именно на основе конструкторской документации производится контроль качества продукции, ее приемка, ремонт и эксплуатация.

Единая система конструкторской документации представляет собой целый комплекс стандартов, с помощью которых обеспечивается целый рад важнейших условий. К таковым относится единообразие обозначений и оформления; определение четких и однозначных правил хранения, учета, сроков действия; определение того, каким образом в чертежи вносятся изменения и исправления, а также того, как именно они распространяются на все остальные разновидности изделий, а также отрасли промышленности

Одной из наиболее характерных особенностей ЕСКД является то, что эта система касается не только графической составляющей чертежей. Она регламентирует использование всех элементов, которые применяются при составлении конструкторской и технической документации.

Для оформления чертежей в соответствии с действующими стандартами в большинстве САПР предусмотрено создание шаблонов, в которых настраиваются все необходимые параметры, начиная с формата чертежа, и заканчивая типом и толщиной линий, используемых на соответствующем чертежном слое.

Хранение этих данных осуществляется в файлах специального формата, которые называются шаблонами.

Для реализации конструкторских документов в графическом и текстовом исполнении предназначены специальные форматы, определяющие линейные размеры, измеряемые в миллиметрах.

Использование листов определённых габаритов обоснованно условиями хранения и организации документооборота.

Таблица 10

|             | I assume the requirement of the contract of the contract of the contract of the contract of the contract of the contract of the contract of the contract of the contract of the contract of the contract of the contract of th |                   |
|-------------|----------------------------------------------------------------------------------------------------|-------------------|
| Обозначение | Значение                                                                                                    | Размеры           |
| A0          | Формат А0                                                                                                    | $841 \times 1189$ |
| A1          | Формат А1                                                                                                    | $594 \times 841$  |
| A2          | Формат А2                                                                                                    | $420 \times 594$  |
| A3          | Формат АЗ                                                                                                    | $297 \times 420$  |
| A4          | Формат А4                                                                                                    | $210 \times 297$  |

Размеры чертежных форматов в соответствии с ЕСКД

Рассмотрим примеры реализации чертежных форматов для изучаемых САПР. При работе в AutoCAD формат чертежа выглядит следующим образом (рис. 67).

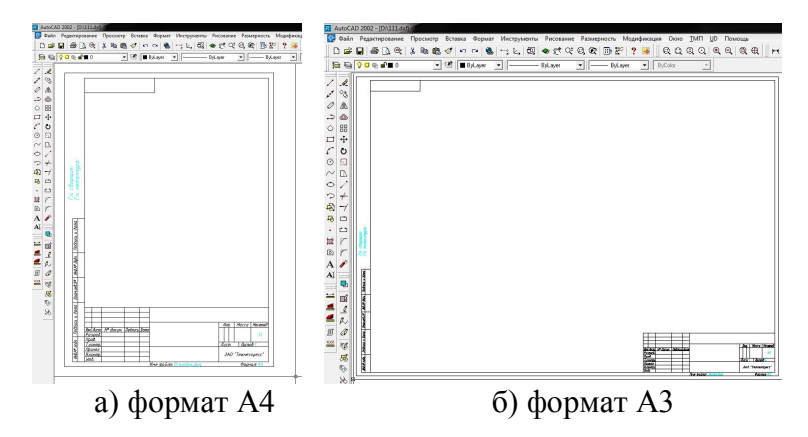

Рис. 67. Форматы чертежей AutoCAD

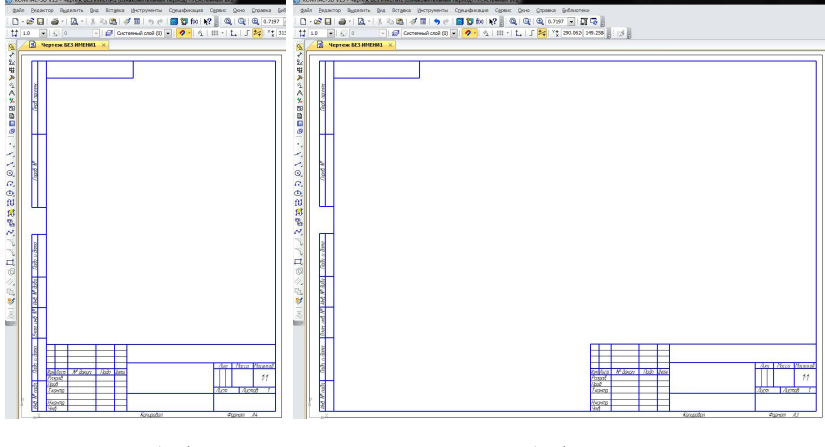

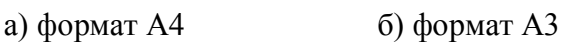

# Рис. 68. Форматы чертежей КОМПАС-3D

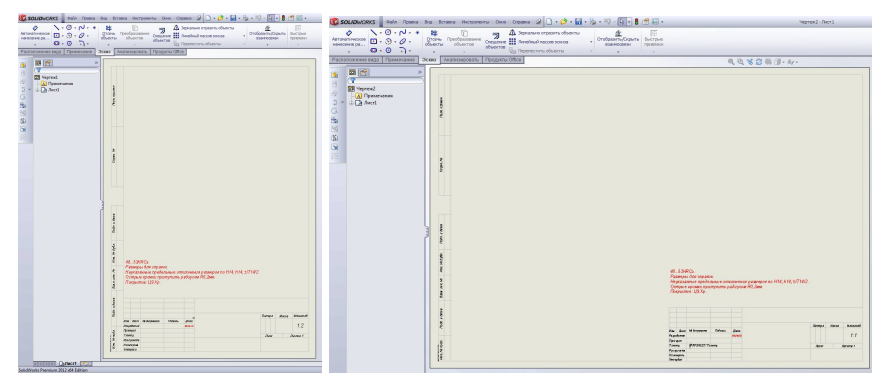

а) формат А4 б) формат А3

Рис. 69. Форматы чертежей SolidWorks

| 3 TATE CAD and Yunfram expose . 20 Service &                       |                                                                                   | TADI CAD AN Further export - 20 Service                                |                                                                                       |
|--------------------------------------------------------------------|-----------------------------------------------------------------------------------|------------------------------------------------------------------------|---------------------------------------------------------------------------------------|
|                                                                    | dale Roses Roczones Serior Ongage Obcoupone Aveno Denverse Carec Herzoles Bu Goo- |                                                                        | факт Права Посусония Украсс Опрован Оферациям (намо Дирантры Серек: Нистрока Днд. Орк |
|                                                                    | <b>苓白・香・日度関係・台中・ブロジ・十ツ 之凶 A回 Ar 에리</b>                                            |                                                                        | 琴 百·雷·巴·皮調金· ●· →· ア〇〇·十 ツ 之凶 A回 Ar 에피프田服 図 図画 図                                      |
| <b>/S</b> Oceansk                                                  | · IFF : B > : ● ■第3: 2.2 → / / 2 日和A 以内容                                          | <b>Ground</b>                                                          | · IFF : 89 : 99 IEEE アプライン2000ASUPR                                                   |
| <b>GX</b> <sup>111</sup> C 20 Acts 4 + Cities x<br>Innances wiscon |                                                                                   | <b>Increase Manager</b>                                                | $9 \times$ $9$ $9$ 20 Arrang $4$ $9$ $11$ ps $\times$                                 |
| <b>CP Troyed tru</b><br>$\sim$                                     | 用し、出しました。た、た、け、け、け、け、た、た、                                                         | <b>Call Terrapil ave</b><br>$\sim$                                     | ると、さいだ、そこだ、や、休、休、休、休、休、休、休、休、休、休、休、休、休、休、休、休、                                         |
| <b>Sheeper</b>                                                     |                                                                                   | <b>Lucasur</b><br>C Dearcow El                                         |                                                                                       |
| al forest di                                                       |                                                                                   |                                                                        |                                                                                       |
|                                                                    |                                                                                   |                                                                        |                                                                                       |
|                                                                    |                                                                                   |                                                                        |                                                                                       |
|                                                                    |                                                                                   |                                                                        |                                                                                       |
|                                                                    |                                                                                   |                                                                        |                                                                                       |
|                                                                    |                                                                                   |                                                                        |                                                                                       |
|                                                                    |                                                                                   |                                                                        |                                                                                       |
|                                                                    |                                                                                   |                                                                        |                                                                                       |
|                                                                    |                                                                                   |                                                                        |                                                                                       |
|                                                                    |                                                                                   |                                                                        |                                                                                       |
|                                                                    |                                                                                   |                                                                        | e                                                                                     |
| GUST - China China (200)                                           |                                                                                   | W.W., These College (20th)                                             |                                                                                       |
|                                                                    |                                                                                   |                                                                        | š                                                                                     |
| <b>Baseworks</b>                                                   |                                                                                   | <b>A</b> Y<br><b><i><u>Representative</u></i></b><br>Элемет<br>Coduses |                                                                                       |
| Confugeers<br><b>Steams</b>                                        |                                                                                   |                                                                        |                                                                                       |
|                                                                    |                                                                                   |                                                                        |                                                                                       |
|                                                                    | <b>Live They There</b>                                                            |                                                                        | 101-1765 Divis                                                                        |
|                                                                    | -                                                                                 |                                                                        |                                                                                       |
|                                                                    | and the property of<br><b>Carried</b>                                             |                                                                        | كطالع<br>$\overline{\phantom{a}}$                                                     |
| Герохимир (1) Деятестика                                           |                                                                                   | Пережитья   Деятингии                                                  | <b>COLOR</b><br>ш                                                                     |
|                                                                    |                                                                                   |                                                                        |                                                                                       |
|                                                                    | Задате понимально имеют в можне                                                   |                                                                        |                                                                                       |

а) формат А4 б) формат А3

Рис. 70. Форматы чертежей T-FLEX CAD

В САПР Siemens NX поддержка стандартов ЕСКД до сих пор полностью не решена, потому будем рассматривать особенности работы в перечисленных выше САПР: AutoCAD, КОМПАС-3D, SolidWorks и T-FLEX CAD.

## **10.2. Ввод размеров на документе чертежа AutoCAD, КОМПАС-3D, SolidWorks и T-FLEX CAD**

В САПР AutoCAD размеры являются элементом оформления и не определяют истинные геометрические размеры объектов. Ввод размеров осуществляется при помощи команд панели инструментов «Размерные линии» (рис. 71).

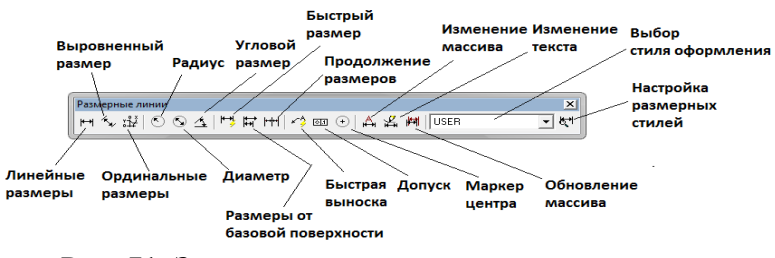

Рис. 71. Значения команд панели инструментов «Размерные линии»

После создания геометрии на листе чертежа наносятся соответствующие размеры при помощи перечисленных выше инструментов. Последовательность работы с командами при этом имеет общий порядок, что показано на следующих примерах (рис. 72).

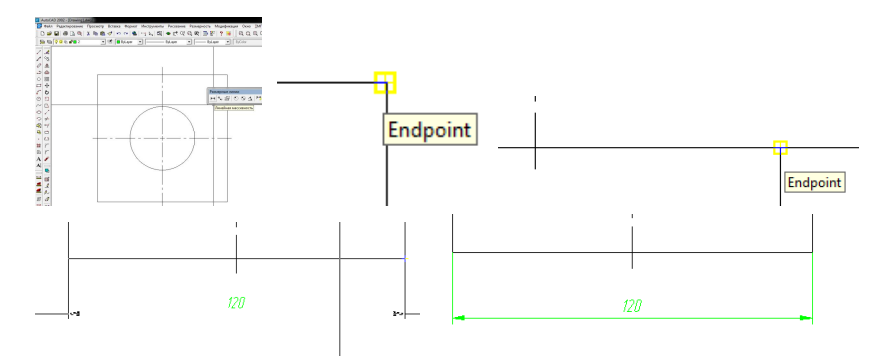

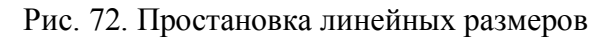

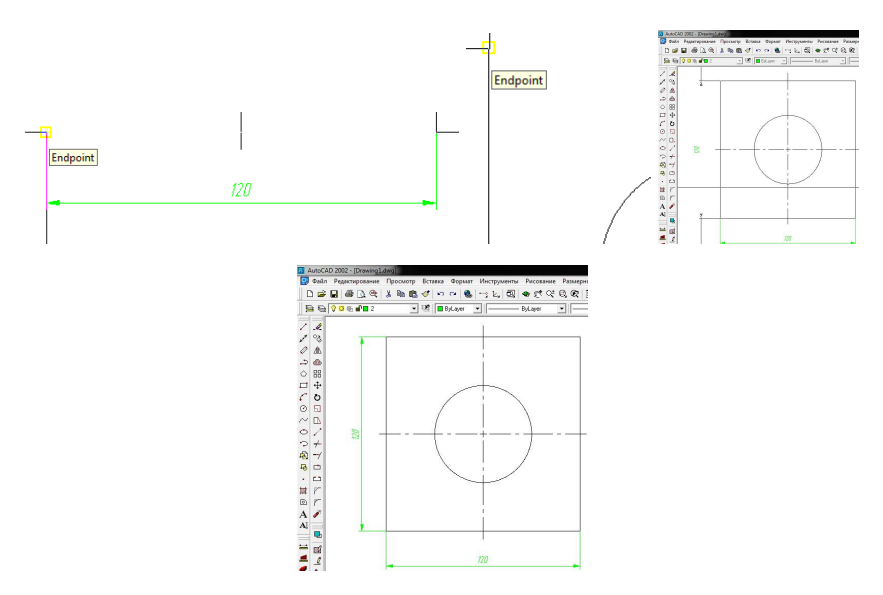

Рис. 73. Простановка вертикальных размеров

137

Т.е. последовательность ввода выглядит следующим образом:

1) Выбор первой конечной точки;

2) Выбор второй конечной точки;

3) Указание местоположения размерной линии;

4) Щелчок левой кнопкой мыши фиксирует введенное местоположение размерной линии.

Остальные команды работают аналогичным образом.

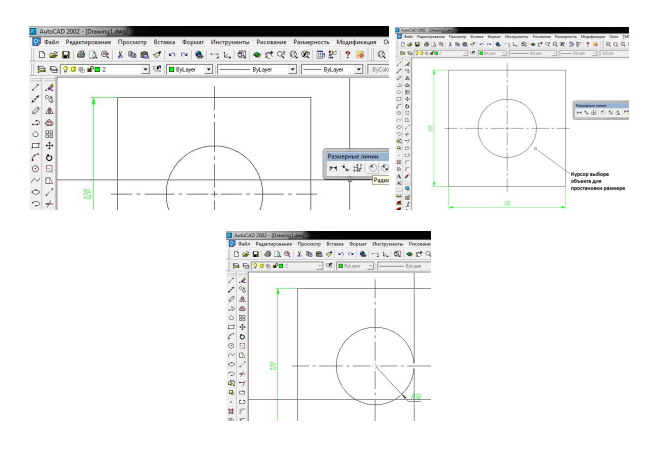

Рис. 74. Ввод радиуса

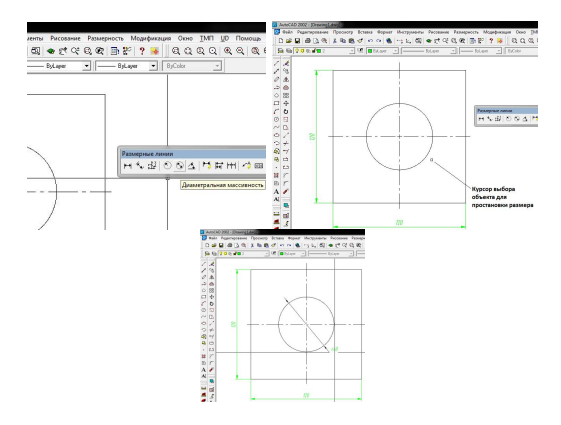

Рис. 75. Ввод диаметра

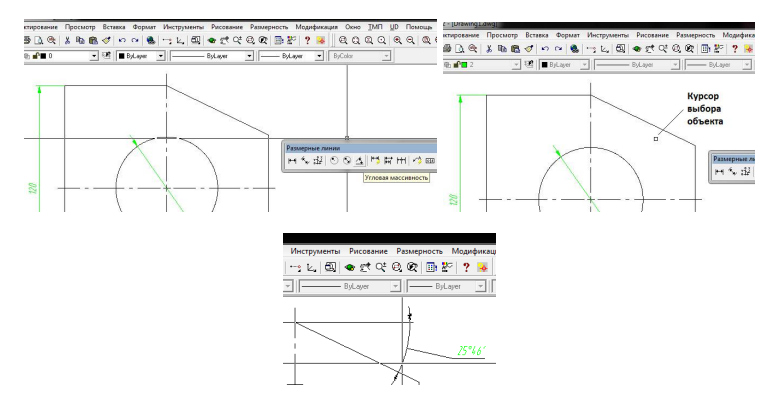

Рис. 76. Ввод углового размера

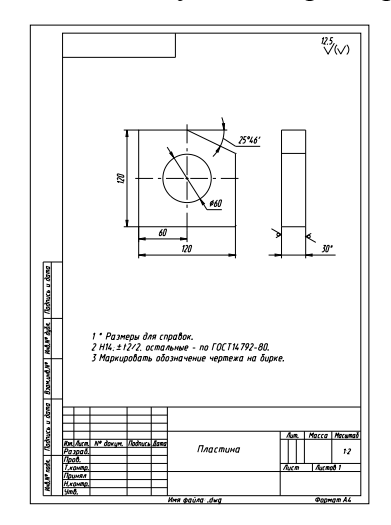

Рис. 77. Пример оформленного чертежа

В САПР КОМПАС-3D построение чертежа может выполняется как на основе прямого ввода геометрических объектов, так и на основе 3D-модели изделия. Второй подход представляет наибольший интерес, так как взаимосвязь документа чертежа с документом модели всегда сохраняется и есть возможность обновления геометрии на чертеже на основе данных документа чертежа и наоборот.

Создадим 3D модель изделия и рассмотрим последовательность оформления чертежа средствами САПР КОМПАС-3D (рис. 78).

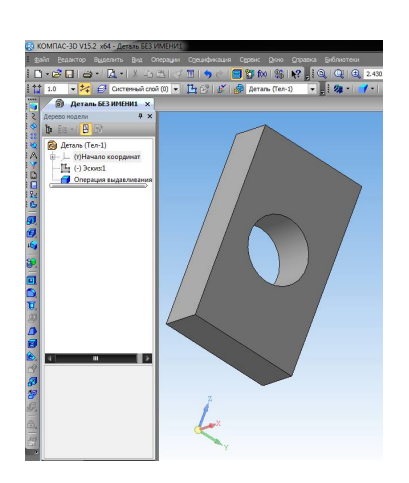

Рис. 78. 3D-модель изделия Рис. 79 Создание

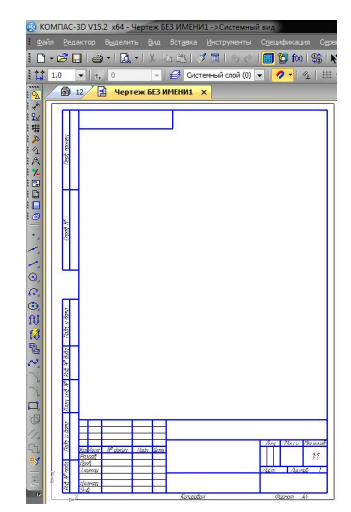

документа чертежа

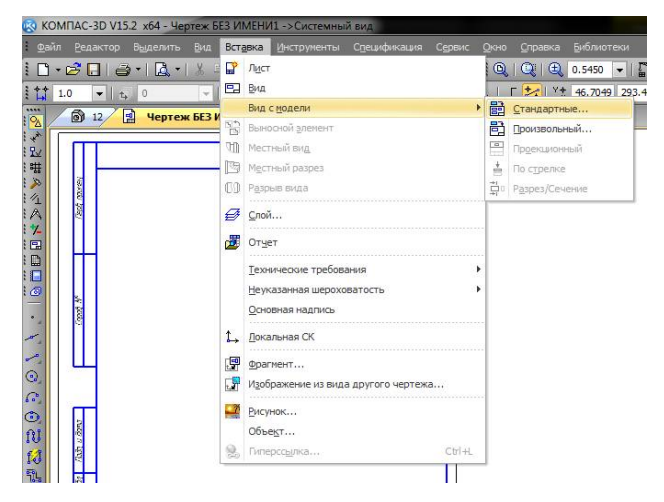

Рис. 80. Выбор вставки геометрии модели

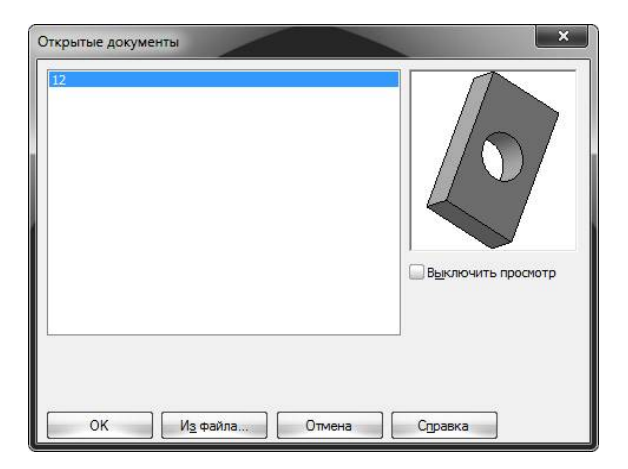

Рис. 81. Выбор открытого документа для создания чертежных видов

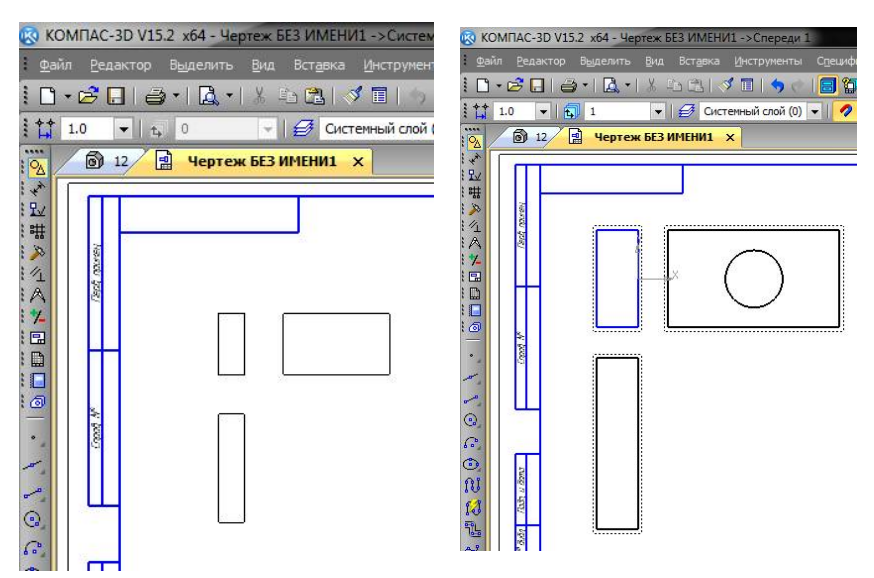

Рис. 82. Выбор местоположения чертежных видов

Рис. 83. 3 стандартных вида генерируются автоматически

Далее осуществляется оформление чертежа, при этом сначала необходимо указать все размерные линии, достаточные для полного описания геометрии изделия.

Двойным щелчком левой кнопкой мыши по соответствующему виду активируем пространство вида и в нем проставляем размеры. Линии вида при этом выделяются синим цветом, неактивный вид – черным. Ввод размеров осуществляется в последовательности, аналогичной САПР AutoCAD.

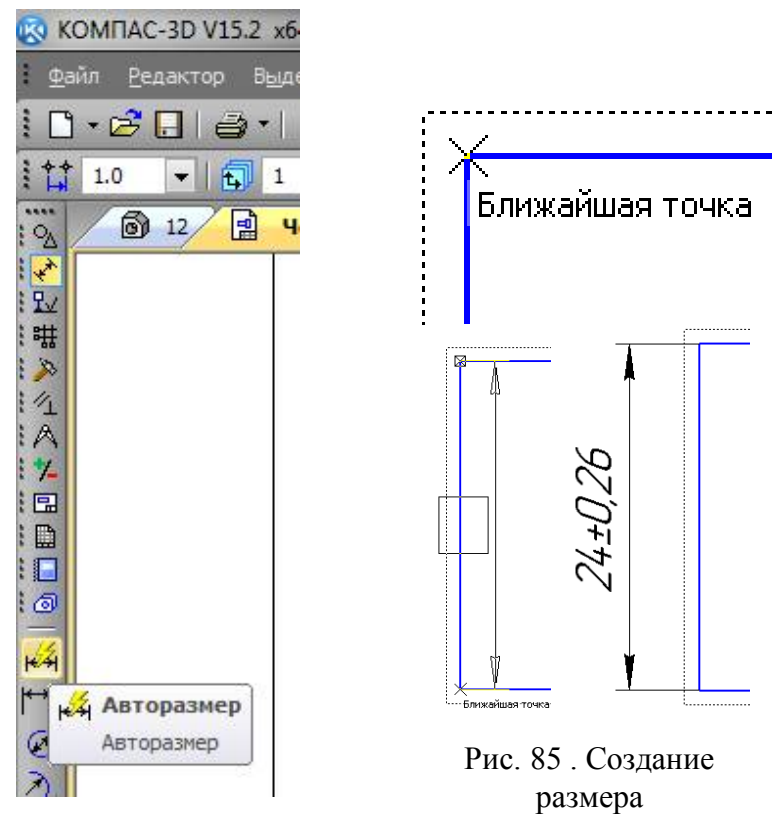

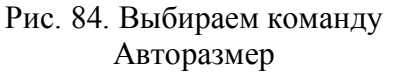

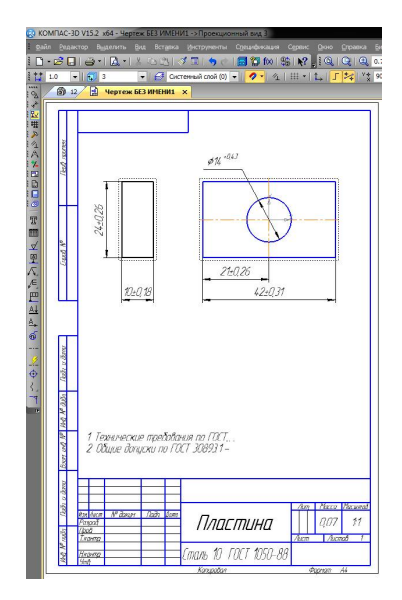

Рис. 86. Пример оформления чертежа в КОМПАС-3D

В САПР SolidWorks чертеж так же может быть создан как на основе прямого ввода геометрических объектов, так и на основе 3D модели изделия, последний подход является предпочтительным (рис. 87).

Для вставки модели в чертеж необходимо воспользоваться специальной командой (рис. 88).

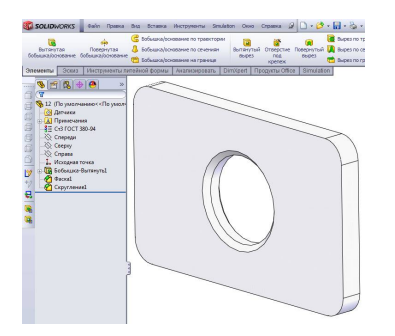

|    |    | s.      | 国田田      |
|----|----|---------|----------|
| A1 | A2 | A<br>A3 | Проскотр |
|    |    |         |          |
|    |    |         | ×        |
|    |    |         |          |
|    |    |         |          |

Рис. 88. Выбираем шаблон документа

Рис. 87. 3D-модель изделия
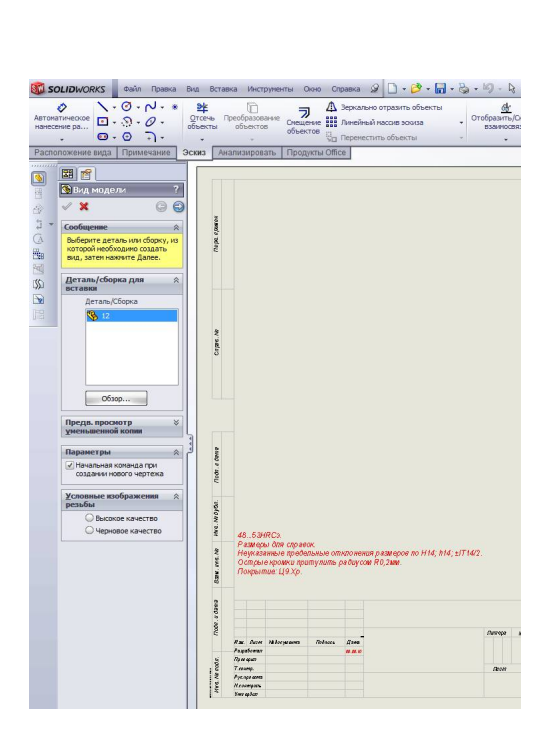

**SC SOLIDWORKS Dain Opaska**  $\sqrt{0.01*}$ Ò ABTOMaTHHECKOE нанесение ра...  $\Theta \cdot \Theta$ Расположение вида | Примечание  $\overline{\mathbf{a}}$ 园面 G **Вид модели** 母  $\mathscr{A}$  $\mathbf x$ 0  $\odot$  $\triangleq$  $\frac{1}{2}$ Сообщение >>  $\overline{a}$ Выберите именованный вид в списке и разместите вид. æ. Список ориентации 國 соответствует именованным<br>видам, которые были 阶 сохранены в модели.  $\mathscr{F}$ Ассоциированная<br>конфигурация  $\lambda$ По умолчанию  $\overline{\phantom{0}}$ **Ориентаци<u>я</u>** 会 □ Создать несколько<br>Видов Стандартные виды:  $\Box$  $\Box\negmedspace \Box\negmedspace \Box$  $\mathbb{Q}$ Дополнительные виды: <sup>\*</sup>Лиметрия \*Тпиметрия Текущий вид модели  $\,$  m  $\,$ 1  $\mathbf{p}$ □ Предв. просмотр

Рис. 89. Вставка вида с модели Рис. 90. Выбор коли-

чества предварительных видов изделия

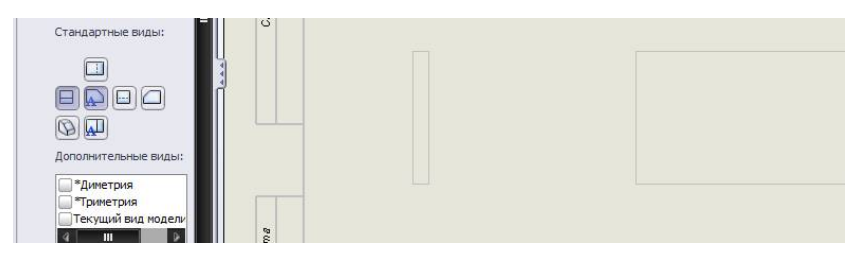

Рис. 91. Выбор количества и местоположения видов

| <b>SEL SOLIDWORKS</b><br>Файл Правка                                                                                                    | Cправка $\mathscr{D} \left[ \cdot \mathscr{B} \cdot \mathbb{H} \cdot \mathbb{S} \cdot \mathbb{S} \right] \cdot \left[ \mathbb{R} \right]$<br>Инструменты Окно<br>Вставка<br>Вид                                               |                                                    |
|----------------------------------------------------------------------------------------------------|----------------------------------------------------------------------------------------------------|----------------------------------------------------|
| $\setminus \cdot \circ \cdot \sim \cdot *$<br>Автоматическое<br>$\Box - \Omega - \mathcal{O} -$<br>нанесение ра<br>$\mathbf{\Theta} \cdot \mathbf{\Theta}$<br>$\Box$<br>$\rightarrow$<br>Расположение вида<br>Примечание                 | 毕<br>Зеркально отразить объекты<br>л<br>7<br>Преобразование<br>Отсечь<br>Смещение на Линейный массив эскиза<br>объектов<br>объекты<br>объектов<br><b>Получается</b> объекты<br>٧<br>Эскиз<br>Продукты Оffice<br>Анализировать | Отобразить/Ск<br><b>ВЗАИМОСВЯЗ</b><br>$\mathbf{v}$ |
| <br>图图<br>$\gg$<br>G<br>$\overline{\mathbf{Y}}$<br>国家<br>圖12<br><b>А</b> Примечания<br>11<br><b>В</b> Лист1<br>i i<br><b>В ССНОВНАЯ НАДПИСЬ1</b><br>G<br><b>В Чертежный вид1</b><br>匙<br>В Чертежный вид2<br>囤<br>阶<br>$\mathbf{F}$<br>區 | Перв. примен<br><b>Sec</b>                                                                                                    |                                                    |

Рис. 92. Сгенерированные виды

Порядок ввода размерных линий аналогичен, результат оформления чертежа показан на рис. 94.

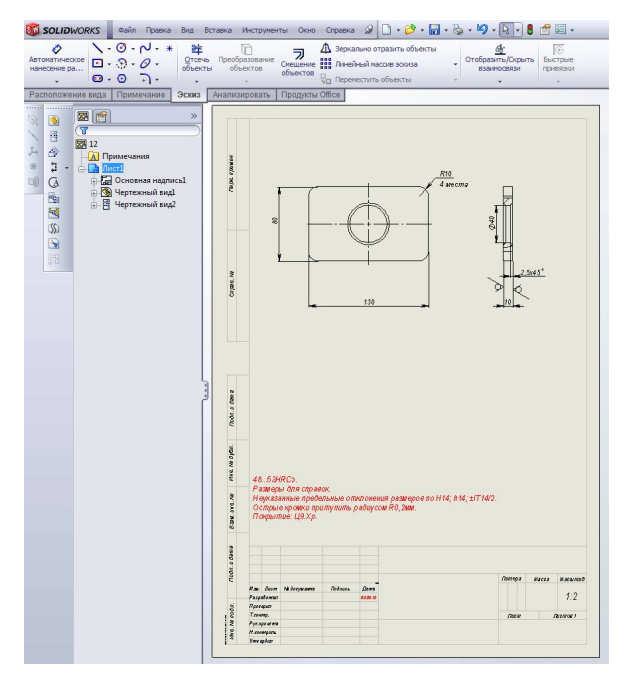

145 Рис. 93. Пример оформленного чертежа

В САПР T-FLEX CAD подход к созданию чертежей аналогичен рассмотренным. Рассмотрим пример оформления чертежа на рис. 94.

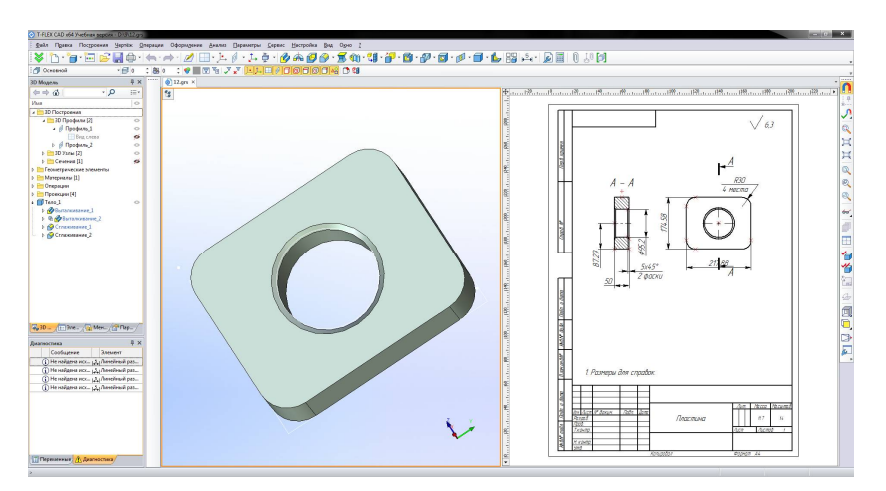

Рис. 94. Пример оформления чертежа детали на основе модели в T-FLEX CAD

#### **Вопросы для самоподготовки**

1. Какие правила устанавливает ЕСКД?

2. Что входит в состав конструкторской документации?

3. На основе каких документов современные САПР выполняют требования соответствия чертежей ЕСКД?

4. В каких САПР геометрия определяет размеры?

5. Как осуществляется ввод размерных линий в изучаемых САПР?

### **Лекция №11 ОФОРМЛЕНИЕ КОНСТРУКТОРСКОЙ ДОКУМЕНТАЦИИ. СБОРОЧНЫЕ ЧЕРТЕЖИ. СПЕЦИФИКАЦИЯ**

Теоретические вопросы:

11.1. Понятия о сборочном чертеже

11.2. Создание сборочных чертежей в КОМПАС-3D, SolidWorks и T-FLEX CAD

11.3. Создание спецификации сборочного чертежа

# **11.1. Понятия о сборочном чертеже**

*Сборочный чертёж* представляют собой определённый вид конструкторской документации, который содержит графическую и текстовую информацию обо всех деталях, входящих в состав, какого либо изделия. Согласно сборочным чертежам, как нетрудно догадаться из самого названия, производят сборку различных узлов и агрегатов.

Одним из основных требований, предъявляемых к сборочным чертежам, является то, что их должно быть минимум, однако в совокупности они должны обеспечивать весь процесс сборки и контроля качества готовой продукции. В тех случаях, когда это необходимо, на сборочных чертежах указываются данные о том, каким образом происходит взаимодействие различных частей конструкций и сборочных единиц.

Одним из главных предназначений сборочного чертежа является создание полного представления о том, какой состав имеет сборочная единица, а также каково ее функциональное назначение.

На основании сборочных чертежей можно составить готовые технические устройства, причем как самые простые узлы, так и очень сложные по конструкции механизмы.

Сборочные чертежи дают представление о том, каким образом располагаются друг относительно друга различные детали машин и механизмов, а также о том, как именно они взаимодействуют между собой.

Все изделия на сборочных чертежах изображаются только в собранном виде.

На сборочных чертежах изображаются различные сечения, разрезы и стандартные виды изделий. Благодаря которым появляется возможность выявить то, какое именно устройство имеют сборочные единицы, а также каким образом взаимосвязаны входящие в их состав детали.

# *Штриховка деталей на сборочном чертеже*

Основным правилом выполнения штриховки на сечениях и разрезах сборочных чертежей является то, что производится она линиями определенной толщины, направленными в одну и ту же сторону. При этом расстоянии между ними должно быть одинаковое.

В тех случаях, когда на разрезах или сечениях сборочных чертежей требуется изобразить соприкасающиеся между собой детали, штриховка под углом 45° осуществляется линиями, расположенными друг по отношению к другу встречно.

При этом допускается также менять расстояние между штриховыми линиями. Кроме того, можно выполнять штриховку без изменения направления линий, однако со сдвигом между ними или с изменением расстояний.

В тех случаях, когда ширина сечений на сборочных чертежах составляет менее двух миллиметров, их делают не заштрихованными, а зачерненными.

Такие детали, как рукоятки, шатуны, шпиндели, непустотные валы, шпонки, заклепки, шайбы, шпильки, болты и винты на продольных разрезах сборочных чертежей показываются нерассеченными. В других разрезах они изображаются рассеченными.

### Размеры, наносимые на сборочных чертежах

Обязательными атрибутами всех сборочных чертежей являются размеры, задаваемые для того, чтобы охарактеризовать как сам узел или устройство в целом, так и те параметры, которым следует соответствовать как при его сборке, так и при контроле отдельных параметров. Эти размеры подразделяются на габаритные, установочные, присоединительные, монтажные и справочные.

1) С помощью габаритных размеров отображаются такие параметры, как длина, высота и ширина, являющиеся внешними

2) Чтобы правильно установить ту или иную сборочную единицу, используются установочные размеры. Они определяют такие величины, как межцентровые расстояния для винтов, болтов, шпилек и т.п.

3) Присоединительными размерами называются те, которые обеспечивают крепление изображаемых на сборочных чертежах изделий к другим узлам и агрегатам. Нередко случается так, что присоединительные размеры одновременно являются и установочными.

4) Для того чтобы правильно устанавливать детали друг по отношению к другу, используются монтажные размеры (например, расстояния между осевыми и центровыми линиями).

5) Особенностью справочных размеров является то, что они проставляются только тогда, когда это диктуется необходимостью. Случается, что на сборочных чертежах справочными являются все имеющиеся размеры.

Помимо размеров, на сборочных чертежах могут быть указаны и такие показатели, как те размеры, которые определяют крайние положения отдельных движущихся частей конструкции, а также те, которые необходимы для проведения дополнительной обработки различных составных ее частей.

Помимо перечисленных размеров, на сборочных чертежах могут быть указаны дополнительные показатели, такие как: координаты центра тяжести изделия; размеры, по которым будут производить дополнительную обработку отдельных составных частей в процессе текущей сборки; размеры, определяющие крайнее положение движущихся частей изделий.

### *Номера позиций на сборочном чертеже*

Изображениям деталей, которые имеются на сборочных чертежах, присваивают отдельные порядковые номера, называемые позициями.

С помощью позиций осуществляется связь между текстовой информацией, содержащейся в спецификации, и изображениями отдельных деталей. Позиции существенно облегчают поиск изображений необходимых деталей.

Номера позиций изображаются на сборочных чертежах шрифтами, имеющими размер на один-два номера больший, тем тот, который используется для отображения размерных чисел.

Для изображений линий-выносок на сборочных чертежах используют тонкие линии, причем существуют определенные правила их нанесения и группирования в колонки и строчки. Важным требованиям, предъявляемым к ним, является то, что они между собой не должны пересекаться. Кроме того, очень желательно, чтобы они пересекали как можно меньше изображений, имеющихся на чертежах.

### 11.2. Создание сборочных чертежей в КОМПАС-3D, SolidWorks u T-FLEX CAD

Сборка в САПР представляет собой трехмерную модель объекта, состоящего из нескольких деталей. Количество деталей в сборке не ограничено. Даже если в сборке всего одна деталь, она все равно считается сборкой. Известны трехмерные сборки, насчитывающие до нескольких тысяч компонентов

Компонентом сборки может быть твердотельная или листовая деталь КОМПАС-3D, вставленная в сборку или созданная прямо в ней, собственное тело или тела, принадлежащие документу сборки, трехмерный библиотечный элемент, деталь или поверхность, импортированные из другой системы трехмерного моделирования (с помощью одного из обменных форматов), а также другая сборка (в таком случае она называется подсборкой).

В сборке, как вы поняли, также можно выполнять формообразующие операции, которые используются при построении деталей, и, самое главное, - формировать массивы компонентов

Процесс формирования трехмерной сборки в системе КОМПАС-3D состоит из нескольких этапов.

1. Вставка компонентов сборки (отдельных деталей из файлов или стандартных элементов из библиотек). Отдельные компоненты могут создаваться прямо в сборке.

2. Размещение каждого компонента определенным образом и задание нужной ориентации в пространстве сборки, а также при необходимости фиксация компонента.

3. Создание отдельных деталей прямо в сборке (не путать с созданием компонента в контексте сборки), то есть тел, которые будут сохранены вместе с файлом сборки.

4. Применение завершающих операций, таких как создание отверстий, фасок и пр., которые стали доступны для выполнения в документе сборки в десятой версии KOMITAC-3D

С точки зрения сборки, детали представляют собой уже готовые конструктивные элементы, для которых необходимо лишь задать положение в пространстве и добавить ограничения подвижности согласно выполняемым ими в изделии функциям.

Особенностью файла сборки SolidWorks (расширение \*.SLDASM) является то, что он содержит в себе не само описание геометрии деталей, а лишь ссылки на это описание в файлах \*.SLDPRT. Поэтому файл сборки без комплекта сопутствующих фрагментов - просто пустой проект. По этой же причине при изменении файлов деталей происходит автоматическое их обновление и, соответственно, изменение всей сборочной модели.

Как известно, реальный производственный процесс состоит из трех этапов:

1. установка базовой детали;

2. подача на сборочную позицию и предварительная ориентация присоединяемой детали;

3. выполнение сопряжений.

Каждый из этих этапов по-своему имитируется в документе сборки. Далее подробно будет рассмотрен каждый из них, но предварительно следует создать сам проект: меню Файл >> Новый >> Сборка (рис. 95).

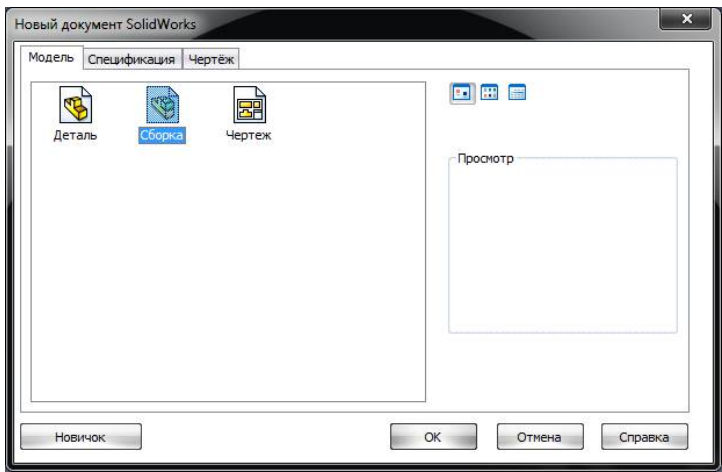

Рис. 95. Создание документа сборки SolidWorks

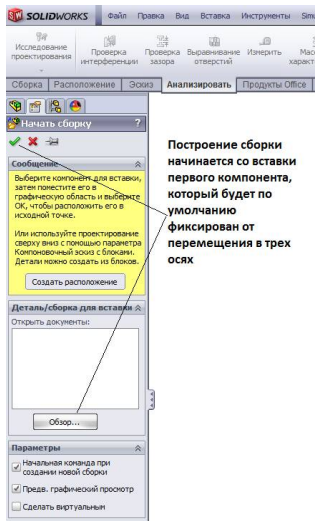

#### Рис. 96. Диалог вставки первого компонента сборки

Далее откроется стандартный диалог выбора документа детали, после чего достаточно указать его месторасположение в пространстве сборки (рис. 97).

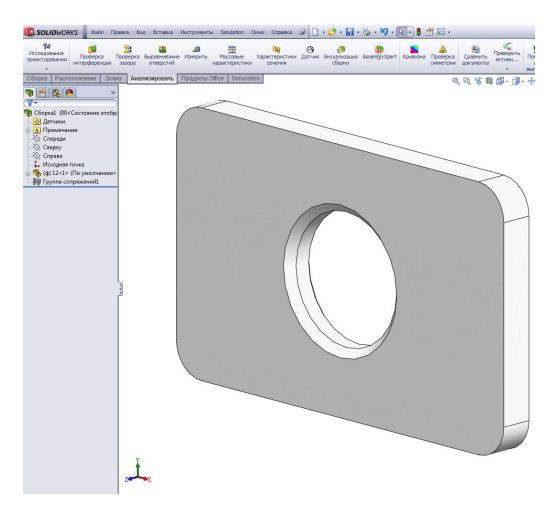

Рис. 97. Расположение первого компонента

Вторым компонентом может быть как другая деталь, так и стандартные элементы, к которым прежде всего относятся крепежные элементы (рис. 98).

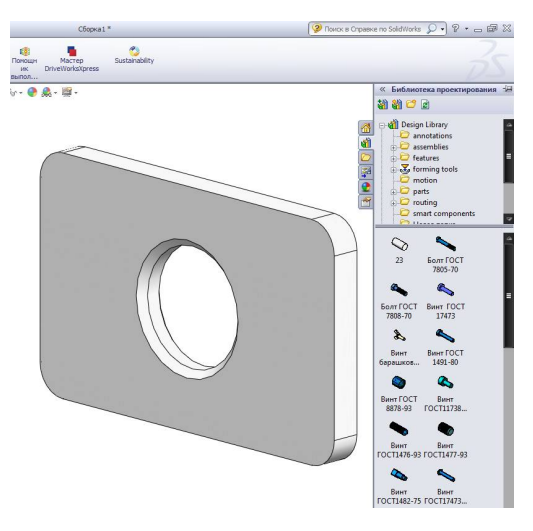

Рис. 98. Возможные крепежные элементы

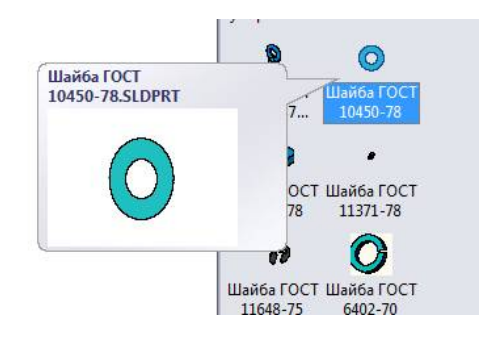

Рис. 99. Выбор шайбы для вставки в сборку

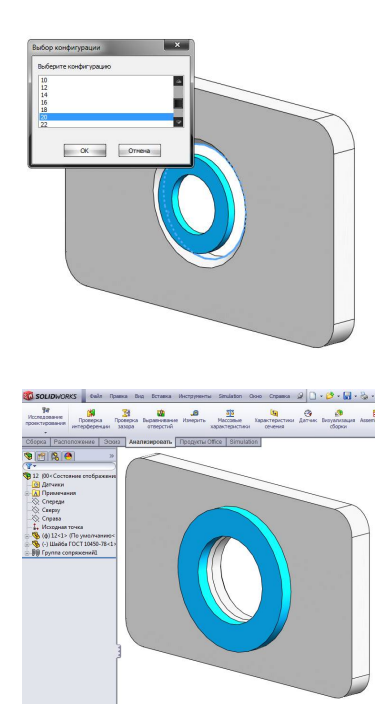

Рис. 100. Выбор конфигурации (размера) шайбы

Следующим компонентом может быть болт, вставка осуществляется аналогично (рис. 101).

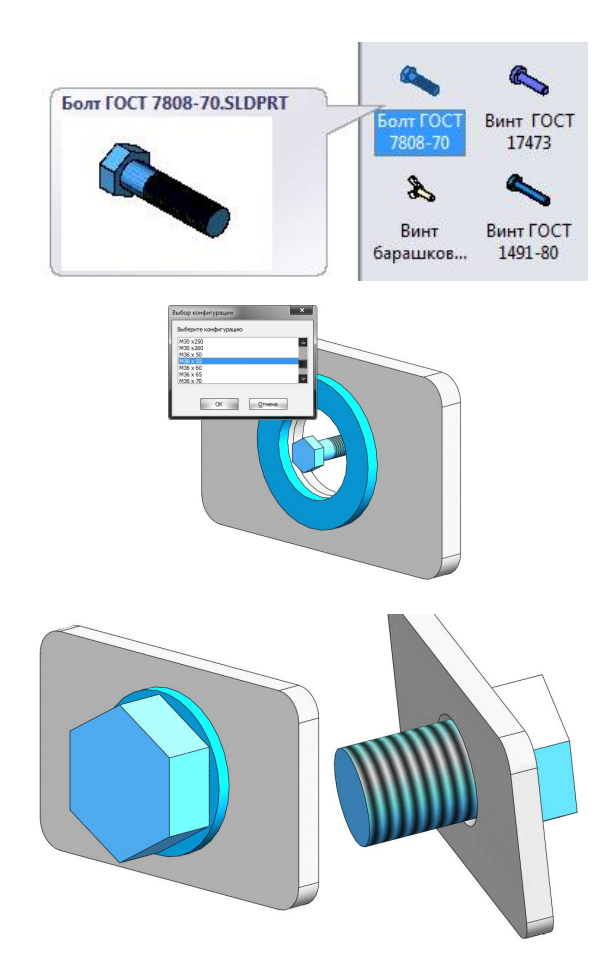

### Рис. 101. Вставка болта, выбор конфигурации и фиксация положения

Таким же образом добавляются следующие компоненты в сборку. На основе созданной модели сборки можно сделать сборочный чертёж (рис. 102).

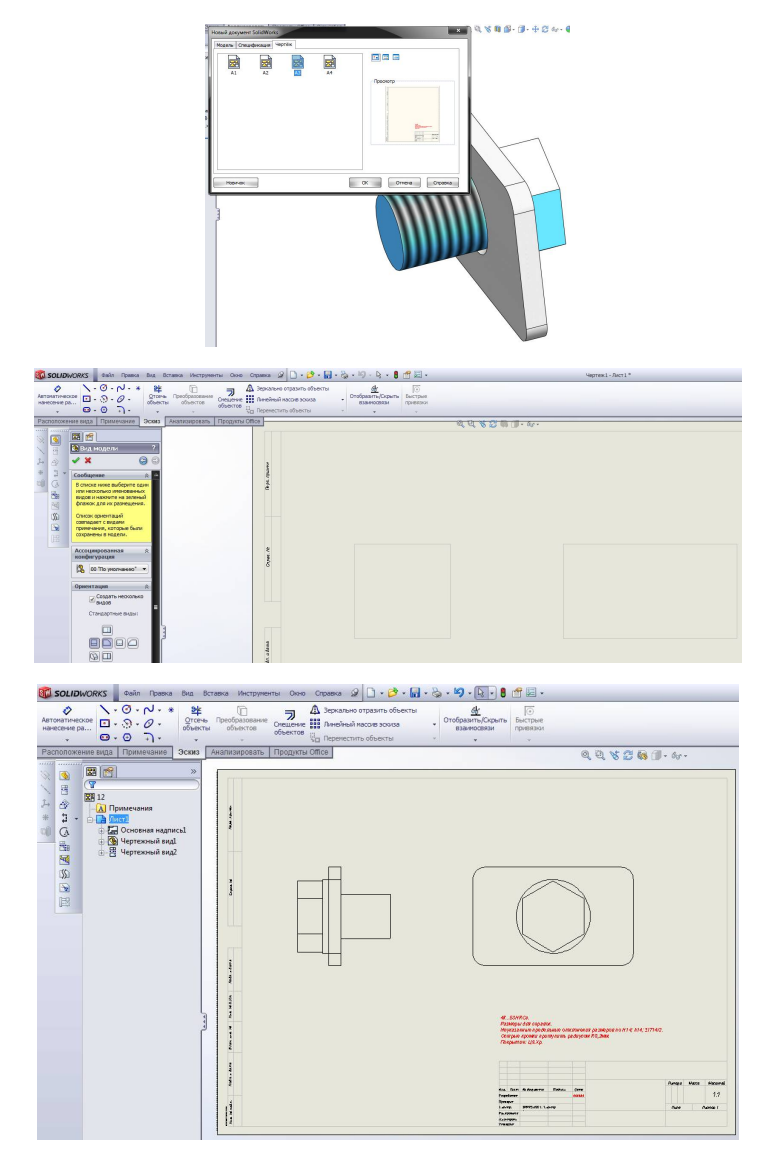

Рис. 102. Последовательность создания сборочных чертежей в SolidWorks

Далее оформление сборочного чертежа выполняется аналогично оформлению чертежу детали.

#### **Вопросы для самоподготовки**

1. Как классифицируют способы задания изображений при проектировании?

2. Какие виды документов можно разрабатывать в системе

AutoCAD?

3. Какие пространства используются в AutoCAD при проектировании?

4. Для чего используются объектные привязки?

5. Как осуществляется ввод и редактирование объектов в AutoCAD?

### **Лекция № 12 ИСПОЛЬЗОВАНИЕ АЛГОРИТМОВ И СРЕДСТВ МАШИННОЙ ГРАФИКИ ДЛЯ ПРЕДСТАВЛЕНИЯ РЕЗУЛЬТАТОВ КОНСТРУКТОРСКОГО ПРОЕКТИРОВАНИЯ**

Теоретические вопросы:

- 12.1. Создание реалистических моделей деталей
- 12.2. Анимация
- 12.3. Методология создания компьютерных презентаций

#### **12.1. Создание реалистических моделей деталей**

Для создания реалистичной модели объекта используют геометрические примитивы (прямоугольник, куб, шар, конус и прочие) и гладкие, так называемые сплайновые поверхности. В последнем случае применяют чаще всего метод бикубических рациональных В-сплайнов на неравномерной сетке (NURBS). Вид поверхности при этом определяется расположенной в пространстве сеткой опорных точек. Каждой точке присваивается коэффициент, величина которого определяет степень ее влияния на часть поверхности, проходящей вблизи точки. От взаимного расположения точек и величины коэффициентов зависит форма и "гладкость" поверхности в целом. Специальный инструментарий позволяет обрабатывать примитивы, составляющие объект, как единое целое, с учетом их взаимодействия на основе заданной физической модели.

Деформация объекта обеспечивается перемещением контрольных точек, расположенных вблизи. Каждая контрольная точка связана с близлежащими опорными точками, степень ее влияния на них определяется удаленностью. Другой метод называют сеткой деформации. Вокруг объекта или его части размещается трехмерная сетка, перемещение любой точки которой вызывает упругую деформацию, как самой сетки, так и окруженного объекта. Еще одним способом построения объектов из примитивов служит твердотельное моделирование. Объекты представлены твердыми телами, которые при взаимодействии с другими телами различными способами (объединение, вычитание, слияние и другие) претерпевают необходимую трансформацию. Например, вычитание из прямоугольного параллелепипеда шара приведет к образованию в параллелепипеде полукруглой лунки.

После формирования "скелета" объекта необходимо покрыть его поверхность материалами. Все многообразие свойств в компьютерном моделировании сводится к визуализации поверхности, то есть к расчету коэффициента прозрачности поверхности и угла преломления лучей света на границе материала и окружающего пространства.

Для построения поверхностей материалов используют пять основных физических моделей:

1) Bouknight - поверхности с диффузным отражением без бликов (например, матовый пластик);

2) Phong - поверхности со структурированными микронеровностями (например, металлические);

3) Blinn - поверхности со специальным распределением микронеровностей с учетом взаимных перекрытий (например, глянец);

4) Whitted - модель, позволяющая дополнительно учитывать поляризацию света;

5) Hall - модель, позволяющая корректировать направления отражения и параметры преломления света.

Закраска поверхностей осуществляется методами Гуро (Gouraud) или Фонга (Phong). В первом случае цвет примитива рассчитывается лишь в его вершинах, а затем линейно интерполируется по поверхности. Во втором случае строится нормаль к объекту в целом, ее вектор интерполируется по поверхности составляющих примитивов и освещение рассчитывается для каждой точки.

Свет, уходящий с поверхности в конкретной точке в сторону наблюдателя, представляет собой сумму компонентов, умноженных на коэффициент, связанный с материалом и цветом поверхности в данной точке. К таковым компонентам относятся:

1) свет, пришедший с обратной стороны поверхности, то есть преломленный свет (Refracted);

2) свет, равномерно рассеиваемый поверхностью (Diffuse); 3) зеркально отраженный свет (Reflected);

4) блики, то есть отраженный свет источников (Specular);

 $5)$ собственное свечение поверхности (Self Illumination).

Свойства поверхности описываются в создаваемых массивах текстур (двух- или трехмерных). Таким образом, в массиве содержатся данные о степени прозрачности материала; коэффициенте преломления; коэффициентах смещения компонентов (их список указан выше); цвете в каждой точке, цвете блика, его ширине и резкости; цвете рассеянного (фонового) освещения; локальных отклонениях векторов от нормали (то есть, учитывается шероховатость поверхности).

Следующим этапом является наложение ("проектирование") текстур на определенные участки каркаса объекта. При этом необходимо учитывать их взаимное влияние на границах примитивов. Проектирование материалов на объект - задача трудно формализуемая, она сродни художественному процессу и требует от исполнителя хотя бы минимальных творческих способностей. Из всех параметров пространства, в котором действует создаваемый объект, с точки зрения визуализации самым важным является определение источников света. В трехмерной графике принято использовать виртуальные эквиваленты физических источников:

1) аналогом равномерного светового фона служит так называемый растворенный свет (Ambient Light). Он не имеет геометрических параметров и характеризуется только цветом и интенсивностью.

Пример в природе – естественная освещенность вне видимости Солнца и Луны;

2) удаленный не точечный источник называют удаленным светом (Distant Light).

Ему присваиваются конкретные геометрические параметры (координаты). Аналог в природе – Солнце;

3) точечный источник света (Point Light Source) равномерно испускает свет во всех направлениях и также имеет координаты. Аналог в технике – электрическая лампочка;

4) направленный источник света (Direct Light Source) кроме местоположения характеризуется направлением светового потока, углами раствора полного конуса света и его наиболее яркого пятна. Аналог в технике – прожектор.

После завершения конструирования и визуализации объекта приступают к его "оживлению", то есть заданию параметров движения. Компьютерная анимация базируется на ключевых кадрах. В первом кадре объект выставляется в исходное положение. Через определенный промежуток (например, в восьмом кадре) задается новое положение объекта и так далее до конечного положения.

Промежуточные значения вычисляет программа по специальному алгоритму. При этом происходит не просто линейная аппроксимация, а плавное изменение положения опорных точек объекта в соответствии с заданными условиями. Эти условия определяются иерархией объектов (то есть законами их взаимодействия между собой), разрешенными плоскостями движения, предельными углами поворотов, величинами ускорений и скоростей. Такой подход называют методом инверсной кинематики движения. Он хорошо работает при моделировании механических устройств. В случае с имитацией живых объектов используют так называемые скелетные модели.

Наиболее совершенный метод анимации заключается в фиксации реальных движений физического объекта. Например, на человеке закрепляют в контрольных точках яркие источники света и снимают заданное движение на видео- или кинопленку. Затем координаты точек по кадрам переводят с пленки в компьютер и присваивают соответствующим опорным точкам каркасной модели.

В результате движения имитируемого объекта практически неотличимы от живого прототипа. Процесс расчета реалистичных изображений называют рендерингом (визуализацией). Большинство современных программ рендеринга основаны на методе обратной трассировки лучей (Back way Ray Tracing), суть которого заключается в следующем:

1. из точки наблюдения сцены посылается в пространство виртуальный луч, по траектории которого должно прийти изображение в точку наблюдения.

2. для определения параметров приходящего луча все объекты сцены проверяются на пересечение с траекторией наблюдения. Если пересечения не происходит, считается, что луч попал в фон сцены и приходящая, информация определяется только параметрами фона. Если траектория пересекается с объектом, то в точке соприкосновения рассчитывается свет, уходящий в точку наблюдения в соответствии с параметрами материала.

3. сначала просчитывается преломленный и отраженный свет, затем проверяется видимость из точки пересечения всех источников света и интенсивность светового потока. Также вычисляются наличие, резкость и ширина бликов от каждого источника света.

4. полученные в результате итоговые значения цвета и интенсивности обрабатываются с учетом траектории луча и параметров атмосферы, и присваиваются точке объекта как значения визуализации для наблюдателя. Затем процесс повторяется для всех элементов сцены. С целью упрощения расчетов пересечение проверяют не для каждой точки, а для примитива в целом.

Иногда вокруг объекта создают простую виртуальную геометрическую фигуру (параллелепипед, шар), расчет пересечений для объекта выполняют только при пересече-<br>нии траектории наблюдения с фигурой в целом. Применение сложных математических моделей позволяет имитировать такие физические эффекты, как взрывы, дождь, огонь, дым, туман. Существуют методы расчета процедурных эффектов (Procedural Effects) и взаимодействия систем частиц (Particle System). Однако их применение в полном объеме требует громадных вычислительных ресурсов, и потому в персональных компьютерах обычно используют упрощенные варианты.

По завершении рендеринга компьютерную трехмерную анимацию используют либо как самостоятельный продукт, либо в качестве отдельных частей или кадров готового продукта. Особую область трехмерного моделирования в режиме реального времени составляют тренажеры технических средств - автомобилей, судов, летательных и космических аппаратов. В них необходимо очень точно реализовывать технические параметры объектов и свойства окружающей физической среды. В более простых вариантах, например при обучении вождению наземных транспортных средств, тренажеры реализуют на персональных компьютерах. Самые совершенные на сегодняшний день устройства созданы для обучения пилотированию космических кораблей и военных летательных аппаратов. Моделированием и визуализацией объектов в таких тренажерах заняты несколько специализированных графических станций, построенных на мощных RISC-процессорах и скоростных видеоадаптерах с аппаратными ускорителями трехмерной графики. Общее управление системой и просчет сценариев взаимодействия возложены на суперкомпьютер, состоящий из десятков и сотен процессоров. Стоимость таких комплексов выражается девятизначными цифрами, но их применение окупается достаточно быстро, так как обучение на реальных аппаратах в десятки раз дороже.

Построение реалистических моделей включает в себя как физические, так и психологические процессы. Человеческий глаз - очень сложная система. Свет, т.е. электромагнитная энергия, после взаимодействия с окружающей средой попадает в глаз, где в результате физических и химических реакций вырабатываются электроимпульсы, воспринимаемые мозгом. Из опытов известно, что чувствительность глаза к яркости света изменяется по логарифмическому закону. Экстремумы диапазона относительной яркости воспринимаются соответственно как черный и белый.

- Глаз приспосабливается к "средней" яркости обозре-<br>ваемой сцены; поэтому область с постоянной яркостью на темном фоне кажется ярче или светлее; чем на светлом фоне. Еще одним свойством глаза, имеющим значение для машинной графики, является то, что границы областей постоянной интенсивности кажутся более яркими, в результате чего области с постоянной интенсивностью воспринимаются, как имеющие переменную интенсивность. Это явление называется эффектом полос Маха.

Эффект полос Маха наблюдается, когда резко изменяется наклон кривой интенсивности. Если кривая интенсивности вогнута, то в этом месте поверхность кажется светлее, если выпукла - темнее.

Для создания реалистичных изображений используют различные приложения. Например, PhotoWorks (рис. 103) - это приложение по созданию реалистических изображений с фотографическим качеством, доступ к которому осуществляется через приложение SolidWorks, и которое позволяет создавать реалистичные изображения моделей SolidWorks. Используя приложение PhotoWorks, можно задать такие свойства поверхности модели, как цвет, текстура, коэффициент отражения и прозрачность.

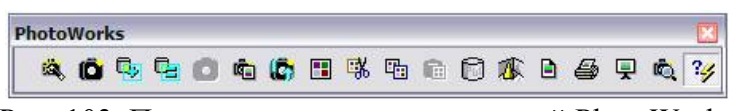

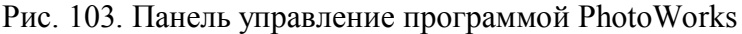

Формирование внешнего реалистичного облика будущего изделия и необходимость выгодно представить его уже на самых ранних этапах работы над проектом (еще до начала моделирования) — также очень важные момен-ТЫ

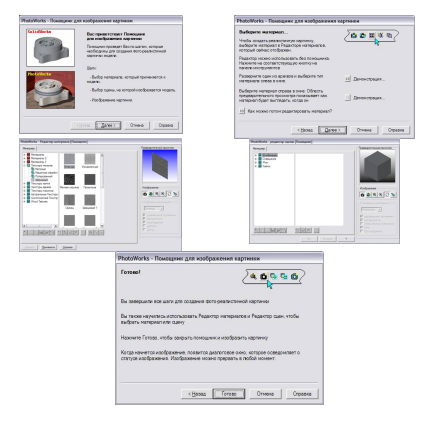

Рис. 104. Помошник для изображения картинки

Чем раньше будут конкретизированы все требования, тем меньше усилий придется на этап проектирования изделия и тем успешнее оно будет продвигаться на рынок, и т.д. Рынок компьютерных технологий давно оценил важность этой задачи, предлагая серию программных продуктов по дизайнерской проработке изделия. Назначением этих пакетов является формирование внешнего вида будущего изделия и обеспечение его максимально эффектной демонстрации.

С этой целью в PhotoWorks реализован Помощник для изображения картинки (рис. №108). Альтернативным решением, позволяющим объединить усилия конструктора и дизайнера, является обеспечение возможности быстрого формирования облика изделия в ориентированной на конструктора системе и последующее изготовление дизайнером рекламных материалов на основании этой конструкторской разработки. Основой всей совместной работы при подобном подходе является модель, созданная в CAD-системе. Для того, чтобы из твердотельной модели (все равно - детали или сборки) сделать фотографию несуществующего пока изделия, предлагается воспользоваться опциональным модулем PhotoWorks. Первое, что отличает фотореалистическое изображение от просто тонированного в системе геометрического моделирования, - это качество проработки поверхностей и теней. Вы можете назначить любую понравившуюся текстуру на всю деталь или на выбранную группу поверхностей - эти поверхности будут отображаться в соответствии с назначенным материалом.

Это может быть определенная порода дерева, металл с полированной или шершавой поверхностью, камень, стекло и т.д. PhotoWorks предлагает большой набор простых и сложных текстур, вплоть до текстур, имитирующих металлическую сетку, которая обеспечивает видимость расположенных за ней объектов. Все текстуры принадлежат модели и сохраняются в одном с ней файле для последующего использования или редактирования. Данную особенность<br>можно использовать для облегчения работы с большими сборками. Например, на этапе предварительных дизайнерских проработок выгоднее задавать и редактировать текстуры на отдельные детали или узлы не в окончательной сборке, а в отдельных окнах с упрощенной постановкой декораций и света. Существует несколько способов формирования обстановки или фона для будущей картинки. Первый - настроить параметры комнаты. Комната — это условное пространство, состоящее из стен, пола и потолка. На стены, потолок и пол также могут быть наложены текстуры; можно изменять и их геометрические параметры.

Стены, закрывающие от нас модель и потолок прозрачны, но наложенные на них текстуры отражаются на модели. В качестве альтернативного варианта можно использовать модели, создающие обстановку, окружающую объект вашей рекламы, и назначить для них необходимые параметры и текстуры. Вместо комнаты можно использовать только пол либо вообще отказаться от нее, подставив в качестве заднего плана (фона) текстуру или градуированный переход цвета. В качестве стандартных вариантов прилагается целый ряд комбинаций подсветки, комнат, пола.

Модель будет смотреться более эффектно, если удачно скомбинировать параметры источников освещения. Основные источники света определяются уже в SolidWorks, и даже там благодаря освещению деталь выглядит в более «выгодном свете». В распоряжении художника имеется три основных типа источников: общее (или директивное) освещение, конус света и точечный источник.

Изображение SolidWorks Изображение PhotoWorks

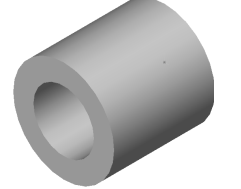

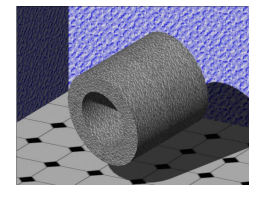

Рис. 105. Результат работы Помощника для изображения картинки

### $12.2.$  Анимания

Анимация - это создание иллюзии движения, изменения чего-то во времени. Лля осушествления анимации генерируется последовательность кадров путем моделирования развития во времени определенных процессов. Морфингом называют методы моделирования изменений формы объекта. Обычно стадии преобразования формы объекта определяются с помощью множества опорных точек.

Потом выполняется некоторая интерполяция и показ всех этапов трансформации. Такую серию слайдов можно превратить в анимационный ролик посредством, например, Adobe Premiere. Однако наибольшие возможности предоставляет другой опциональный модуль SolidWorks SolidWorks Animator. Результатом работы этого приложения может стать серия слайдов или анимационный ролик. Самыми простыми вариантами работы SolidWorks Animator являются:

- создание анимации по кадрам с полным определением каждого кадра пользователем;

- простое вращение объекта;

- переход сборки из собранного состояния в разобранное и обратно;

- любые комбинации этих режимов во времени.

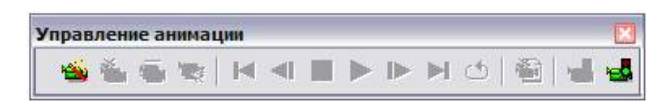

#### Рис. 106. Панель управления SolidWorks Animator

Наиболее эффективным и интересным способом является создание анимационного ролика по собственному сценарию. Инструмент управления этим процессом достаточно прост. На основе задаваемого интервала времени конструктор определяет несколько положений детали или агрегата в механизме. Любые движения деталей механизма синхронизируются посредством взаимосвязей, наложенных в сборке SolidWorks. Все промежуточные положения в рамках заданной частоты кадров и временного интервала рассчитываются автоматически. Возможен вариант совмещения во времени движения различных частей механизма. Если такое совмещение входит в противоречие с возможностями реальной работы механизма, система предупредит вас об этом.

Особого внимания заслуживает анимация работы деталей, созданных в контексте сборки или с определенной через уравнения геометрией. Для каждого из промежуточных кадров модель сборки пересчитывается, соответственно будет изменяться и геометрия зависимых деталей. Благодаря этому вы можете получить картину реальной работы узла с такими элементами, как пружины, гибкие шланги, резиновые манжеты и т.д. Если вы хотите показать работу механизма с разных сторон, увеличить или уменьшить определенный фрагмент конструкции, то можете задать переход от одного вида к другому (с промежуточными положениями или без них) за нужный промежуток времени. Работа всего механизма при таком перемещении может продолжаться. Во всех случаях вы можете получить \*.avi-ролик с учетом только тоновой раскраски, создаваемой самим SolidWorks, или рассчитать в автоматическом режиме каждый кадр с учетом текстур и постановки света.

#### 12.3. Методология создания компьютерных презентаций

Эффективная подача презентации достигается за счет выполнения четырех общепринятых этапов: планирования, подготовки, практики и презентации.

Планирование - определение основных моментов доклада на основе анализа аудитории. Подготовка - формулировка доклада, подготовка структуры и времени показа

презентации. Практика - просмотр презентации, репетиция и получение отзывов; пробуждение интереса у аудитории и приобретение уверенности в презентации. Презентация - абсолютное владение данной темой, максимальное привлечение внимания аудитории и донесение до нее важности вашего сообщения.

Для создания презентаций применяют специализиропрограммные пакеты, такие как Microsoft ванные PowerPoint, который входит в состав пакета Microsoft Office. PowerPoint (рис. 107) имеет стандартный интерфейс прило-Microsoft жения операционных систем Windows  $\mathbf{B}$ PowerPoint для удобства работы над презентациями существуют разные режимы. Два основных режима, используемые в PowerPoint — обычный режим и режим сортировщика слайдов. Для быстрого переключения режимов служат<br>кнопки в левом нижнем углу окна PowerPoint.

В обычном режиме отображаются три области: область структуры, область слайда и область заметок. Эти области позволяют одновременно работать над всеми аспектами презентации. Размеры областей можно изменять, перетаскивая их границы. В области структуры презентация изображается в сокращенном виде: только заголовки слайдов и содержащийся в слайдах текст. Область структуры.

Область структуры служит для организации и развертывания содержимого презентации. В ней можно вводить текст презентации и приводить в порядок пункты списка, абзацы и слайды. Область слайда. В области слайда отображается текст каждого слайда с учетом форматирования. На отдельные слайды можно добавлять рисунки, фильмы, звуки, анимацию и гиперссылки. Область заметок.

Область заметок служит для добавления заметок докладчика или сведений для аудитории. Если в заметках должен быть рисунок, добавлять заметки следует в режиме страниц заметок.

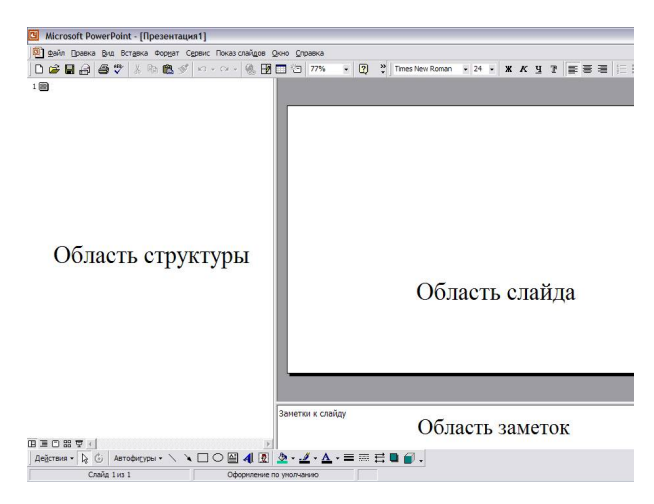

Рис. 107. Рабочее окно Microsoft PowerPoint

В режиме сортировщика слайдов на экране в миниатюре отображаются сразу все слайды презентации. Это упрощает добавление, удаление и перемещение слайдов, задание времени показа слайдов и выбор способов смены слайдов. Кроме того, можно просматривать анимацию на нескольких слайдах, выделив требуемые слайды и выбрав команду Просмотр анимации в меню Показ слайдов. Создание презентаций основано на создании последовательности логически объединенных слайдов.

Слайды должны быть структурированы таким образом, чтобы к ним был доступ из любого раздела презентации. Легче всего это достигается с помощью создания специальных кнопок управления. В PowerPoint существует слайд специального типа, называемый образцом слайдов.

Образец слайдов задает некоторые параметры текста, такие как шрифт, его размер и цвет, цвет фона и некоторые элементы оформления (заливка и стиль маркеров), называемые «текстом образца». Образцы слайдов. На образце слайдов размещены пустые рамки для текста и колонтитулов (включающих дату, время и номер слайда). Если вид слайдов требуется глобально изменить, не нужно вручную изменять каждый слайд. Следует лишь один раз внести изменения в образец слайдов, и они автоматически отразятся на всех имеющихся слайдах PowerPoint и на слайдах, которые будут добавлены позже.

Бывает так, что титульные слайды должны выглядеть отлично от других слайдов презентации, их вид можно изменить на образце титульных слайдов. Образец титульных слайдов влияет только на слайды, использующие макет «Титульный слайд». Шаблоны и образцы оформления. Каждый шаблон оформления содержит собственный образец слайдов. Элементы образца слайдов формируют дизайн шаблона. Многие шаблоны также имеют отдельный образец титульных слайдов. При применении шаблона оформления к презентации происходит автоматическое обновление стилей текста и графических объектов на образце слайдов, а также принимается одна из цветовых схем нового шаблона оформления. При применении нового шаблона оформления никакие объекты (такие как надписи и рисунки), добавленные на образец слайдов, не удаляются.

#### **Вопросы для самоподготовки**

1. Как классифицируют способы задания изображений при проектировании?

2. Какие виды документов можно разрабатывать в системе

AutoCAD?

3. Какие существуют программные средства для создания презентаций ?

4. Из каких элементов состоит Microsoft Power Point?

5. Как оформляются слайды и управление презентацией при помощи Microsoft Power Point ?

## **БИБЛИОГРАФИЧЕСКИЙ СПИСОК**

1. Гардан И. Машинная графика и автоматизация конструирования: Пер. с франц./ И. Гардан, М. Люка. М.: Мир, 1987. 272 с.

2. Райан Д. Инженерная графика в САПР: Пер. с англ./ Д. Райан. М.: Мир, 1989. 391 с.

3. Шпур Г., Краузе Ф. Автоматизированное проектирование в машиностроении: Пер. с немецк./ Г. Шпур, Ф. Краузе. М.: Машиностроение, 1988. 648 с.

4. Хювен Э. Мир Лиспа.: Пер с финск./ Э. Хювен, И. Сеппянен. М. Мир, 1990. 349 с.

5. Романычева Э. Т. AutoCAD: Практическое руководство / Э. Т. Романычева, Т.М. Сидорова, С.Ю. Сидоров. М.: Радио и связь, 1998. 480 с.

6. Мюррей Д. SolidWorks /Д. Мюррей, М.: «Лори», 2003. 604 стр.

7. Прохоренко В.П. SolidWorks: Практическое руководство / В.П. Прохоренко. М.: Бином, 2002. 447 с.

8. Кудрявцев Е.М. КОМПАС–3D V7. Проектирование.: Наиболее полное руководство/ Е.М. Кудрявцев. М.: «ДМК-пресс», 2005. 664 с.

9. Ганин Н.Б КОМПАС-3D V7: Самоучитель/ Н.Б. Ганин. М.: «ДМК-пресс», 2005. 382 с.

10. Попов А.Г. Программное обеспечение САПР. Прикладные системы. Система T-FLEX CAD: Учебное пособие / А.Г. Попов. ВолгГТУ, Волгоград, 2000. 192 с.

# **ОГЛАВЛЕНИЕ**

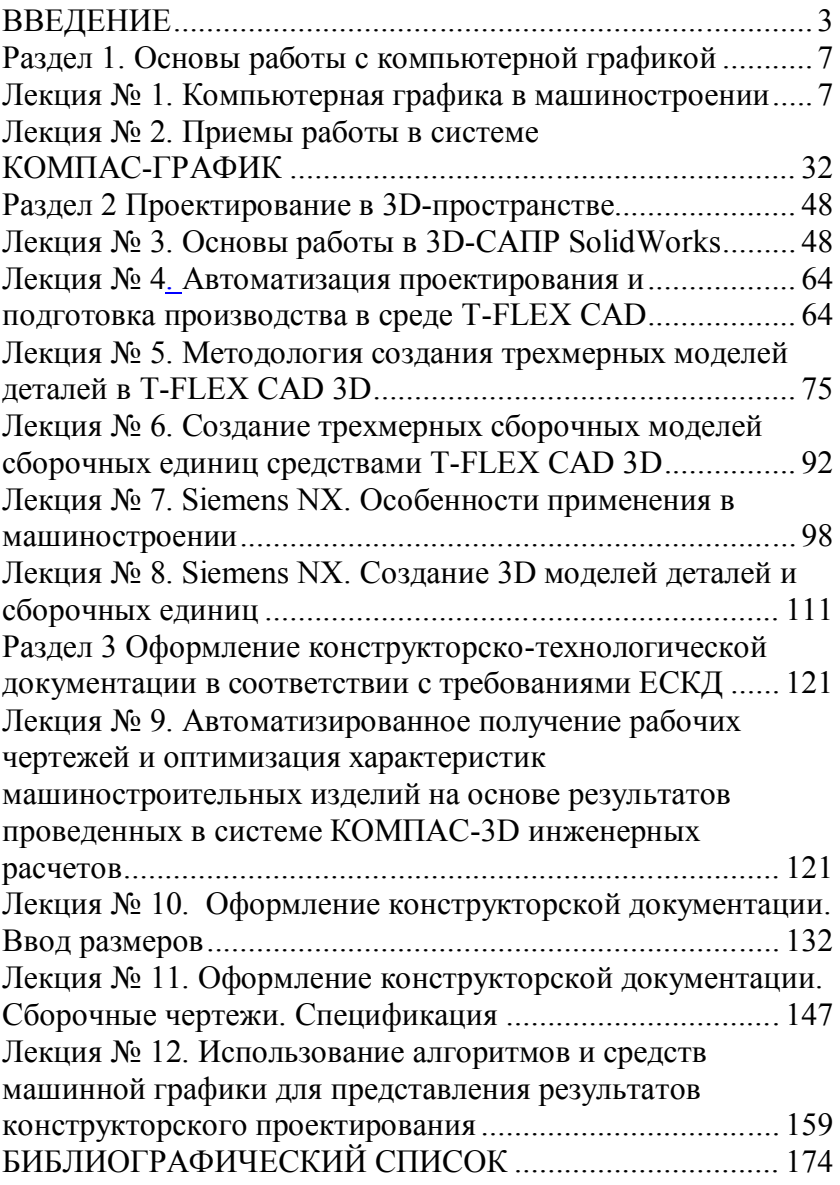

Учебное издание

Новокщенов Сергей Леонидович

# КОМПЬЮТЕРНАЯ ГРАФИКА

В авторской редакции Компьютерный набор С. Л. Новокщенова

> Подписано к изданию 15.12.2017. Объем данных 6,4 Мб.

ФГБОУ ВО «Воронежский государственный технический университет»

394026 Воронеж, Московский просп., 14

176